<span id="page-0-0"></span>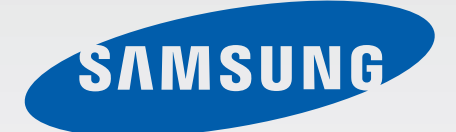

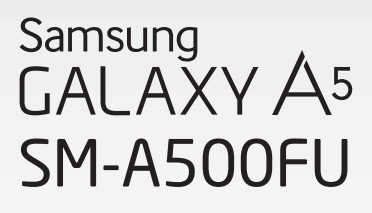

# Mode d'emploi

French. 02/2015. Rev.1.1

www.samsung.com

# **Table des matières**

# **[À lire avant utilisation](#page-0-0)**

## **[Démarrage](#page-0-0)**

- [Contenu du coffret](#page-0-0)
- [Présentation de l'appareil](#page-0-0)
- [Installer la carte SIM ou USIM et la](#page-0-0)  [batterie](#page-0-0)
- [Utiliser une carte mémoire](#page-0-0)
- [Allumer et éteindre l'appareil](#page-0-0)
- [Verrouiller et déverrouiller l'écran](#page-0-0)

# **[Fonctions de base](#page-0-0)**

- [Utiliser l'écran tactile](#page-0-0)
- [Disposition de l'écran d'accueil](#page-0-0)
- [Volets des raccourcis et de paramétrage](#page-0-0)  [rapide](#page-0-0)
- [Ouvrir des applications](#page-0-0)
- [Installer ou désinstaller des applications](#page-0-0)
- [Saisir du texte](#page-0-0)
- [Capture d'écran](#page-0-0)
- [Mes fichiers](#page-0-0)
- [Utiliser les fonctions d'économie](#page-0-0)  [d'énergie](#page-0-0)
- [Afficher les informations d'aide](#page-0-0)

### **[Connectivité réseau](#page-0-0)**

- [Données mobiles](#page-0-0)
- [Wi-Fi](#page-0-0)
- [Modem et point d'accès mobile](#page-0-0)

# **[Reconnaissance des](#page-0-0)  [mouvements et maniabilité](#page-0-0)**

- [Mouvements et gestes](#page-0-0)
- [Fenêtres multiples](#page-0-0)
- [Opération à une main](#page-0-0)

### **[Personnaliser votre appareil](#page-0-0)**

- [Gérer l'écran d'accueil et la liste des](#page-0-0)  [applications](#page-0-0)
- [Définir un fond d'écran et des sonneries](#page-0-0)
- [Changer la méthode de déverrouillage de](#page-0-0)  [l'écran](#page-0-0)
- [Mode Privé](#page-0-0)
- [Mode simplifié](#page-0-0)
- [Transférer des données depuis votre](#page-0-0)  [ancien appareil](#page-0-0)
- [Paramétrer des comptes](#page-0-0)

# **[Téléphone](#page-0-0)**

- [Passer des appels](#page-0-0)
- [Recevoir des appels](#page-0-0)
- [Options en cours d'appel](#page-0-0)

## **[Contacts](#page-0-0)**

- [Ajouter des contacts](#page-0-0)
- [Importer et exporter des contacts](#page-0-0)
- [Rechercher des contacts](#page-0-0)

## **[Messages et e-mails](#page-0-0)**

- [Messages](#page-0-0)
- [Email](#page-0-0)

# **[Appareil photo](#page-0-0)**

- [Prise de vue de base](#page-0-0)
- [Modes de prise de vue](#page-0-0)
- [Paramètres de l'appareil photo](#page-0-0)

# **[Galerie](#page-0-0)**

- [Afficher les photos et les vidéos de](#page-0-0)  [l'appareil](#page-0-0)
- [Afficher les contenus stockés sur d'autres](#page-0-0)  [appareils](#page-0-0)

# **[Assistance sécurité](#page-0-0)**

- [Mode Urgence](#page-0-0)
- [Message d'aide](#page-0-0)

# **[Applications et fonctions](#page-0-0)  [utiles](#page-0-0)**

- [S Finder](#page-0-0)
- [S Planner](#page-0-0)
- [S Voice](#page-0-0)
- [Internet](#page-0-0)
- [Musique](#page-0-0)
- [Vidéo](#page-0-0)
- [Studio](#page-0-0)
- [Horloge](#page-0-0)
- [Calculatrice](#page-0-0)
- [Mémo](#page-0-0)
- [Enregistreur vocal](#page-0-0)
- [Dropbox](#page-0-0)
- [Flipboard](#page-0-0)
- [Radio](#page-0-0)
- [Applications Google](#page-0-0)

## **[Établir une connexion avec](#page-0-0)  [d'autres appareils](#page-0-0)**

- [Bluetooth](#page-0-0)
- [Wi-Fi Direct](#page-0-0)
- [NFC](#page-0-0)
- [S Beam](#page-0-0)
- [Connexion rapide](#page-0-0)
- [Screen Mirroring](#page-0-0)
- [Fonction d'impression mobile](#page-0-0)

# **[Gestionnaire d'appareils et](#page-0-0)  [de données](#page-0-0)**

- [Mettre l'appareil à jour](#page-0-0)
- [Transférer des fichiers entre l'appareil et](#page-0-0)  [un ordinateur](#page-0-0)
- [Sauvegarder et restaurer des données](#page-0-0)
- [Réinitialiser les données](#page-0-0)

## **[Paramètres](#page-0-0)**

- [Accéder au menu des paramètres](#page-0-0)
- [PARAMÈTRES RAPIDES](#page-0-0)
- [CONNEXIONS](#page-0-0)
- [APPAREIL](#page-0-0)
- [PERSONNALISATION](#page-0-0)
- [SYSTÈME](#page-0-0)
- [APPLICATIONS](#page-0-0)

### **[Annexe](#page-0-0)**

- [Dépannage](#page-0-0)
- [Retirer la batterie \(type non amovible\)](#page-0-0)

# **À lire avant utilisation**

Veuillez lire attentivement ce mode d'emploi, afin de pouvoir utiliser votre appareil correctement et en toute sécurité.

- Les descriptions sont basées sur les paramètres par défaut de votre appareil.
- En fonction de votre zone géographique, de votre opérateur ou de la version logicielle, certains contenus peuvent différer par rapport à votre appareil.
- Les contenus de qualité élevée nécessitant une forte utilisation du processeur et de la RAM peuvent avoir une incidence sur les performances générales de l'appareil. Les applications en rapport avec ces contenus peuvent ne pas fonctionner correctement selon les caractéristiques de l'appareil et les conditions d'utilisation.
- Samsung ne peut être tenu responsable des problèmes de performance relatifs aux applications fournies par des prestataires autres que Samsung.
- Samsung ne peut être tenu responsable des problèmes de performance ou des incompatibilités découlant de la modification des paramètres de registre par l'utilisateur. Toute tentative de personnalisation du système d'exploitation peut entraîner des problèmes de fonctionnement de l'appareil ou de ses applications.
- Les logiciels, sons, fonds d'écran, images ainsi que les autres contenus multimédia fourni(e)s avec cet appareil sont concédés sous licence et leur usage est soumis à une utilisation limitée. L'extraction et l'utilisation de ces éléments à des fins commerciales ou autres constituent une infraction au regard des lois sur les droits d'auteur. Les utilisateurs sont entièrement responsables de toute utilisation illégale d'un contenu multimédia.
- Les services de données tels que l'envoi ou la réception de messages, le téléchargement ou le chargement de données, la synchronisation automatique ou l'utilisation de services de localisation peuvent occasionner des frais supplémentaires, en fonction de l'offre à laquelle vous avez souscrit dans le cadre de votre forfait. Pour les transferts de données volumineux, il est recommandé d'utiliser la fonction Wi-Fi.
- Les applications fournies par défaut avec l'appareil peuvent être modifiées ou ne plus être disponibles, et ce, sans préavis. Si vous avez des questions à propos d'une application fournie avec l'appareil, contactez un centre de service après-vente Samsung. Pour les applications installées par l'utilisateur, contactez les opérateurs.
- Toute modification du système d'exploitation de l'appareil ou installation de logiciels non officiels peut entraîner des dysfonctionnements et corrompre vos données. Ces actions constituent des violations de l'accord de licence Samsung et annuleront votre garantie.
- Selon la zone géographique ou le modèle, certains appareils doivent obligatoirement recevoir l'approbation de la FCC (Federal Communications Commission). Si votre appareil est approuvé par la FCC, vous pouvez afficher l'identifiant FCC de l'appareil. Pour afficher l'identifiant FCC, appuyez sur **Applis** → **Paramètres** → **À propos de l'appareil**.
- Les fonctions prises en charge peuvent être différentes ou porter un autre nom selon que votre appareil est un modèle à une ou deux cartes SIM.

#### **Icônes**

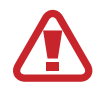

**Avertissement** : situations susceptibles de vous blesser ou de blesser autrui

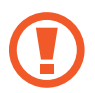

**Attention** : situations susceptibles d'endommager votre appareil ou d'autres équipements

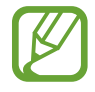

**Remarque** : remarques, conseils d'utilisation ou informations complémentaires

# **Démarrage**

# **Contenu du coffret**

Vérifiez le contenu du coffret et assurez-vous que tous les éléments suivants sont présents :

- **Appareil**
- Guide de prise en main rapide

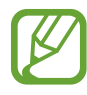

- Les éléments fournis avec l'appareil et les accessoires disponibles peuvent varier en fonction de votre zone géographique ou de votre opérateur.
- Les accessoires fournis ont été spécialement conçus pour votre appareil et peuvent ne pas fonctionner avec d'autres appareils.
- L'aspect et les caractéristiques du produit peuvent faire l'objet de modifications sans préavis.
- Vous pouvez acheter d'autres accessoires auprès de votre revendeur Samsung. Avant tout achat, assurez-vous qu'ils sont compatibles avec votre appareil.
- Utilisez exclusivement des accessoires homologués par Samsung. L'utilisation d'accessoires non homologués peut entraîner des problèmes de performances, ainsi que des dysfonctionnements non couverts par la garantie.
- La disponibilité de l'ensemble des accessoires dépend entièrement des fabricants. Pour plus d'informations sur la disponibilité des accessoires, consultez le site Web Samsung.

# **Présentation de l'appareil**

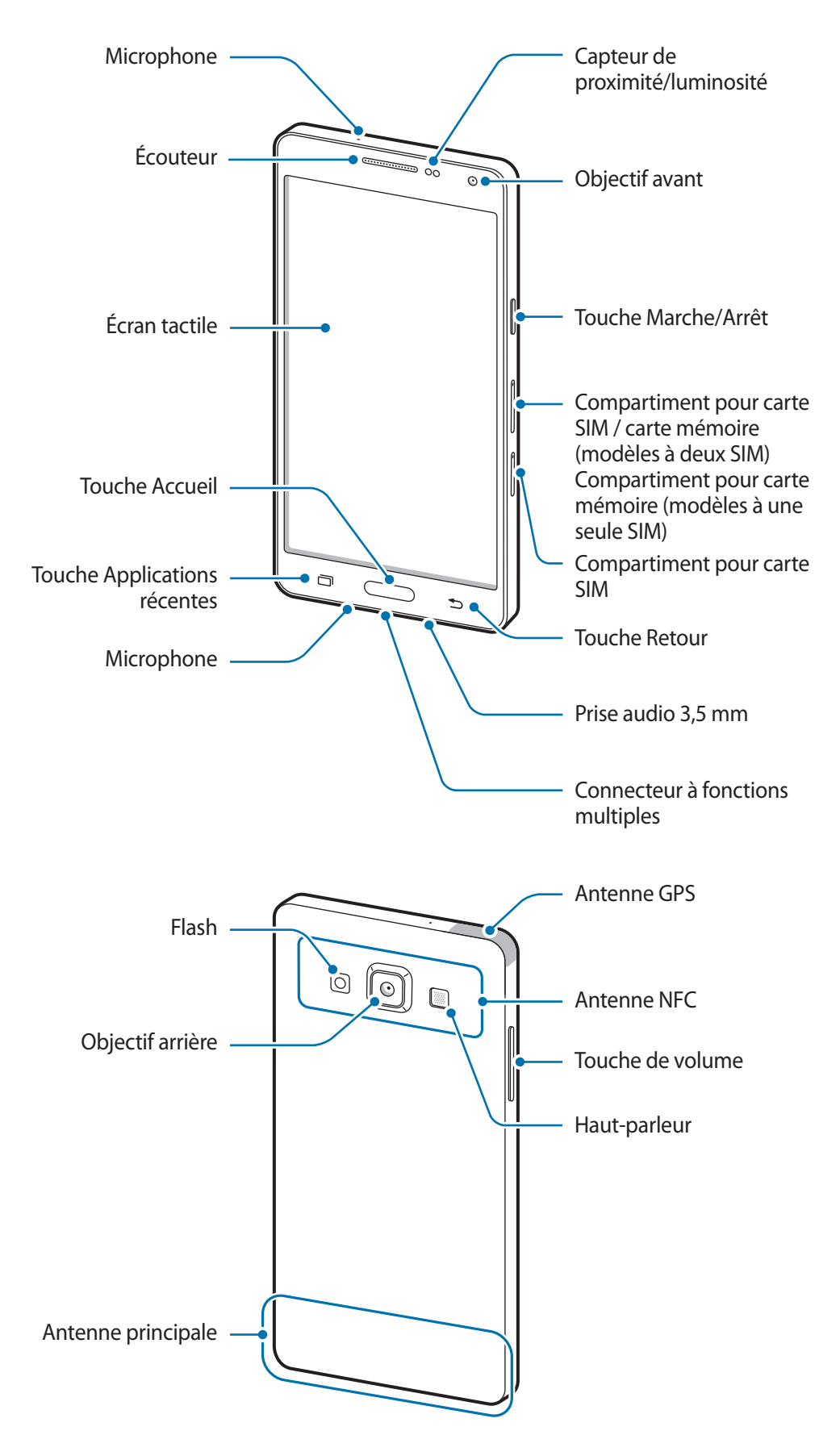

- Ne recouvrez pas la zone autour de l'antenne avec vos mains ou tout autre objet. Cela peut entraîner des problèmes de connectivité ou décharger la batterie.
	- L'utilisation d'une protection d'écran agréée Samsung est recommandée. Les protections d'écran non agréées peuvent provoquer un dysfonctionnement des capteurs.
	- Évitez de mettre l'écran tactile en contact avec de l'eau. L'humidité ou le contact avec l'eau peut provoquer des dysfonctionnements de l'écran tactile.

### **Touches**

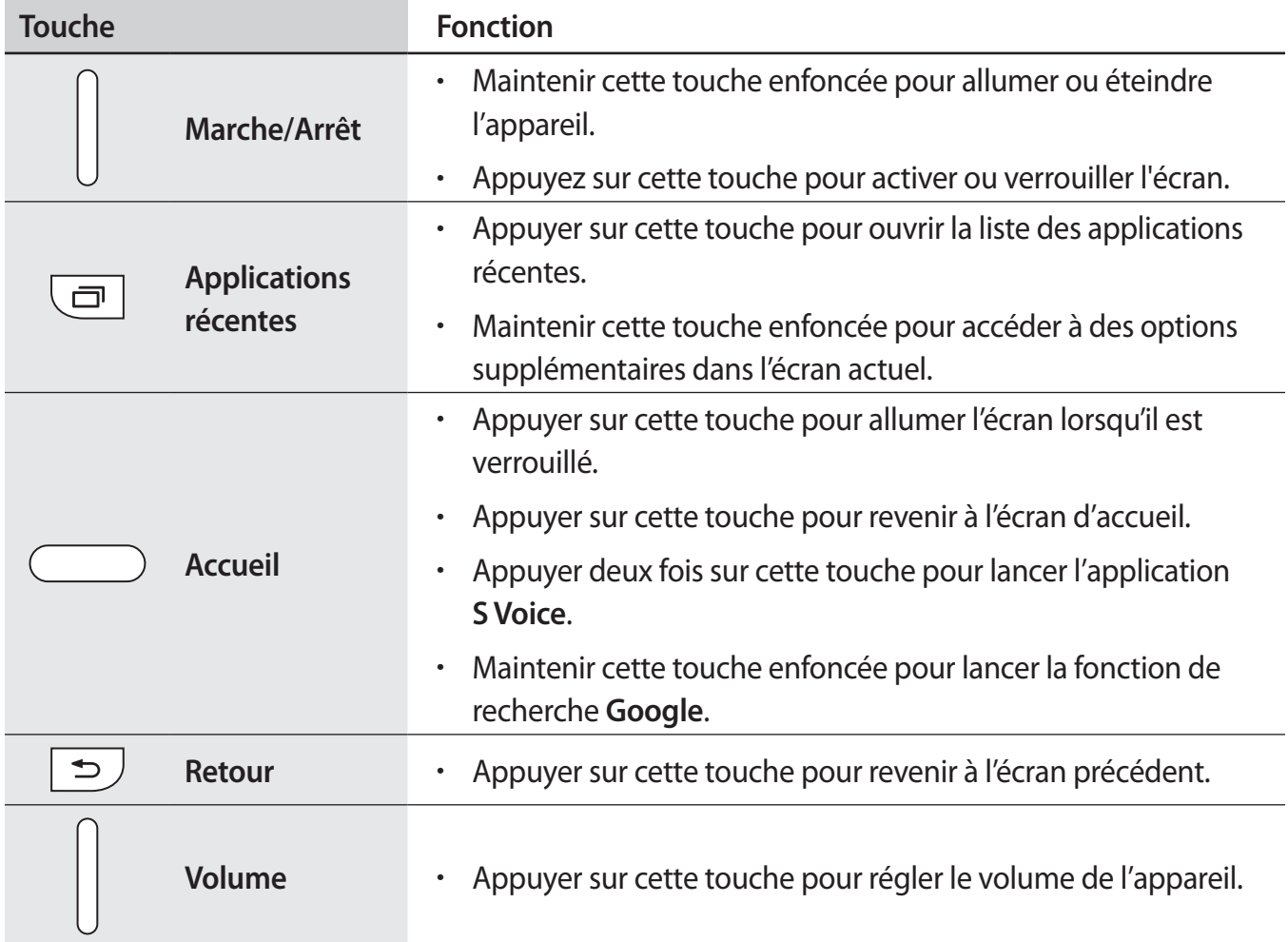

# **Installer la carte SIM ou USIM et la batterie**

# **Installer la carte SIM ou USIM**

Insérez la carte SIM ou USIM fournie par votre opérateur de téléphonie mobile.

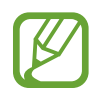

- Seules les cartes nano-SIM sont compatibles avec cet appareil.
- La disponibilité de certains services 4G dépend de votre opérateur. Pour en savoir plus sur la disponibilité des services, contactez votre opérateur.
- 1 Insérez l'outil de retrait à l'endroit prévu à cet effet sur le compartiment de la carte SIM et appuyez et relâchez pour déverrouiller le compartiment.

► **Modèles à deux cartes SIM** :

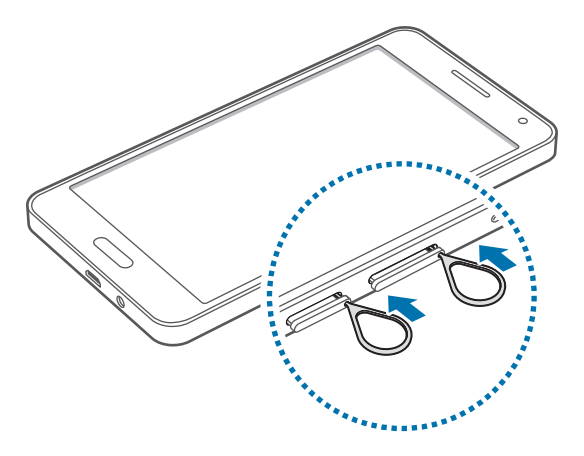

► **Modèles à une carte SIM** :

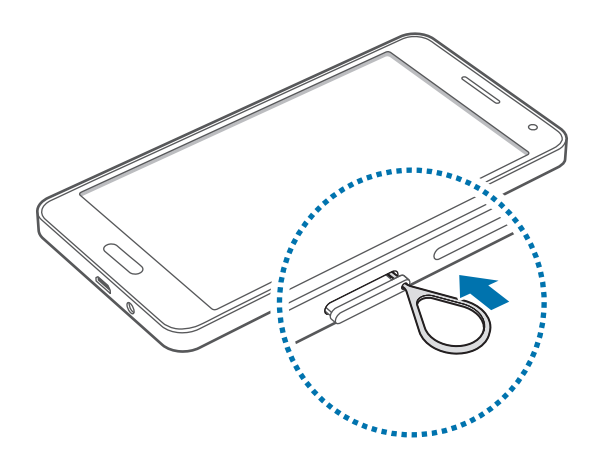

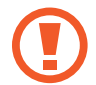

Vérifiez que l'outil de retrait est perpendiculaire à l'orifice. Dans le cas contraire, l'appareil pourrait être endommagé.

- 2 Retirez délicatement le compartiment pour carte SIM.
	- ► **Modèles à deux cartes SIM** :

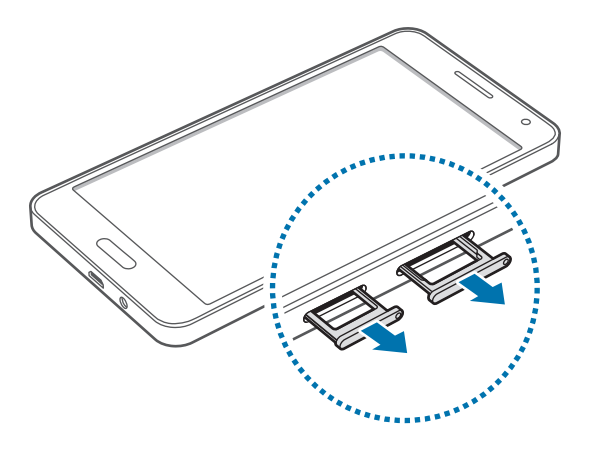

► **Modèles à une carte SIM** :

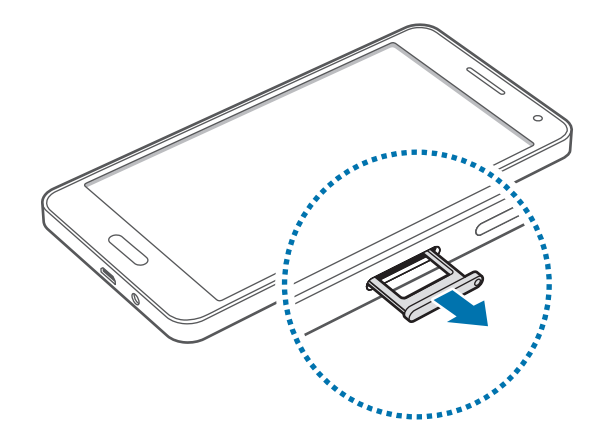

3 ► **Modèles à deux cartes SIM** : placez la carte SIM ou USIM sur le compartiment, puces orientées vers le bas.

Placez la carte SIM ou USIM principale sur le compartiment de la carte SIM 1 (<sup>1</sup>) et la deuxième carte SIM ou USIM sur le compartiment de la carte SIM 2 (2).

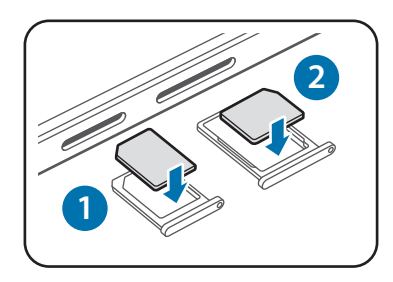

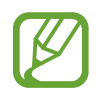

Le compartiment de la carte SIM 2 sert également de compartiment pour la carte mémoire. Vous ne pouvez toutefois pas placer à la fois la carte SIM ou USIM et la carte mémoire en même temps.

► **Modèles à une carte SIM** : placez la carte SIM ou USIM sur le compartiment, puce orientée vers le bas.

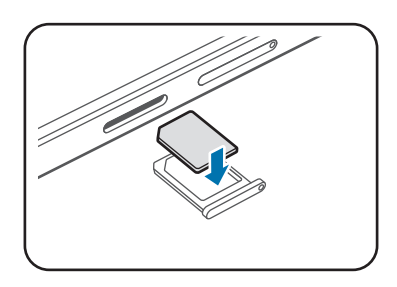

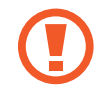

Veillez à ne pas perdre ou à ne pas laisser d'autres personnes utiliser votre carte SIM ou USIM. Samsung ne peut être tenu responsable en cas de dommage ou désagrément résultant d'une perte ou d'un vol de carte.

- 4 Insérez le compartiment de la carte SIM à l'endroit prévu à cet effet sur l'appareil.
	- ► **Modèles à deux cartes SIM** :

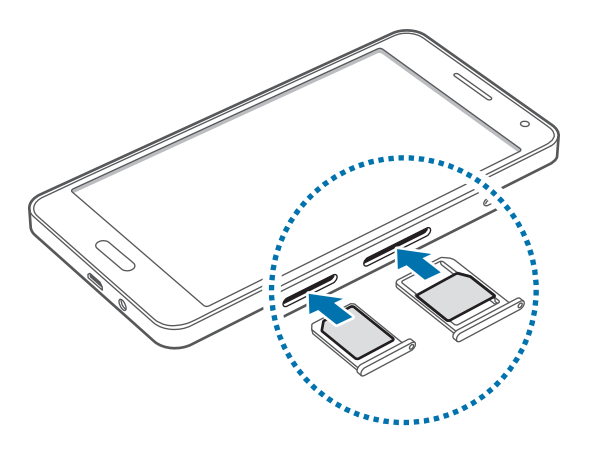

► **Modèles à une carte SIM** :

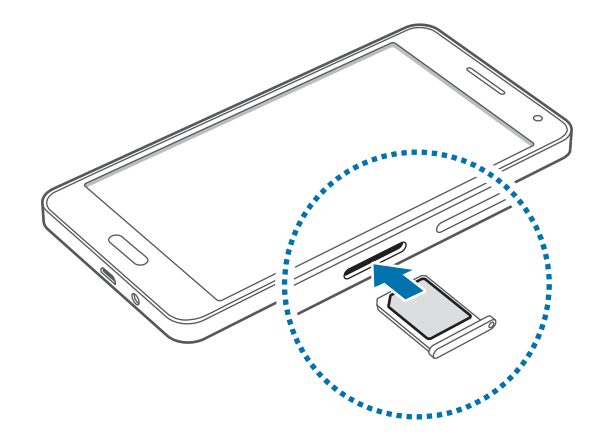

### **Retirer la carte SIM ou USIM**

- 1 Insérez l'outil de retrait à l'endroit prévu à cet effet sur le compartiment de la carte SIM et appuyez et relâchez pour déverrouiller le compartiment.
- 2 Retirez délicatement le compartiment pour carte SIM.
- 3 Retirez la carte SIM ou USIM.
	- ► **Modèles à deux cartes SIM** :

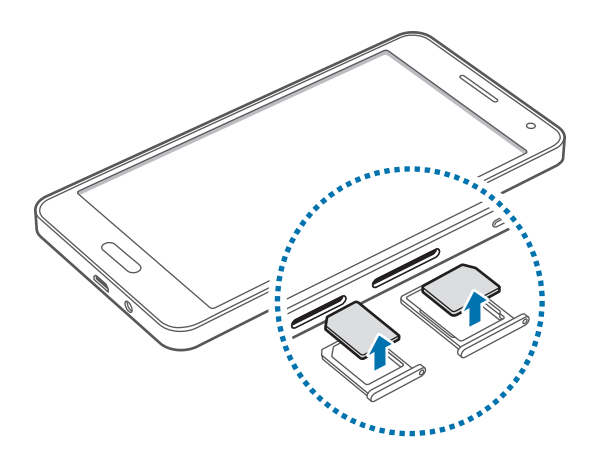

► **Modèles à une carte SIM** :

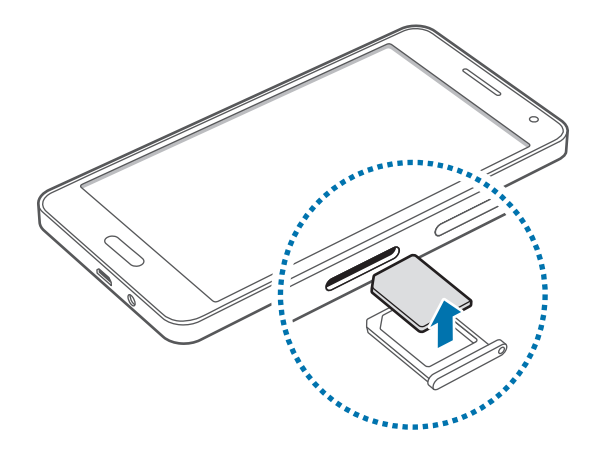

4 Insérez le compartiment de la carte SIM à l'endroit prévu à cet effet sur l'appareil.

### **Utilisation de deux cartes SIM ou USIM (modèles à deux cartes SIM)**

Si vous insérez deux cartes SIM ou USIM, vous pouvez disposer de deux numéros de téléphone ou opérateurs pour un même appareil.

#### **Activer une carte SIM ou USIM**

Depuis l'écran d'accueil, appuyez sur **Applis** → **Paramètres** → **Gestionnaire de carte SIM**. Appuyez sur le curseur des cartes SIM ou USIM pour les activer.

### **Changer le nom et l'icône d'une carte SIM ou USIM**

Depuis l'écran d'accueil, appuyez sur **Applis** → **Paramètres** → **Gestionnaire de carte SIM**. Sélectionnez une carte SIM ou USIM et appuyez sur **Enregistrer le nom** ou **Sélectionner icône**. Indiquez un nom et une icône d'affichage pour chaque carte.

#### **Basculer d'une carte à l'autre**

Si deux cartes SIM ou USIM sont activées, des icônes de sélection de la carte apparaissent dans le volet des raccourcis. Ouvrez le volet et sélectionnez une carte.

## **Charger la batterie**

Vous devez charger la batterie avant d'utiliser l'appareil pour la première fois. Vous pouvez également charger la batterie à l'aide d'un ordinateur en les connectant via le câble USB.

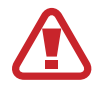

Utilisez uniquement des chargeurs, des batteries et des câbles homologués par Samsung. L'utilisation de chargeurs ou de câbles non homologués peut provoquer l'éclatement de la batterie ou endommager l'appareil.

- 
- Lorsque le niveau de charge est faible, l'icône de la batterie est vide.
- Si la batterie est complètement déchargée, vous ne pouvez pas allumer l'appareil, même si le chargeur est branché. Rechargez la batterie pendant quelques minutes avant d'allumer l'appareil.
- Si vous utilisez simultanément plusieurs applications, des applications réseaux ou des applications qui nécessitent une connexion à un autre appareil, la batterie se déchargera rapidement. Pour éviter toute déconnexion du réseau ou perte d'alimentation lors d'un transfert de données, utilisez toujours ces applications lorsque la batterie est parfaitement chargée.

Branchez le câble USB sur l'adaptateur secteur USB, puis la fiche micro-USB sur le connecteur à fonctions multiples de l'appareil.

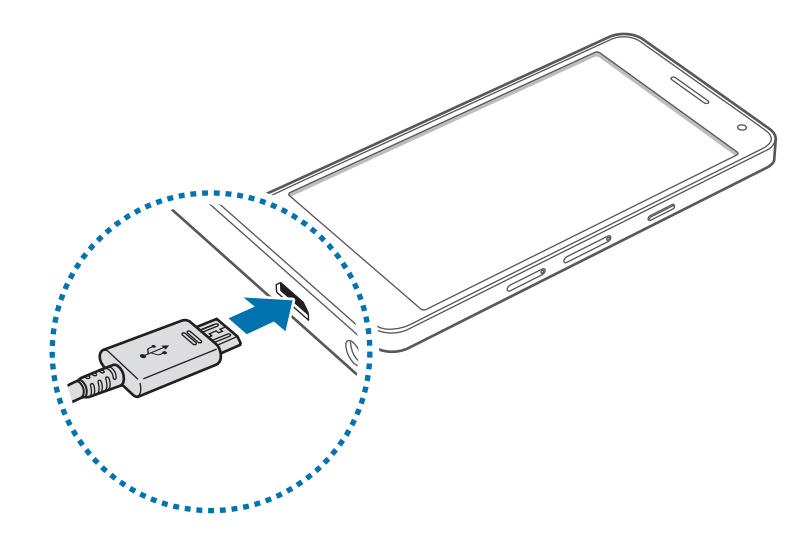

Un branchement incorrect du chargeur peut sérieusement endommager l'appareil. Les dégâts résultant d'une mauvaise utilisation ne sont pas couverts par la garantie.

- 
- L'appareil peut être utilisé en cours de chargement, mais dans ce cas, le chargement complet de la batterie risque de prendre plus de temps.
- Lorsque l'appareil est en cours de chargement, il est possible que l'écran tactile ne fonctionne pas en raison de l'instabilité de l'alimentation électrique. Dans ce cas, débranchez le chargeur de l'appareil.
- Il est possible que l'appareil chauffe lorsqu'il est en cours de chargement. Ce phénomène est normal et n'affecte ni la durée de vie, ni les performances de l'appareil. Si la température de la batterie devient trop élevée, le chargement risque de s'interrompre.
- Si l'appareil ne se charge pas correctement, apportez-le, accompagné de son chargeur, dans un centre de service après-vente Samsung.

Lorsque la batterie est complètement chargée, déconnectez l'appareil du chargeur. Pour ce faire, débranchez d'abord le chargeur de l'appareil, puis de la prise de courant.

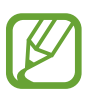

- Pour économiser l'énergie, débranchez le chargeur lorsque vous ne l'utilisez pas. Le chargeur n'étant pas muni d'une touche Marche/Arrêt, vous devez le débrancher de la prise de courant pour couper l'alimentation. L'appareil doit rester à proximité de la prise lors du chargement.
- Le socle de prise de courant doit être installé à proximité du matériel et doit être aisément accessible.

### **Réduire la consommation d'énergie de la batterie**

Votre appareil est doté d'options destinées à optimiser l'autonomie de votre batterie. En personnalisant ces options et en désactivant les applications fonctionnant inutilement en arrièreplan, vous pouvez utiliser l'appareil plus longtemps entre deux chargements :

- Lorsque vous n'utilisez pas l'appareil, désactivez l'écran tactile en appuyant sur la touche Marche/Arrêt.
- Fermez toutes les applications fonctionnant inutilement en arrière-plan à l'aide du Gestionnaire de tâches.
- Désactivez la fonction Bluetooth.
- Désactivez la fonction Wi-Fi.
- Désactivez les applications de synchronisation automatique.
- Réduisez la durée du rétroéclairage de l'écran.
- Réduisez la luminosité de l'écran.

# **Utiliser une carte mémoire**

## **Installer une carte mémoire**

L'appareil est compatible avec les cartes mémoire d'une capacité allant jusqu'à 64 Go. Selon le fabricant et le modèle, certaines cartes mémoire peuvent ne pas être compatibles avec votre appareil.

- 
- Certaines cartes mémoire peuvent ne pas être parfaitement compatibles avec l'appareil. L'utilisation d'une carte mémoire incompatible peut endommager l'appareil ou la carte mémoire elle-même et corrompre les données qui y sont stockées.
- Veillez à insérer la carte mémoire du bon côté.
- 
- Seules les structures de fichiers FAT et exFAT sont compatibles avec les cartes mémoire de l'appareil. Lorsque vous insérez une carte mémoire formatée avec une autre structure de fichiers, l'appareil vous invite à la reformater.
- Une trop grande fréquence des opérations d'effacement et d'écriture réduit la durée de vie des cartes mémoire.
- Lorsque vous insérez une carte mémoire dans l'appareil, le répertoire de fichiers de la carte mémoire apparaît dans le dossier **Mes fichiers** → **Carte SD**.
- 1 Insérez l'outil de retrait à l'endroit prévu à cet effet sur le compartiment de la carte mémoire et appuyez et relâchez pour déverrouiller le compartiment.
- 2 Retirez délicatement le compartiment de la carte mémoire.
- 3 Placez une carte mémoire sur le compartiment, puce orientée vers le bas.
- 4 Insérez le compartiment de la carte mémoire à l'endroit prévu à cet effet sur l'appareil.
	- ► **Modèles à deux cartes SIM** :

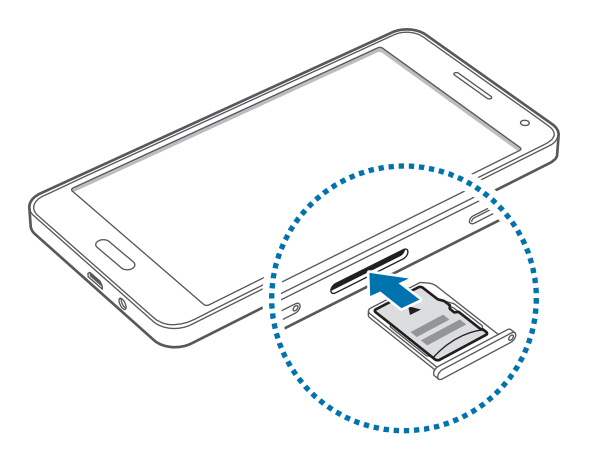

► **Modèles à une carte SIM** :

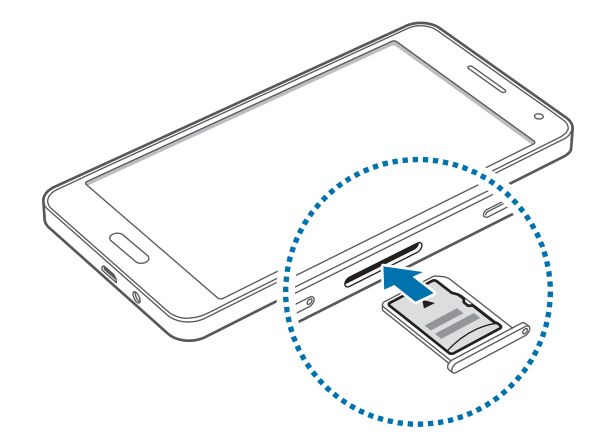

### **Retirer une carte mémoire**

Avant de retirer la carte mémoire, vous devez au préalable la désactiver pour pouvoir la retirer en toute sécurité. Depuis l'écran d'accueil, appuyez sur **Applis** → **Paramètres** → **Stockage** → **Démonter la carte SD**.

- 1 Insérez l'outil de retrait à l'endroit prévu à cet effet sur le compartiment de la carte mémoire et appuyez et relâchez pour déverrouiller le compartiment.
- 2 Retirez délicatement le compartiment de la carte mémoire.
- 3 Retirez la carte mémoire.
- 4 Insérez le compartiment de la carte mémoire à l'endroit prévu à cet effet sur l'appareil.

Ne retirez jamais la carte mémoire lorsque l'appareil y enregistre ou lit des informations. Cela peut occasionner une perte ou une corruption des données ou des dommages au niveau de la carte mémoire ou du périphérique. Samsung ne peut être tenu responsable en cas de perte de données résultant d'une utilisation frauduleuse ou en cas de détérioration d'une carte mémoire.

### **Formater une carte mémoire**

Une carte mémoire ayant été formatée sur un ordinateur peut ne pas être compatible avec l'appareil. Formatez la carte mémoire dans l'appareil.

Depuis l'écran d'accueil, appuyez sur **Applis** → **Paramètres** → **Stockage** → **Formater la carte SD** → **Formater la carte SD** → **Supprimer tout**.

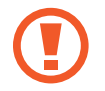

Avant de formater la carte mémoire, n'oubliez pas d'effectuer des copies de sauvegarde de toutes les données importantes qui y sont stockées. La garantie du fabricant ne couvre pas la perte de données résultant des manipulations de l'utilisateur.

# **Allumer et éteindre l'appareil**

Pour allumer l'appareil, maintenez la touche Marche/Arrêt enfoncée pendant quelques secondes.

Si vous allumez votre appareil pour la première fois ou après avoir procédé à la réinitialisation des paramètres, suivez les instructions à l'écran pour configurer votre appareil.

Pour éteindre l'appareil, maintenez la touche Marche/Arrêt enfoncée, puis appuyez sur **Éteindre**.

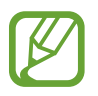

Respectez toutes les consignes de sécurité et directives formulées par le personnel compétent dans les lieux où l'utilisation d'appareils mobiles est interdite, comme par exemple dans les avions et les hôpitaux.

# **Verrouiller et déverrouiller l'écran**

Lorsque vous appuyez sur la touche Marche/Arrêt, l'écran s'éteint et se verrouille. De même, si vous n'utilisez pas l'appareil pendant un certain temps, l'écran s'éteint et se verrouille.

Pour déverrouiller l'appareil, appuyez sur la touche Marche/Arrêt ou sur la touche Accueil, puis faites glisser votre doigt sur l'écran dans le sens de votre choix.

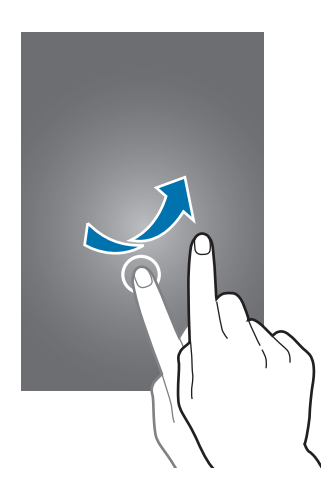

Vous pouvez changer le code permettant de déverrouiller l'écran. Pour plus d'informations, reportezvous à la section [Changer la méthode de déverrouillage de l'écran](#page-52-0).

# **Fonctions de base**

# **Utiliser l'écran tactile**

- Évitez tout contact de l'écran tactile avec d'autres appareils électriques. Les décharges électrostatiques peuvent provoquer des dysfonctionnements de l'écran tactile.
	- Pour éviter d'endommager l'écran tactile, n'appuyez pas dessus avec un objet pointu et n'exercez aucune pression excessive avec vos doigts.
- 
- Il se peut que l'appareil ne reconnaisse pas la saisie tactile près des bords de l'écran, hors de la zone de saisie dédiée.
- Si l'écran tactile reste inactif pendant une période prolongée, des images rémanentes risquent d'apparaître (ou persistance de l'affichage). Éteignez l'écran tactile lorsque vous n'utilisez pas l'appareil.
- Il est recommandé d'utiliser l'écran tactile avec les doigts.

### **Appuyer**

Pour ouvrir une application, sélectionner un élément de menu, activer une touche à l'écran ou saisir un caractère sur le clavier à l'écran, appuyez sur l'écran tactile avec un seul doigt.

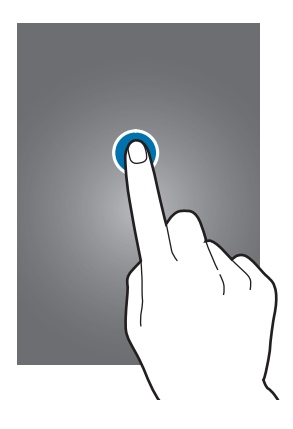

#### **Maintenir appuyé**

Pour ouvrir une fenêtre d'options contextuelle, maintenez votre doigt appuyé sur un élément ou l'écran pendant plus de 2 secondes.

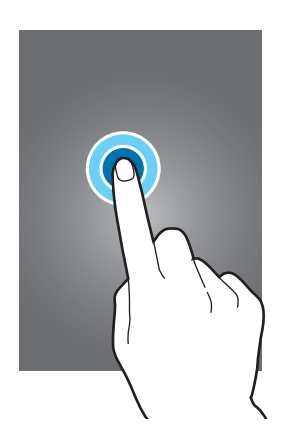

### **Faire glisser**

Pour déplacer un élément, maintenez-y le doigt appuyé et faites-le glisser vers un nouvel emplacement.

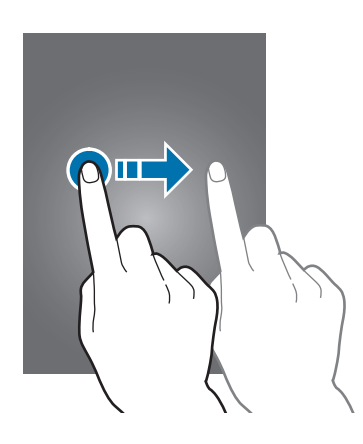

### **Appuyer deux fois**

Pour effectuer un zoom sur une page Web ou une image, appuyez deux fois sur l'écran. Pour annuler le zoom, appuyez à nouveau à deux reprises sur l'écran.

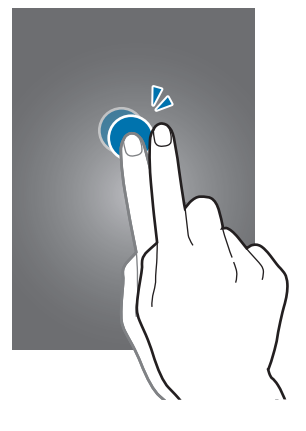

### **Effleurer**

Pour passer d'une fenêtre à l'autre, faites glisser votre doigt vers la gauche ou la droite depuis l'écran d'accueil ou la liste des applications. Pour parcourir une page Web ou une liste d'éléments, telle que celle de vos contacts, faites glisser votre doigt vers le haut ou le bas de l'écran.

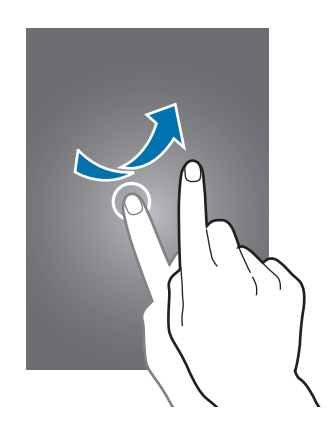

### **Écarter et rapprocher les doigts**

Pour effectuer un zoom avant sur une page Web, une carte ou une image, placez deux doigts sur l'écran et écartez-les. Rapprochez-les pour effectuer un zoom arrière.

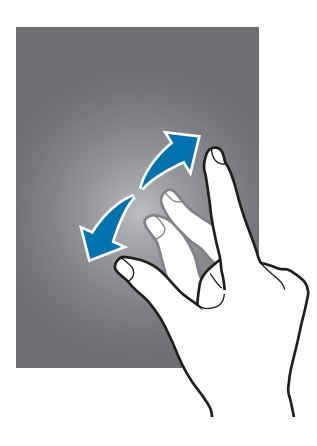

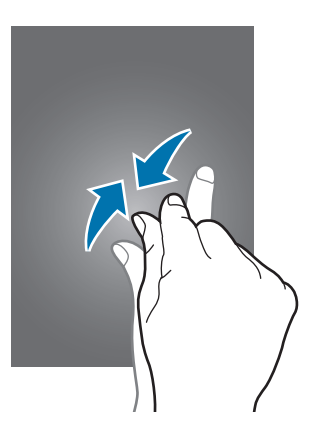

# **Disposition de l'écran d'accueil**

# **Écran d'accueil**

L'écran d'accueil est le point de départ pour accéder à toutes les fonctions de l'appareil. Il affiche des widgets, des raccourcis vers les applications, etc. Les widgets sont de petits outils qui permettent d'obtenir des informations comme la météo ou l'actualité par exemple.

Pour afficher d'autres volets, faites défiler l'écran vers la gauche ou la droite, ou sélectionnez l'icône d'un type de volet en bas de l'écran. Pour personnaliser l'écran d'accueil, reportez-vous à la section [Gérer l'écran d'accueil](#page-49-0).

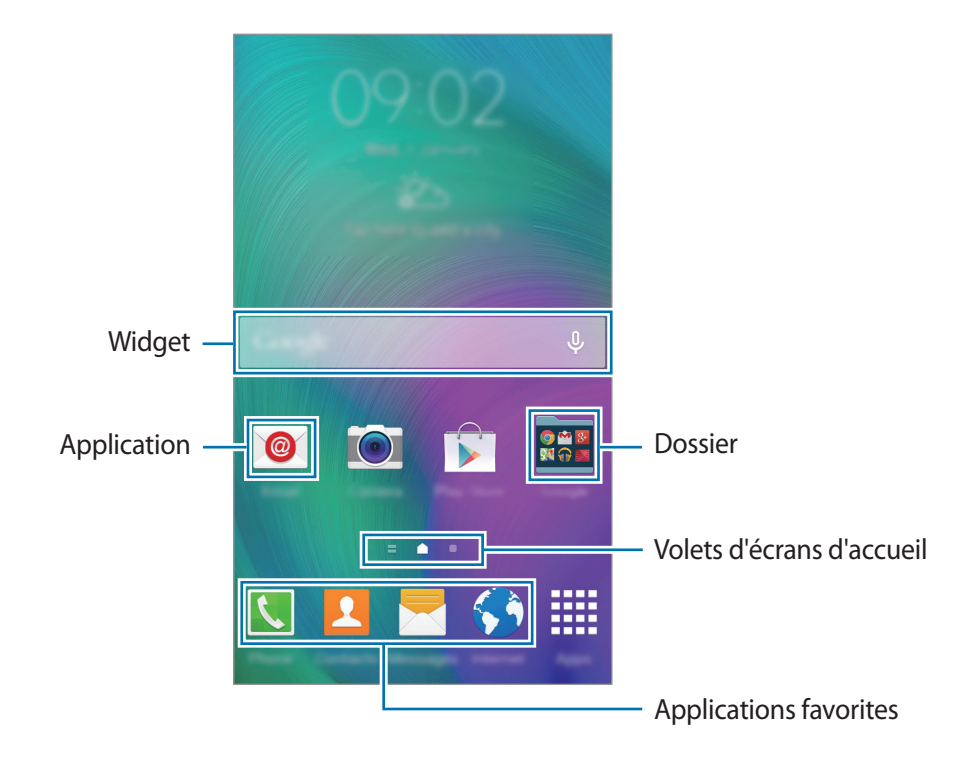

### **Options de l'écran d'accueil**

Pour accéder aux options disponibles, maintenez le doigt appuyé sur une zone vide de l'écran d'accueil ou rapprochez-y deux doigts l'un de l'autre.

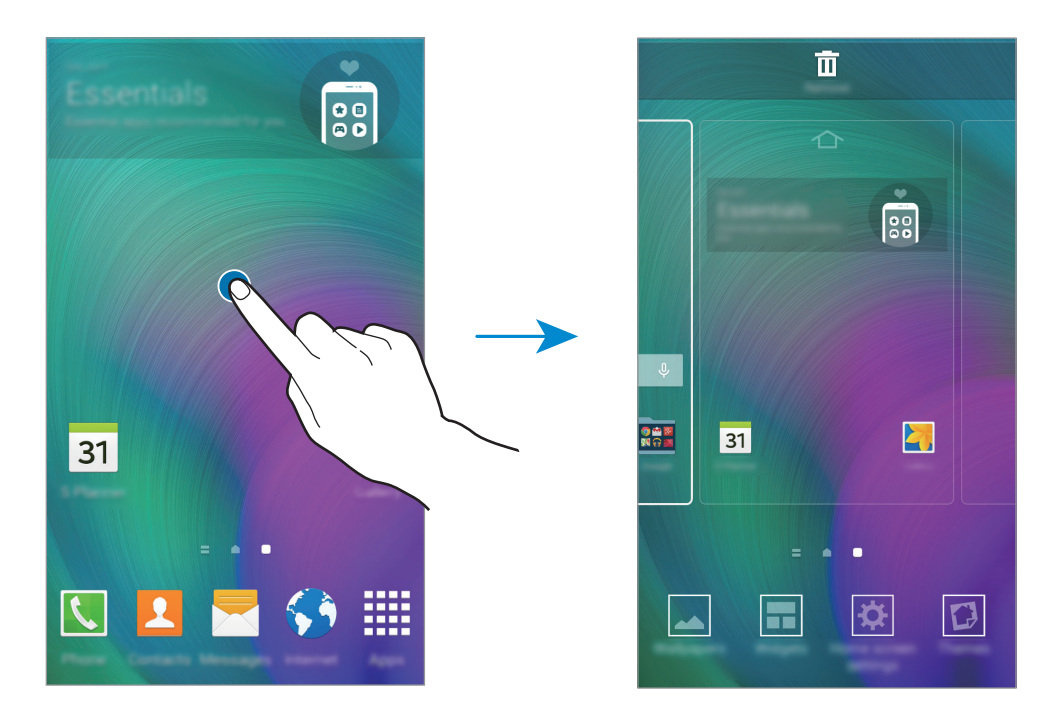

### **Flipboard Briefing**

Utilisez cette fonction pour afficher les derniers articles dans diverses catégories. Elle vous permet d'obtenir les actualités qui vous intéressent.

- <sup>1</sup> Dans l'écran d'accueil, appuyez sur **cou** balayez l'écran vers la droite pour ouvrir **Flipboard Briefing**.
- 2 Appuyez sur **DÉMARRER** lorsque vous lancez cette fonction pour la première fois.
- 3 Balayez l'écran vers le haut pour parcourir les articles de chaque catégorie d'actualités.

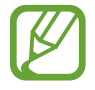

Pour désactiver **Flipboard Briefing**, maintenez votre doigt appuyé sur une zone vide de l'écran d'accueil. Appuyez ensuite sur **Param. écran d'accueil**, puis désélectionnez **Flipboard Briefing**.

# **Liste des applications**

La liste des applications affiche les icônes de toutes vos applications, y compris celles récemment installées.

Depuis l'écran d'accueil, appuyez sur **Applis** pour ouvrir la liste des applications. Pour afficher d'autres volets, faites défiler la liste des applications vers la gauche ou la droite ou appuyez sur le point d'un volet d'applications en bas de l'écran. Pour plus d'informations sur la personnalisation de la liste des applications, reportez-vous à la section [Gérer la liste des applications.](#page-50-0)

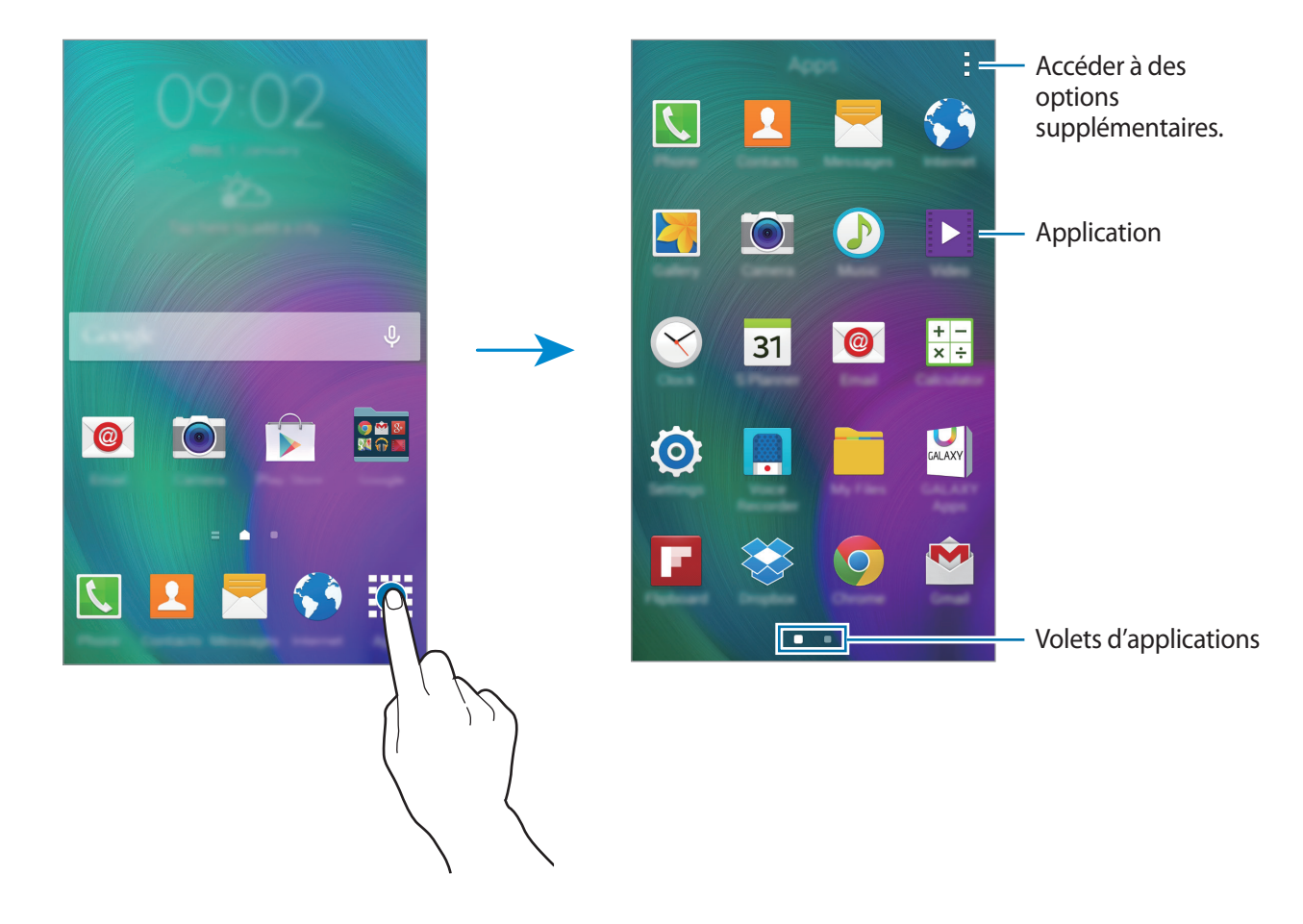

## **Icônes d'informations**

Des icônes d'informations sont susceptibles de s'afficher dans la barre d'état en haut de l'écran. Les icônes répertoriées dans le tableau ci-dessous sont les plus courantes.

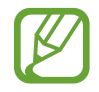

Il se peut que la barre d'état ne s'affiche pas en haut de l'écran dans certaines applications. Pour afficher la barre d'état, faites glisser votre doigt du haut de l'écran vers le bas.

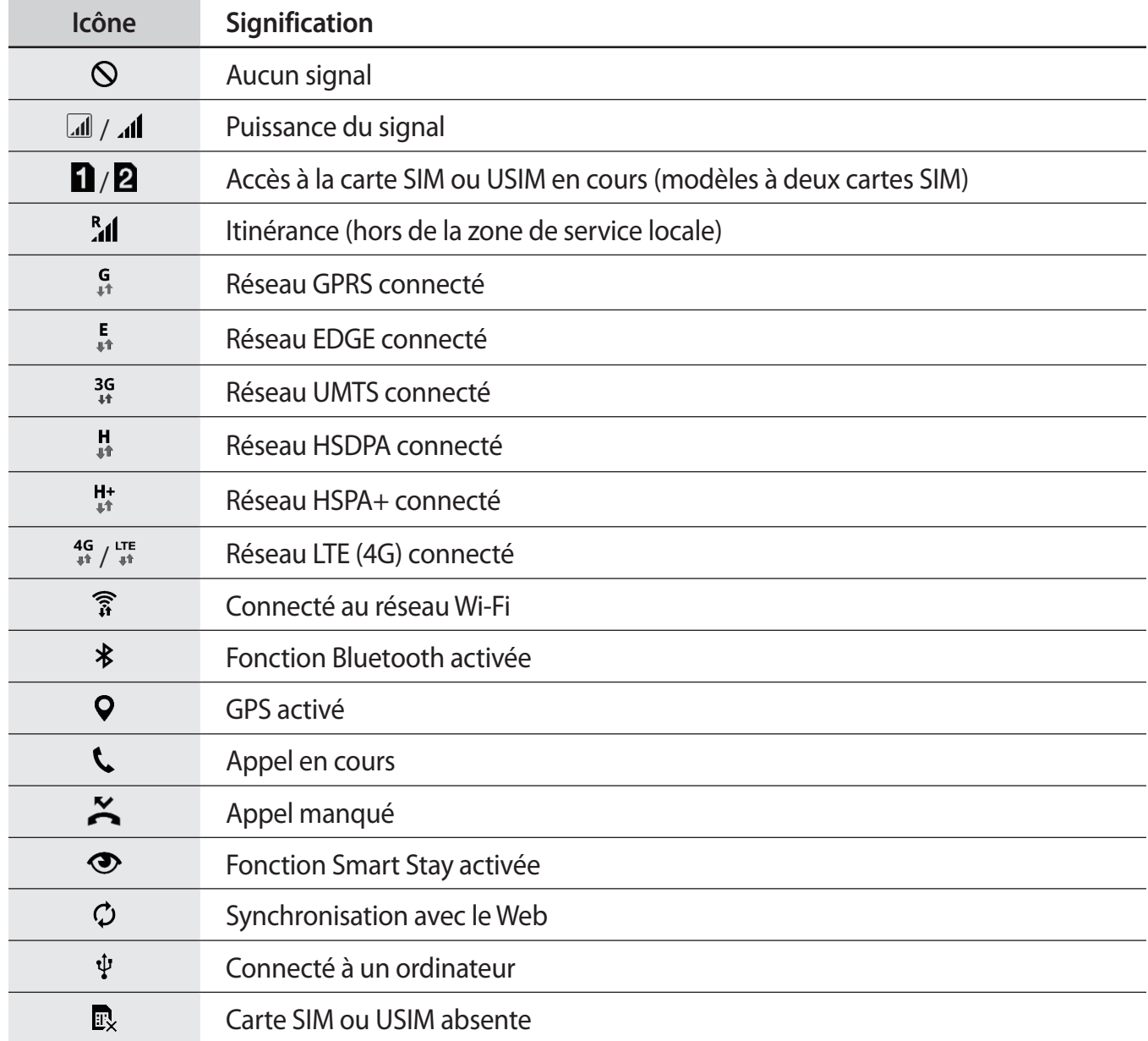

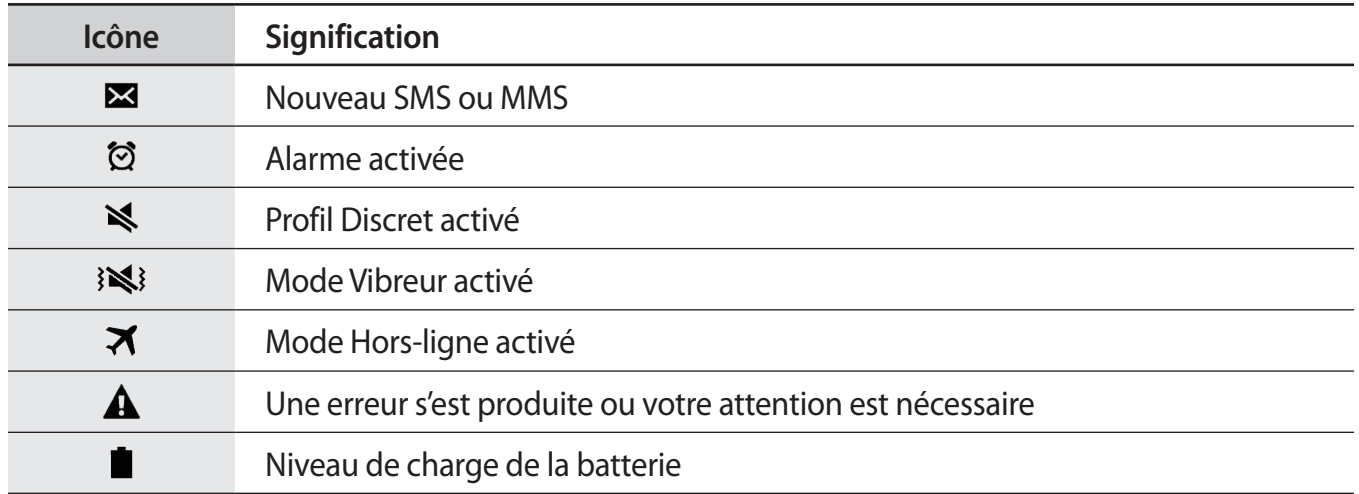

# **Volets des raccourcis et de paramétrage rapide**

## **Utiliser le volet des raccourcis**

Lorsque vous recevez de nouvelles notifications, telles que des messages ou des appels manqués, des icônes d'information apparaissent en haut de votre écran. Pour en savoir plus sur les icônes, ouvrez le volet des raccourcis et consultez les détails.

Pour ouvrir le volet des raccourcis, faites-le glisser vers le bas. Pour fermer le volet des raccourcis, faites-le glissser de bas en haut.

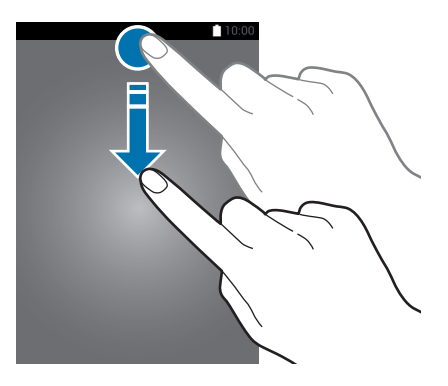

Vous pouvez utiliser les fonctions suivantes dans le volet des raccourcis.

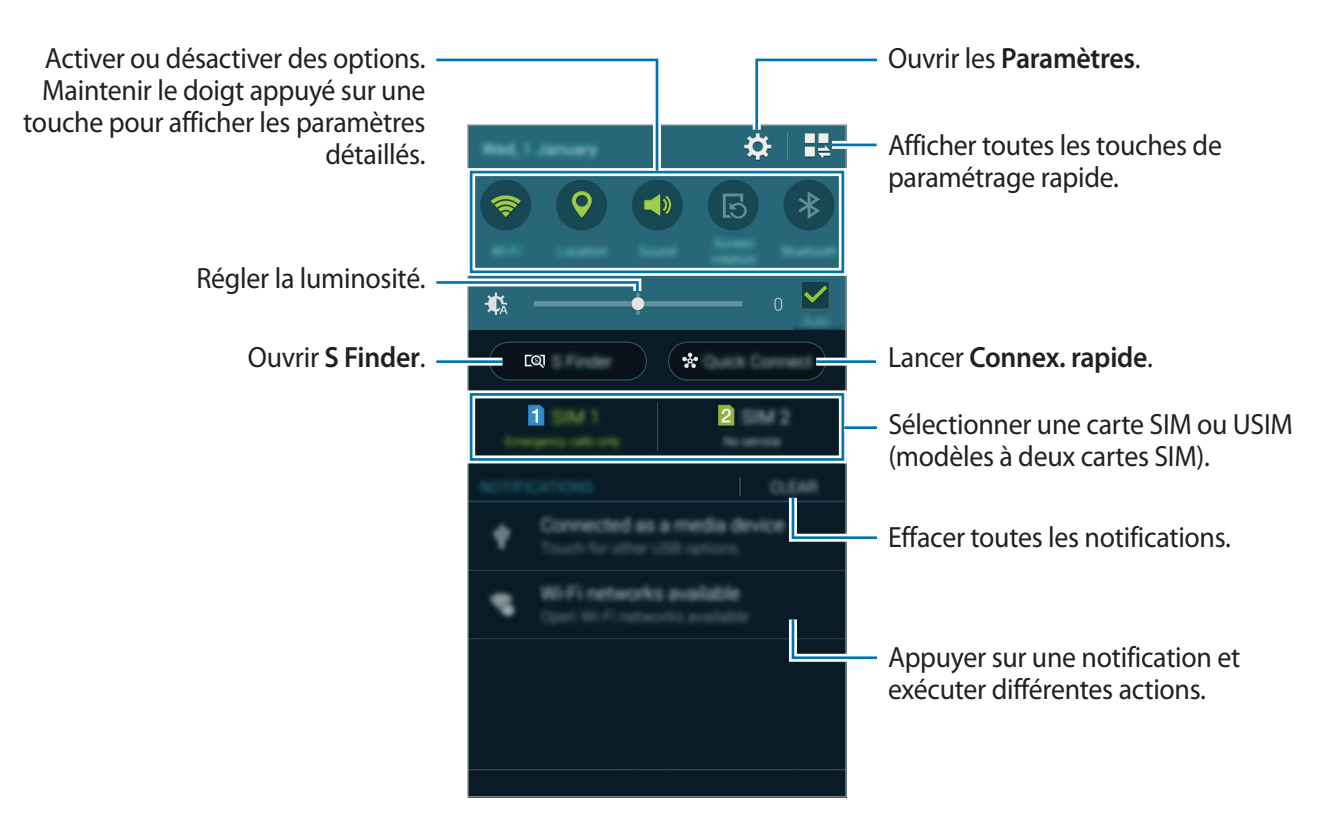

#### **Réorganiser les touches de paramétrage rapide**

Pour redisposer les touches de paramétrage rapide dans le volet des raccourcis, appuyez sur  $\blacksquare \to \to$ , puis maintenez le doigt appuyé sur un élément et faites-le glisser vers un autre emplacement.

## **Utiliser le volet de paramétrage rapide**

Vous pouvez activer ou désactiver certaines fonctions du volet des raccourcis. Pour activer ou désactiver davantage de fonctions, ouvrez le volet de paramétrage rapide.

Pour ouvrir le volet de paramétrage rapide, faites glisser le volet des raccourcis vers le bas en vous servant de deux doigts. Une autre solution consiste à appuyer sur  $\frac{1}{2}$  dans volet des raccourcis. Pour fermer le volet de paramétrage rapide, faites glisser le volet des raccourcis de bas en haut.

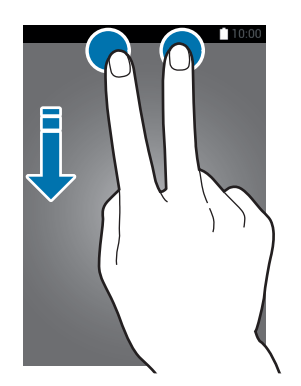

Appuyez sur les options suivantes pour les activer ou les désactiver. Vous pouvez afficher des paramètres plus détaillés en maintenant le doigt appuyé sur une option.

- **Wi-Fi** : pour plus d'informations, reportez-vous à la section [Wi-Fi.](#page-111-0)
- **Position** : pour plus d'informations, reportez-vous à la section [Position](#page-114-0).
- **Son / Vibreur / Muet** : activer ou désactiver le son de votre appareil ou le profil Discret.
- Rotation écran : autoriser ou empêcher l'interface de pivoter lorsque vous tournez l'appareil.

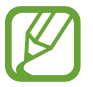

Certaines applications ne permettent pas la rotation de l'écran.

- **Bluetooth** : pour plus d'informations, reportez-vous à la section [Bluetooth.](#page-97-0)
- **Données mobiles** : pour plus d'informations, reportez-vous aux sections [Utilisation des données](#page-113-0) ou [Réseaux mobiles.](#page-116-0)
- **Ultra éco énergie** : pour plus d'informations, reportez-vous à la section [Mode Ultra économie](#page-37-0)  [d'énergie](#page-37-0).
- **Multi fenêtres** : pour plus d'informations, reportez-vous à la section [Fenêtres multiples](#page-45-0).
- **Mode Hors-ligne** : pour plus d'informations, reportez-vous à la section [Mode Hors-ligne.](#page-113-1)
- **Pt accès mobile** : pour plus d'informations, reportez-vous à la section [Modem et point d'accès](#page-40-0)  [mobile](#page-40-0).
- **Screen Mirroring** : pour plus d'informations, reportez-vous à la section [Screen Mirroring](#page-105-0).
- **NFC** : pour plus d'informations, reportez-vous à la section [NFC.](#page-101-0)
- **Synchro.** : activer cette fonction permet à l'appareil de synchroniser automatiquement les applications, comme le calendrier ou la messagerie électronique.
- **Smart Stay** : activer cette fonction permet à l'écran de rester allumé tant que vous le regardez.
- **Éco. énergie** : pour plus d'informations, reportez-vous à la section [Utiliser les fonctions](#page-37-1)  [d'économie d'énergie.](#page-37-1)
- **Mode blocage** : pour plus d'informations, reportez-vous à la section [Mode Blocage](#page-123-0).
- **Mode Privé** : pour plus d'informations, reportez-vous à la section [Mode Privé.](#page-53-0)

# **Ouvrir des applications**

Depuis l'écran d'accueil ou la liste des applications, appuyez sur une icône pour ouvrir l'application correspondante.

Pour ouvrir la liste des applications récemment utilisées, appuyez sur  $\Box$ , puis sélectionnez l'icône d'une application à ouvrir.

### **Fermer une application**

Appuyez sur **□ → ◆**, puis sur **Fin** à côté d'une application pour la fermer. Pour fermer toutes les applications en cours d'exécution, appuyez sur **Fermer tout**. Vous pouvez également appuyer sur  $\Box \rightarrow \Xi$ x.

# **Installer ou désinstaller des applications**

# **Applications Samsung GALAXY**

Utilisez cette application pour acheter et télécharger des applications.

Depuis la liste des applications, appuyez sur **GALAXY Apps**.

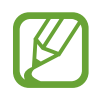

La disponibilité de cette application dépend de votre zone géographique ou de votre opérateur.

### **Installer des applications**

Parcourez les applications par catégorie ou appuyez sur  $\mathbf Q$  pour rechercher une application à l'aide d'un mot-clé.

Sélectionnez une application pour en afficher les informations. Pour télécharger des applications gratuites, appuyez sur **Gratuit**. Pour acheter et télécharger des applications payantes, appuyez sur la touche qui indique le prix de l'application.

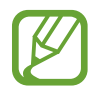

Pour modifier les paramètres de mise à jour automatique, appuyez sur  $\equiv \rightarrow$  **Paramètres** → **Mettre à jour les applications automatiquement**, puis sélectionnez une option.

# **Play Store**

Utilisez cette application pour acheter et télécharger des applications.

Appuyez sur **Play Store** depuis la liste des applications.

### **Installer des applications**

Parcourez les applications par catégorie ou appuyez sur  $\mathcal Q$  pour rechercher une application à l'aide d'un mot-clé.

Sélectionnez une application pour en afficher les informations. Pour télécharger des applications gratuites, appuyez sur **INSTALLER**. Pour acheter et télécharger des applications payantes, appuyez sur le prix et suivez les instructions à l'écran.

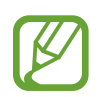

Pour modifier les paramètres de mise à jour automatique, appuyez sur  $\equiv$  → **PARAMÈTRES** → **Mise à jour automatique des applis**, puis sélectionnez une option.

# **Gérer les applications**

### **Désinstaller ou désactiver des applications**

Pour désactiver les applications par défaut, ouvrez la liste des applications et appuyez sur  $\rightarrow$ Désinstaller/désactiver des applications. L'icône  $\bigcirc$  apparaît en haut à droite de chaque application qu'il est possible de désactiver. Sélectionnez une application, puis appuyez sur **Désactiver**.

Pour désinstaller des applications téléchargées, ouvrez la liste des applications et appuyez sur  $\rightarrow \rightarrow$ **Applications téléchargées →**  $\cdot \cdot \rightarrow$  **Désinstaller.** Une autre solution consiste à appuyer, depuis la liste des applications, sur **Paramètres** → **Gestionnaire d'applications**, à sélectionner une application, puis à appuyer sur **Désinstaller**.

### **Activer les applications désactivées**

Depuis la liste des applications, appuyez sur  $\frac{1}{2}$  → Afficher les applis désactivées, sélectionnez des applications à activer de nouveau, puis appuyez sur **OK**. Vous pouvez également, depuis la liste des applications, appuyer sur **Paramètres** → **Gestionnaire d'applications**, faire défiler jusqu'à l'onglet **DÉSACTIVÉ**, sélectionner une application, puis appuyer sur **Activer**.

- 
- Masquer des applications : masquer des applications uniquement dans la liste des applications. Vous pouvez continuer à utiliser les applications masquées.
- Désactiver des applications : désactiver les applications fournies par défaut et ne pouvant pas être désinstallées de l'appareil. Vous ne pouvez pas utiliser les applications désactivées.
- Désinstaller des applications : désinstaller des applications téléchargées.

# **Saisir du texte**

# **Disposition du clavier**

Un clavier apparaît automatiquement lorsque vous saisissez du texte pour envoyer des messages, créer des mémos, etc.

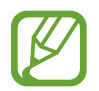

La saisie de texte est impossible dans certaines langues. Pour saisir du texte, vous devez sélectionner une des langues prises en charge.

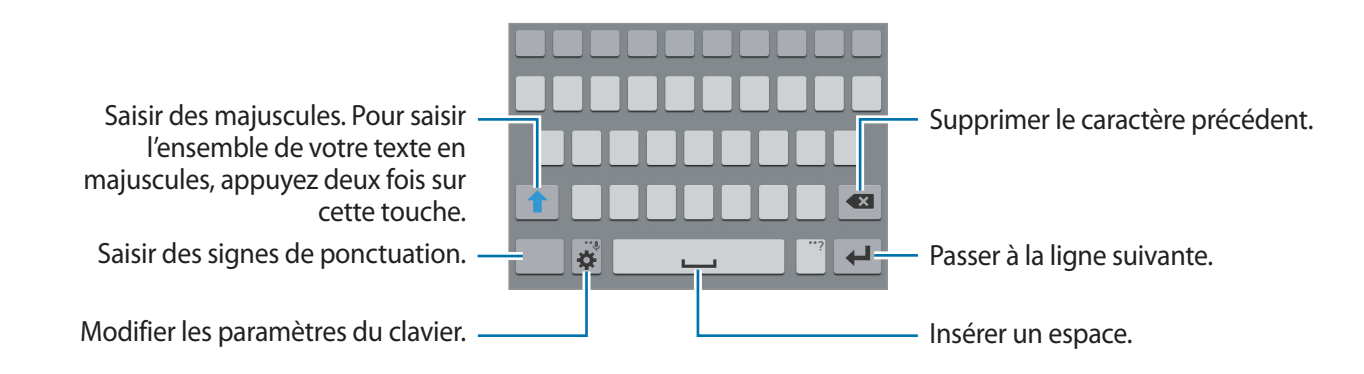

### **Modifier la langue de saisie**

Appuyez sur **D** → Sélectionner langue de saisie, puis sélectionnez les langues à utiliser. Si vous sélectionnez au moins deux langues, vous pouvez passer d'une langue de saisie à l'autre en faisant glisser votre doigt sur la barre d'espace vers la gauche ou la droite.

### **Modifier la disposition du clavier**

Appuyez sur  $\ddot{\mathbf{x}}$ , sélectionnez une langue sous **LANGUES DE SAISIE**, puis sélectionnez la disposition de clavier à utiliser.

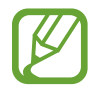

Sur le **Clavier 3x4**, une touche correspond à trois ou quatre caractères. Pour saisir un caractère, appuyez à plusieurs reprises sur la touche correspondante jusqu'à ce que le caractère souhaité s'affiche.

## **Utiliser les fonctions supplémentaires du clavier**

Maintenez le doigt appuyé sur la touche  $\bigstar$  pour utiliser diverses fonctions. Suivant la dernière fonction utilisée, d'autres icônes peuvent apparaître à la place de l'icône  $\ddot{\bullet}$ .

 $\cdot$   $\bullet$  : saisir du texte en le dictant.

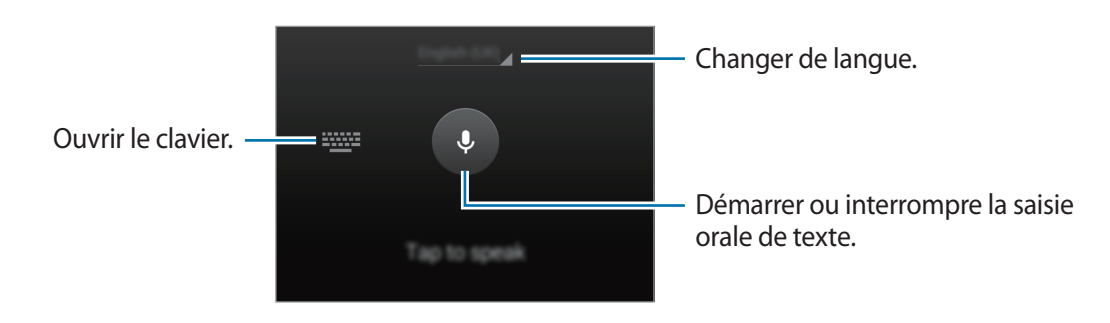

 $\cdot$   $\mathsf{T}$  : basculer en mode de saisie manuscrite.

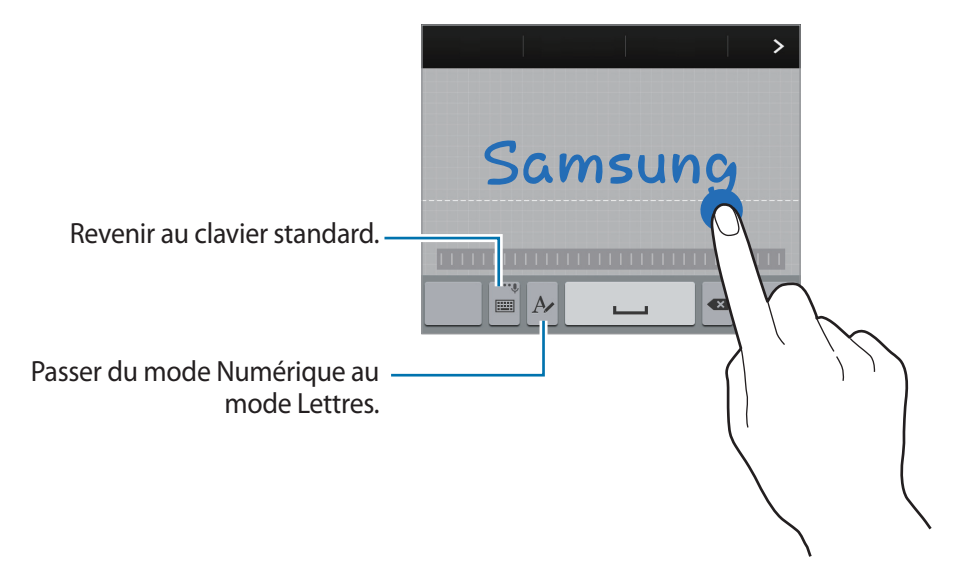

La disponibilité de cette fonction dépend de votre zone géographique ou de votre opérateur.

- $\mathbf{E}$ : ajouter un élément du presse-papiers.
- $\bullet$  : modifier les paramètres du clavier.
- $\cdot$   $\bullet$  : insérer des émoticônes.
- : activer le clavier amovible. Vous pouvez déplacer le clavier en maintenant le doigt appuyé  $sur \equiv$ .

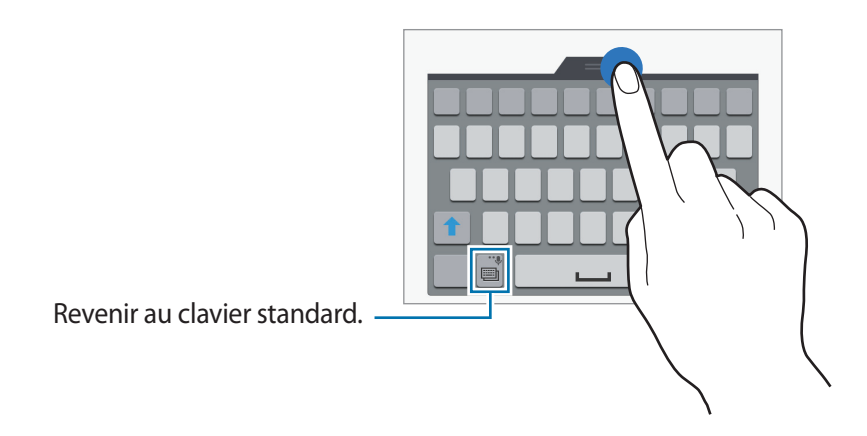

## **Copier et coller du texte**

- 1 Maintenez le doigt appuyé sur le texte.
- 2 Faites glisser l'icône **de la pour sélectionner le texte voulu**, ou appuyez sur **Sélectionner tout** pour sélectionner l'intégralité du texte.
- 3 Appuyez sur **Copier** ou sur **Couper**. Le texte sélectionné est copié dans le presse-papier.
- 4 Placez le curseur à l'endroit où le texte doit être inséré, puis appuyez sur **n** → **Coller**. Pour coller le texte préalablement copié, appuyez sur **∩ → Presse-papier**, puis sélectionnez le texte.
# **Capture d'écran**

Vous pouvez effectuer une capure d'écran lorsque vous utilisez l'appareil.

Maintenez les touches Accueil et Marche/Arrêt simultanément enfoncées. L'image est enregistrée dans le dossier Galerie →  $\equiv$  → Album → Screenshots. Après avoir réalisé une capture d'écran, vous pouvez modifier l'image et la partager avec d'autres personnes.

Il existe également d'autres méthodes pour effectuer une capture d'écran. Pour plus d'informations, reportez-vous à la section [Balayer pour capturer.](#page-44-0)

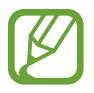

Cette fonction n'est disponible que pour certaines applications.

# **Mes fichiers**

Utilisez cette application pour accéder à divers fichiers stockés sur l'appareil ou, par exemple, sur des services de stockage Cloud.

Appuyez sur **Mes fichiers** depuis la liste des applications.

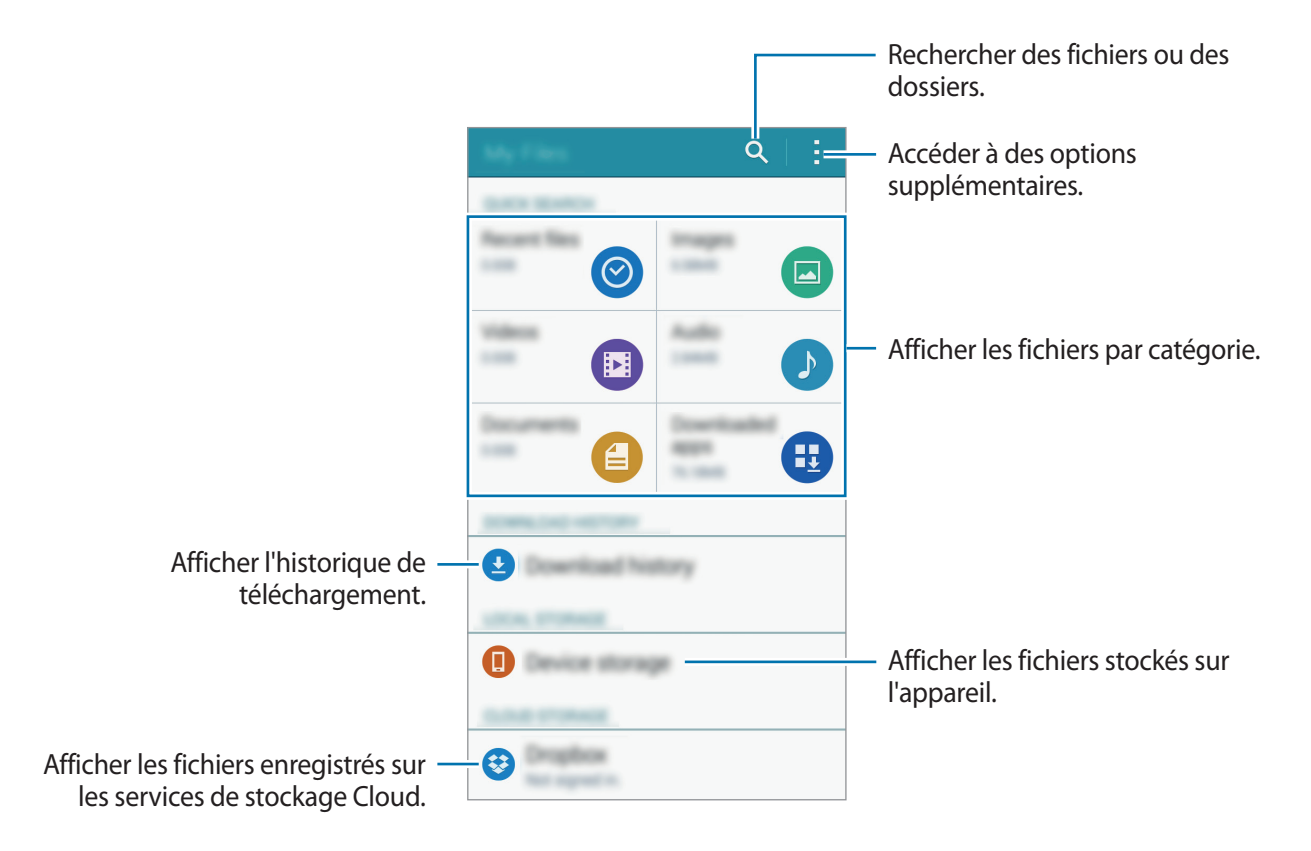

# **Utiliser les fonctions d'économie d'énergie**

## **Mode Éco. d'énergie**

Préservez l'autonomie de la batterie en limitant les fonctions de l'appareil.

Dans la liste des applications, appuyez sur **Paramètres** → **Économie d'énergie** → **Mode Éco. d'énergie**, puis appuyez sur le curseur **Mode Éco. d'énergie** pour activer la fonction. Une autre solution consiste à ouvrir le volet de paramétrage rapide, puis à appuyer sur l'option **Éco. énergie**.

Sélectionnez parmi les options suivantes :

- **Restr. données arrière-plan** : empêcher les applications exécutées en arrière-plan d'utiliser une connexion de données mobile.
- **Limiter les performances** : limiter diverses options, par exemple en désactivant le rétroéclairage des touches Applications récentes et Retour.
- **Mode Échelle de gris** : afficher les couleurs à l'écran en nuances de gris.

## **Mode Ultra économie d'énergie**

Utilisez cette fonction pour prolonger l'autonomie de la batterie. En mode Ultra économie d'énergie, l'appareil se comporte comme suit :

- Il affiche les couleurs à l'écran en nuances de gris.
- Il limite le nombre d'applications disponibles à l'essentiel et affiche uniquement les applications sélectionnées.
- Il désactive la connexion de données mobiles quand l'écran s'éteint.
- Il désactive les fonctions Wi-Fi et Bluetooth.

Dans la liste des applications, appuyez sur **Paramètres** → **Économie d'énergie** → **Mode Ultra économie d'énergie**, puis appuyez sur le curseur **Mode Ultra économie d'énergie** pour activer la fonction. Une autre solution consiste à ouvrir le volet de paramétrage rapide, puis à appuyer sur l'option **Ultra éco énergie**.

Pour ajouter une application à l'écran d'accueil, appuyez sur  $+$ , puis sélectionnez une application.

Pour supprimer une application de l'écran d'accueil, appuyez sur  $\rightarrow$  **Supprimer**, supprimez l'application à l'aide de l'icône  $\ominus$ , puis appuyez sur **OK**.

Pour modifier les paramètres du mode Ultra économie d'énergie, par exemple la connectivité réseau ou le son, appuyez sur **: → Paramètres**.

Pour désactiver le mode Ultra économie énergie, appuyez sur <del>: →</del> **Désact. Ultra économie énergie**.

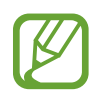

Le délai de veille maximum estimé est le temps qu'il faut à la batterie pour se décharger complètement lorsque l'appareil n'est pas utilisé. Le délai de veille peut varier selon les paramètres de l'appareil et les conditions d'utilisation.

# **Afficher les informations d'aide**

Pour afficher des informations d'aide concernant l'utilisation du périphérique et des applications, ouvrez la liste des applications et appuyez sur **Paramètres** → **Aide**.

Pour afficher les informations d'aide relatives à une application que vous utilisez, appuyez sur • → **Aide**.

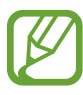

Il est possible que certaines applications ne possèdent pas d'informations d'aide.

# **Connectivité réseau**

# **Données mobiles**

Connectez l'appareil à un réseau mobile pour pouvoir utiliser Internet ou partager des fichiers multimédia avec d'autres appareils. Pour connaître les options supplémentaires, reportez-vous à la section « [Utilisation des données](#page-113-0) ».

► **Modèles à deux cartes SIM** : depuis la liste des applications, appuyez sur **Paramètres** → **Utilisation des données** → une carte SIM ou USIM, puis cochez l'option **Données mobiles**.

► **Modèles à une carte SIM** : depuis la liste des applications, appuyez sur **Paramètres** → **Utilisation des données**, puis cochez la case **Données mobiles**.

Une autre solution consiste à ouvrir le volet de paramétrage rapide, puis à appuyer sur **Données mobiles** pour activer la fonction.

## **Wi-Fi**

Connectez l'appareil à un réseau Wi-Fi pour pouvoir utiliser Internet ou partager des fichiers multimédia avec d'autres appareils Pour connaître les options supplémentaires, reportez-vous à la section « [Wi-Fi](#page-111-0) ».

- 
- Votre appareil utilise une fréquence non harmonisée et est conçu pour fonctionner dans tous les pays européens. Au sein de l'Union Européenne, le réseau Wi-Fi peut fonctionner sans restriction en intérieur, mais pas en extérieur.
- Lorsque vous n'utilisez pas le réseau Wi-Fi, désactivez-le afin d'économiser la batterie.
- 1 Depuis la liste des applications, appuyez sur **Paramètres** <sup>→</sup> **Wi-Fi**, puis appuyez sur le curseur **Wi-Fi** pour activer la fonction.
- 2 Sélectionnez un réseau dans la liste des réseaux Wi-Fi. Les réseaux nécessitant un mot de passe sont signalés par une icône en forme de verrou.
- 3 Appuyez sur **Connexion**.

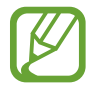

Une fois l'appareil connecté à un réseau Wi-Fi, il se reconnecte automatiquement à ce réseau à chaque fois qu'il est disponible sans nécessiter de mot de passe.

Pour éviter la connexion automatique de l'appareil au réseau, sélectionnez le réseau dans la liste de réseaux et appuyez sur **Oublier**.

# **Modem et point d'accès mobile**

## **À propos de la fonction Point d'accès mobile et modem**

En l'absence de connexion Internet, utilisez cette fonction pour partager la connexion de données de votre appareil avec des ordinateurs et d'autres appareils. Les connexions peuvent être effectuées via la fonction Wi-Fi, USB ou Bluetooth.

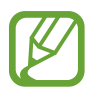

L'utilisation de cette fonction peut entraîner des frais supplémentaires.

## **Utiliser le point d'accès mobile**

Utilisez votre appareil comme point d'accès mobile pour partager sa connexion de données avec d'autres appareils.

- 1 Depuis la liste des applications, appuyez sur **Paramètres** <sup>→</sup> **Modem et point d'accès mobile** <sup>→</sup> **Point d'accès mobile**.
- 2 Faites glisser le curseur **Point d'accès mobile** vers la droite pour activer la fonction.
	- L'icône a apparaît dans la barre d'état. Les autres appareils peuvent détecter le vôtre dans la liste de réseaux Wi-Fi.
	- Pour définir un mot de passe pour le point d'accès mobile, appuyez sur → **Configurer le point d'accès**, puis sélectionnez le type de sécurité. Saisissez ensuite un mot de passe, puis appuyez sur **Enreg.**
- $3$  Sur l'écran de l'autre appareil, recherchez et sélectionnez votre appareil dans la liste des réseaux Wi-Fi.
- 4 Sur l'appareil connecté, utilisez la connexion de données mobiles de votre appareil pour accéder à Internet.

### **Utiliser le modem USB**

Partagez la connexion de données mobiles de votre appareil avec d'autres ordinateurs via un câble USB.

- 1 Depuis la liste des applications, appuyez sur **Paramètres** <sup>→</sup> **Modem et point d'accès mobile**.
- 2 Connectez l'appareil à un ordinateur à l'aide du câble USB.
- 3 Cochez la case **Modem USB**.

L'icône **a** apparaît dans la barre d'état lorsque les deux appareils sont connectés.

 $\mathcal A$  Sur l'ordinateur, utilisez la connexion de données de votre appareil.

## **Utiliser le modem Bluetooth**

Partagez la connexion de données mobiles de votre appareil avec d'autres ordinateurs via la fonction Bluetooth. Assurez-vous que l'ordinateur auquel vous vous connectez prend en charge la fonction Bluetooth.

- 1 Associez les deux appareils via la fonction Bluetooth. Pour plus d'informations, reportez-vous à la section [Établir une connexion avec d'autres appareils Bluetooth.](#page-97-0)
- 2 Depuis la liste des applications de votre appareil, appuyez sur **Paramètres** <sup>→</sup> **Modem et point d'accès mobile**.
- 3 Cochez la case **Modem Bluetooth**.
- 4 Sur l'appareil connecté, ouvrez l'écran des paramètres Bluetooth, puis appuyez sur  $\clubsuit \rightarrow$  Accès **Internet**.

L'icône  $\mathcal{F}$  apparaît dans la barre d'état lorsque les deux appareils sont connectés.

5 Sur l'appareil connecté, utilisez la connexion de données mobiles de votre appareil pour accéder à Internet.

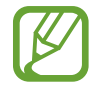

Les modes de connexion peuvent varier en fonction des appareils connectés.

# **Reconnaissance des mouvements et maniabilité**

## **Mouvements et gestes**

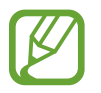

Si l'appareil est soumis à des secousses ou à des chocs excessifs, cela peut entraîner un comportement imprévu. Veillez à contrôler vos gestes.

#### **Smart Alert**

Depuis la liste des applications, appuyez sur **Paramètres** → **Mouvements et gestes** → **Smart Alert**, puis appuyez sur le curseur **Smart Alert** pour activer la fonction.

Si vous avez manqué des appels ou des nouveaux messages, l'appareil vibre lorsque vous le prenez dans la main.

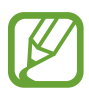

Il se peut que cette fonction ne soit pas opérationnelle si l'écran est allumé ou si l'appareil ne se trouve pas sur une surface plane.

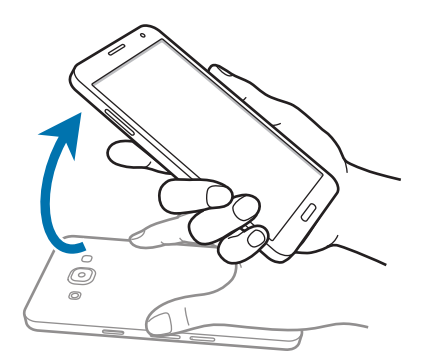

## **Muet/pause**

Depuis la liste des applications, appuyez sur **Paramètres** → **Mouvements et gestes** → **Muet/pause**, puis appuyez sur le curseur **Muet/pause** pour activer la fonction.

#### **Couvrir l'écran avec la main**

Couvrez l'écran avec votre paume pour désactiver le son des appels entrants ou des alarmes.

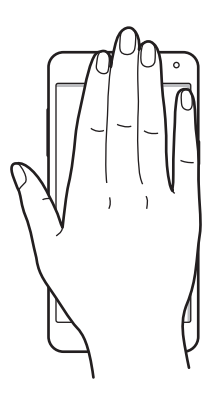

#### **Retourner l'appareil**

Retournez l'appareil pour désactiver le son des appels entrants ou des alarmes.

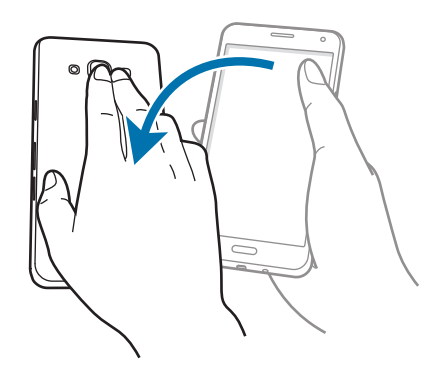

## <span id="page-44-0"></span>**Balayer pour capturer**

Depuis la liste des applications, appuyez sur **Paramètres** → **Mouvements et gestes** → **Balayer pour capturer**, puis appuyez sur le curseur **Balayer pour capturer** pour activer la fonction.

Placez le côté de votre main sur l'écran et faites-le glisser de droite à gauche ou inversement pour réaliser une capture d'écran. L'image est enregistrée dans le dossier Galerie →  $\equiv$  → Album → **Screenshots**. Après avoir réalisé une capture d'écran, vous pouvez modifier l'image et la partager avec d'autres personnes.

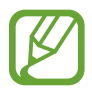

Cette fonction n'est disponible que pour certaines applications.

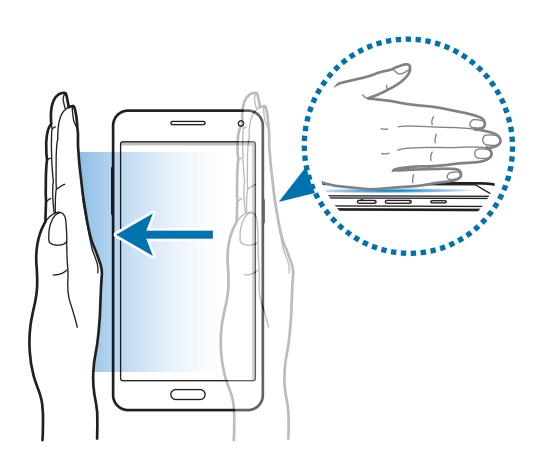

# **Fenêtres multiples**

## **À propos de la fonction Multi-fenêtres**

Utilisez cette fonction pour exécuter simultanément deux applications sur le même écran. Vous pouvez utiliser cette fonction pour afficher des e-mails ou utiliser Internet tout en lisant une vidéo.

## **Lancer la fonction Multi-fenêtres**

- 1 Depuis la liste des applications, appuyez sur **Paramètres** <sup>→</sup> **Fenêtres multiples**, puis faites glisser le curseur **Fenêtres multiples** vers la droite. Une autre solution consiste à ouvrir le volet des raccourcis, puis à appuyer sur **Multi fenêtres** pour activer la fonction.
- 2 Maintenez le doigt appuyé sur la touche pour ouvrir le volet Multi-fenêtres.
- 3 Maintenez votre doigt appuyé sur une icône d'application et faites-la glisser du volet vers l'écran. Ensuite, faites glisser une autre icône d'application du volet vers l'écran.

Les icônes d'application caractérisées par le symbole  $\bigotimes$  peuvent être lancées simultanément dans des fenêtres distinctes de l'écran.

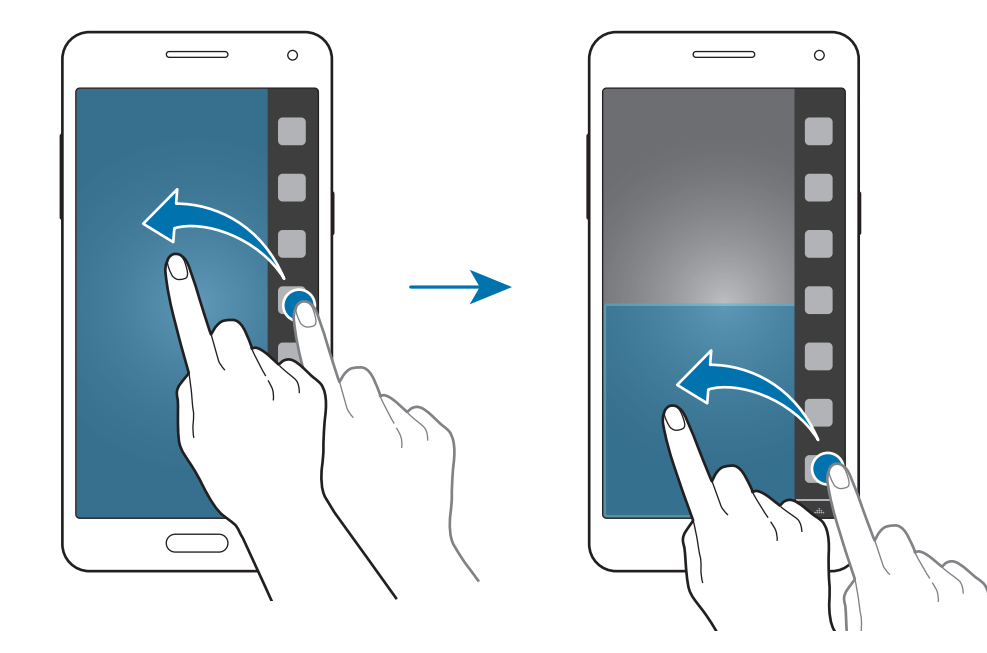

#### **Créer une combinaison Multi-fenêtres**

Utilisez cette fonction pour enregistrer la combinaison de fenêtres que vous utilisez actuellement.

- 1 Lancez deux applications sur un écran partagé Multi-fenêtres.
- 2 Ouvrez le volet Multi-fenêtres et appuyez sur .:::. → Créer.

La combinaison Multi-fenêtres est ajoutée en haut du volet Multi-fenêtres.

Pour supprimer des combinaisons Multi-fenêtres, ouvrez le volet Multi-fenêtres, appuyez sur ..: → **Modifier**, sélectionnez une combinaison Multi-fenêtres, puis appuyez sur **OK**.

#### **Ajuster la taille des fenêtres**

Faites glisser le cercle situé entre les fenêtres d'applications vers le haut ou le bas pour ajuster la taille des fenêtres.

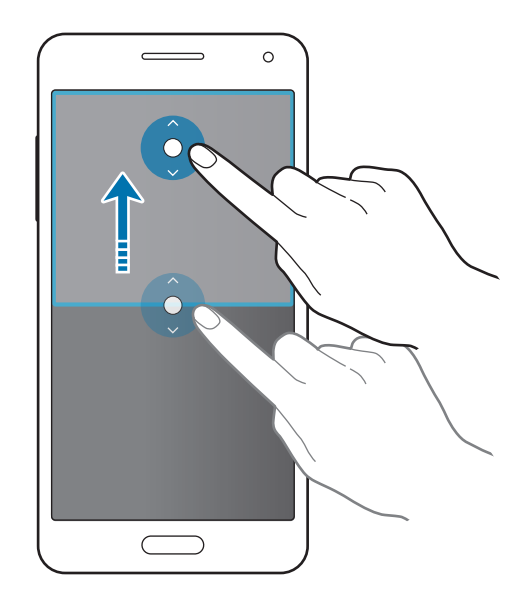

#### **Utiliser les options Multi-fenêtres**

Lorsque vous utilisez des applications Multi-fenêtres, sélectionnez la fenêtre d'une application ; un cadre bleu apparaît autour. Appuyez sur le cercle situé entre les fenêtres d'applications pour accéder aux options suivantes :

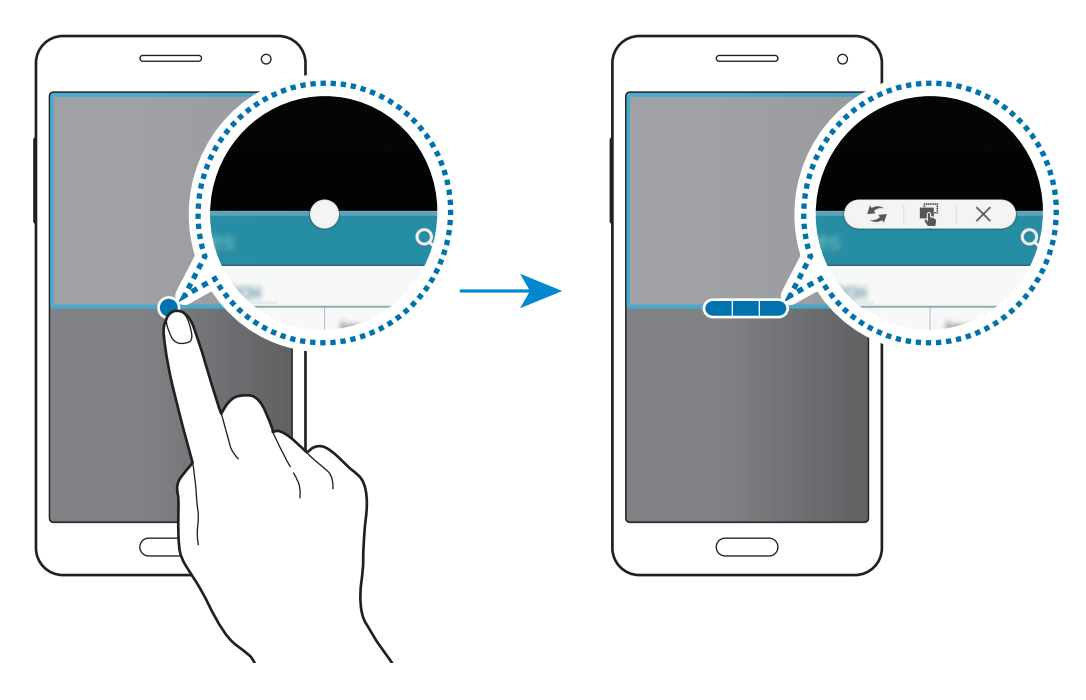

- $\mathcal{F}$ : passer d'une application Multi-fenêtres à l'autre.
- $\mathbf{\bar{F}}$ : glisser et déposer du texte ou des images d'une fenêtre à l'autre. Maintenez le doigt appuyé sur un élément dans la fenêtre sélectionnée et faites-le glisser vers l'autre fenêtre.

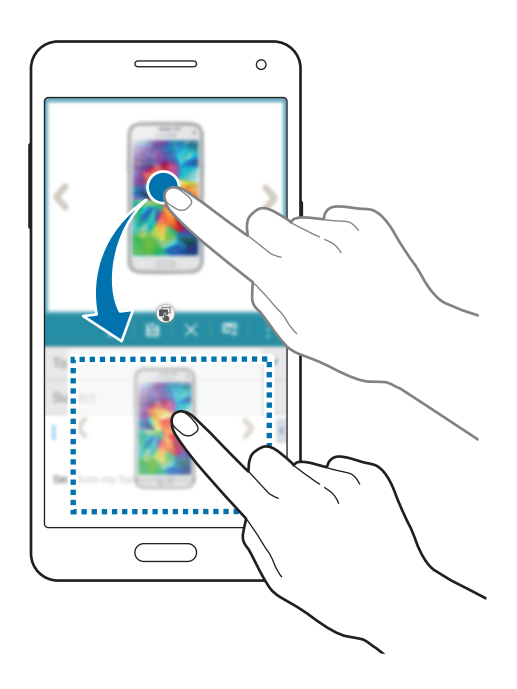

Il est possible que certaines applications ne soient pas compatibles avec cette fonction.

 $\cdot$   $\times$  : fermer l'application.

# **Opération à une main**

Vous pouvez activer le mode Opération à une main pour exploiter de façon pratique l'appareil à l'aide d'une seule main.

Dans la liste des applications, appuyez sur **Paramètres** → **Affichage et fond d'écran** → **Opération à une main**, puis appuyez sur le curseur **Opération à une main** pour activer la fonction.

Pour activer le mode d'utilisation d'une seule main, tenez l'appareil d'une main. Ensuite, faites rapidement glisser le pouce du bord de l'écran jusqu'au centre, puis inversement.

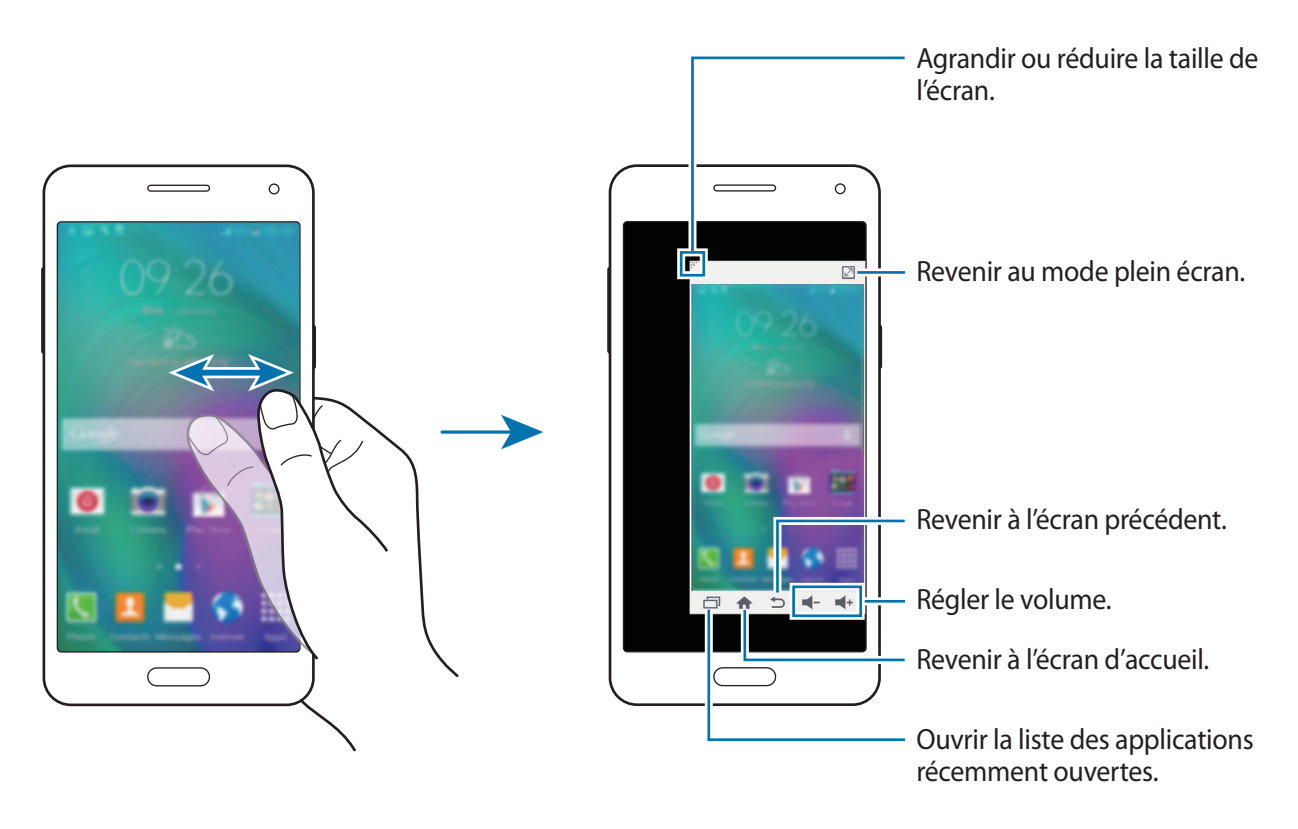

# **Personnaliser votre appareil**

# **Gérer l'écran d'accueil et la liste des applications**

## **Gérer l'écran d'accueil**

#### **Ajouter des éléments**

Depuis la liste des applications, maintenez le doigt appuyé sur une application ou un dossier, puis faites glisser l'élément vers l'écran d'accueil.

Pour ajouter des widgets, ouvrez l'écran d'accueil, appuyez sans relâcher sur une zone vide, appuyez sur **Widgets**, appuyez sans relâcher sur un widget, puis faites-le glisser vers l'écran d'accueil.

#### **Déplacer et supprimer un élément**

Maintenez le doigt appuyé sur un élément depuis l'écran d'accueil, puis faites-le glisser jusqu'à l'emplacement souhaité.

Pour déplacer l'élément vers un autre volet, faites-le glisser vers le bord de l'écran.

Vous pouvez également déplacer les applications fréquemment utilisées vers la zone de raccourcis située en bas de l'écran d'accueil.

Pour supprimer un élément, maintenez le doigt appuyé dessus. Faites-le ensuite glisser vers l'option **Supprimer** qui s'affiche en haut de l'écran.

#### **Créer un dossier**

- 1 Depuis l'écran d'accueil, maintenez le doigt appuyé sur une application, puis faites-la glisser vers l'option **Créer dossier** qui apparaît en haut de l'écran.
- 2 Saisissez un nom de dossier.
- 3 Appuyez sur  $+$ , sélectionnez les applications à déplacer vers le dossier, puis appuyez sur OK.

#### **Gérer les volets**

Depuis l'écran d'accueil, maintenez le doigt appuyé sur une zone vide pour ajouter, déplacer ou supprimer un volet.

Pour ajouter un volet, faites défiler l'icône l'écran vers la gauche jusqu'au dernier volet, puis appuyez sur  $+$ .

Pour déplacer un volet, maintenez le doigt appuyé sur son aperçu, puis faites-le glisser jusqu'à l'emplacement souhaité.

Pour supprimer un volet, maintenez le doigt appuyé sur son aperçu, puis faites-le glisser vers l'option **Supprimer** en haut de l'écran.

Pour définir un volet comme écran d'accueil principal, appuyez sur  $\bigcirc$ .

## **Gérer la liste des applications**

#### **Changer le mode d'affichage**

Depuis la liste des applications, appuyez sur **:** → **Trier par** et sélectionnez un mode d'affichage.

#### **Masquer des applications**

Vous pouvez masquer les applications que vous ne voulez pas retrouver dans la liste des applications.

Depuis la liste des applications, appuyez sur : → Masquer applications, sélectionnez des applications, puis appuyez sur **OK**.

Pour afficher les applications masquées, appuyez sur : → Afficher les applications masquées, sélectionnez des applications, puis appuyez sur **OK**.

#### **Déplacer des éléments**

Depuis la liste des applications, appuyez sur  $\frac{1}{2}$  → **Modifier**. Maintenez le doigt appuyé sur l'élément à déplacer, puis faites-le glisser jusqu'à l'emplacement souhaité.

Pour déplacer l'élément vers un autre volet, faites-le glisser vers le bord de l'écran.

Pour déplacer un élément vers un tout nouveau volet, faites-le glisser vers l'option **Créer une page** qui s'affiche en haut de l'écran.

#### **Créer un dossier**

- 1 Depuis la liste des applications, appuyez sur <sup>→</sup> **Créer dossier**. Sinon, appuyez sur <sup>→</sup> **Modifier**, maintenez le doigt appuyé sur une application, puis faites-la glisser vers l'option **Créer dossier** qui apparaît en haut de l'écran.
- 2 Saisissez un nom de dossier.
- 3 Appuyez sur +, sélectionnez les applications à déplacer vers le dossier, puis appuyez sur OK.

# **Définir un fond d'écran et des sonneries**

## **Définir un fond d'écran**

Définissez une image ou une photo enregistrée dans l'appareil comme fond de l'écran d'accueil ou de verrouillage.

- 1 Maintenez le doigt appuyé sur une zone vide de l'écran d'accueil, puis appuyez sur **Fonds d'écran**. Vous pouvez également appuyer sur **Paramètres** → **Affichage et fond d'écran** → **Fond d'écran** dans la liste des applications.
- 2 Sélectionnez un écran à modifier ou auquel appliquer un fond d'écran.
- 3 Faites défiler vers la gauche ou la droite, puis sélectionnez une image parmi celles affichées en bas de l'écran.

Pour sélectionner les photos que vous avez prises avec l'appareil photo ou d'autres images, appuyez sur **Depuis Galerie** ou .

4 Appuyez sur **Définir comme fond d'écran** ou sur **Enregistrer**.

## **Modifier les sonneries**

Modifiez les sonneries des appels entrants et des notifications.

Depuis la liste des applications, appuyez sur **Paramètres** → **Son**.

► **Modèles à deux cartes SIM** : pour définir une sonnerie pour les appels entrants, appuyez sur **Sonnerie** → une carte SIM ou USIM → **Sonneries**, sélectionnez une sonnerie, puis appuyez sur **OK**. Pour utiliser un morceau de musique stocké sur l'appareil ou sur l'un de vos comptes comme sonnerie, appuyez sur **Ajouter**.

Pour définir une sonnerie pour les notifications, appuyez sur **Sonnerie** → une carte SIM ou USIM → **Notifications**, sélectionnez une sonnerie, puis appuyez sur **OK**.

► **Modèles à une carte SIM** : pour définir une sonnerie pour les appels entrants, appuyez sur **Sonneries**, sélectionnez une sonnerie, puis appuyez sur **OK**. Pour utiliser un morceau de musique stocké sur l'appareil ou sur l'un de vos comptes comme sonnerie, appuyez sur **Ajouter**.

Pour définir une sonnerie pour les notifications, appuyez sur **Notifications**, sélectionnez une sonnerie, puis appuyez sur **OK**.

# **Changer la méthode de déverrouillage de l'écran**

Vous pouvez définir une méthode de déverrouillage de l'écran pour empêcher l'accès à vos informations personnelles par autrui.

Depuis la liste des applications, appuyez sur **Paramètres** → **Écran de verrouillage** → **Déverrouillage de l'écran**, puis sélectionnez une méthode de déverrouillage. Pour protéger votre appareil, vous pouvez définir un code de déverrouillage. Sans ce code, l'appareil ne pourra pas être déverrouillé.

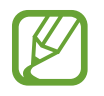

Si vous oubliez le code de déverrouillage, apportez l'appareil dans un centre de service après-vente Samsung pour le réinitialiser.

#### **Modèle**

Dessinez un modèle en reliant au moins quatre points, puis recommencez pour valider. Définissez un code PIN de secours pour déverrouiller l'écran en cas d'oubli du modèle.

#### **Code PIN**

Un code PIN se compose uniquement de chiffres. Saisissez au moins quatre chiffres, puis recommencez pour valider.

#### **Mot de passe**

Un mot de passe comprend des caractères et des chiffres. Saisissez au moins quatre caractères, y compris des chiffres et des symboles, puis recommencez pour valider.

# **Mode Privé**

## **À propos du mode Privé**

Utilisez ce mode pour empêcher d'autres personnes d'utiliser ou d'accéder à des contenus spécifiques, tels que des images ou des documents enregistrés sur l'appareil. Vous pouvez enregistrer du contenu à un emplacement spécifique, puis désactiver le mode Privé pour masquer ces éléments.

### **Masquer du contenu**

1 Depuis la liste des applications, appuyez sur **Paramètres** <sup>→</sup> **Mode Privé**, puis appuyez sur le curseur **Mode Privé** pour activer la fonction. Une autre solution consiste à ouvrir le volet de paramétrage rapide, puis à appuyer sur **Mode Privé**.

Lorsque vous activez le mode Privé pour la première fois, définissez un code de déverrouillage et un code PIN de secours.

2 Saisissez le code de déverrouillage du mode Privé.

Une fois ce mode activé, l'icône n'apparaît en haut de l'écran.

3 Pour sélectionner les éléments à masquer, maintenez le doigt appuyé sur un élément de la liste, cochez-le pour le sélectionner, puis appuyez sur → **Déplacer dans Privé**, ou sur **Déplacer** → **Privé** → **Déplacer ici**.

Les éléments du mode Privé sont caractérisés par le symbole  $\Box$ .

4 Une fois les éléments à masquer sélectionnés, ouvrez la liste des applications, appuyez sur **Paramètres** → **Mode Privé**, puis faites glisser le curseur **Mode Privé** vers la gauche pour désactiver la fonction. Une autre solution consiste à ouvrir le volet de paramétrage rapide, puis à appuyer sur **Mode Privé** pour désactiver la fonction.

Les éléments sélectionnés disparaissent de l'écran.

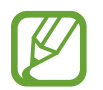

Vérifiez que les fichiers ont bien été enregistrés et déplacés avant de désactiver le mode Privé.

## **Afficher du contenu masqué**

Vous pouvez afficher le contenu masqué uniquement si le mode Privé est activé.

- 1 Depuis la liste des applications, appuyez sur **Paramètres** <sup>→</sup> **Mode Privé**, puis appuyez sur le curseur **Mode Privé** pour activer la fonction. Une autre solution consiste à ouvrir le volet de paramétrage rapide, puis à appuyer sur **Mode Privé**.
- 2 Saisissez le code de déverrouillage du mode Privé.
- 3 Depuis la liste des applications, appuyez sur **Mes fichiers** <sup>→</sup> **Privé**. Tous les éléments du mode Privé s'affichent à l'écran.

# **Mode simplifié**

Le mode simplifié fournit une expérience utilisateur plus conviviale, grâce à une présentation plus simple et à des icônes plus grosses sur l'écran d'accueil. Vous pouvez accéder aux applications les plus courantes et aux paramètres fréquemment utilisés, et utiliser des raccourcis vers vos contacts favoris.

Depuis la liste des applications, appuyez sur **Paramètres** → **Mode simplifié** → **Mode simplifié**, sélectionnez les applications auxquelles appliquer une disposition plus simple, puis appuyez sur **Effectué**.

Pour retourner au mode standard, ouvrez l'écran d'accueil et appuyez sur **Paramètres simples** → **Mode simplifié** → **Mode standard** → **Effectué**.

#### **Gérer les raccourcis**

En mode simplifié, pour ajouter un raccourci vers une application depuis l'écran d'accueil, faites défiler l'écran vers la gauche, appuyez sur  $\bigoplus$ , puis sélectionnez une application.

Pour ajouter un raccourci vers un contact depuis l'écran d'accueil, faites défiler l'écran vers la droite, puis appuyez sur  $\mathbf{L}$ .

Pour supprimer un raccourci depuis l'écran d'accueil, appuyez sur : → Modif., sélectionnez une application ou un contact à supprimer à l'aide de l'icône  $\bigcirc$ .

# <span id="page-55-0"></span>**Transférer des données depuis votre ancien appareil**

### **Utiliser un compte de sauvegarde**

Vous pouvez transférer des données de sauvegarde depuis votre ancien appareil vers votre nouvel appareil à l'aide de votre compte Google ou Samsung. Pour plus d'informations, reportez-vous à la section [Sauvegarder et restaurer des données](#page-110-0).

## **Utiliser Samsung Smart Switch**

Vous pouvez transférer des données de votre ancien appareil vers un nouvel appareil via Smart Switch. visitez [www.samsung.com/smartswitch](http://www.samsung.com/smartswitch) pour en savoir plus.

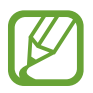

Samsung Smart Switch n'est pas pris en charge sur certains appareils ou ordinateurs.

#### **Utiliser Smart Switch Mobile**

Utilisez cette application pour transférer vos données de votre ancien appareil vers votre nouvel appareil. Vous pouvez télécharger l'application depuis **GALAXY Apps** ou **Play Store**.

- 1 Depuis votre appareil, appuyez sur **Smart Switch Mobile**.
- $2$  Depuis votre appareil, sélectionnez une option en fonction du type de votre ancien appareil et suivez les instructions qui s'affichent à l'écran.

Si l'ancien appareil est un appareil Android, assurez-vous que l'application Smart Switch Mobile y est installée. Pour en savoir plus, consultez l'aide.

#### **Utiliser Smart Switch avec un ordinateur**

Utilisez cette fonction pour importer une sauvegarde de vos données (depuis des appareils mobiles d'un fabricant sélectionné) depuis un ordinateur vers votre appareil. Vous pouvez télécharger l'application depuis [www.samsung.com/smartswitch.](http://www.samsung.com/smartswitch)

- 1 Sauvegardez les données d'un ancien appareil sur un ordinateur. Pour plus d'informations, contactez le fabricant de l'appareil.
- 2 Sur l'ordinateur, lancez Smart Switch.
- 3 Connectez votre ancien appareil à l'ordinateur à l'aide d'un câble USB.
- 4 Sur l'ordinateur, sélectionnez le fabricant de l'ancien appareil, puis suivez les instructions à l'écran pour transférer les données vers votre appareil.

### **Utiliser Samsung Kies**

Importez un fichier de sauvegarde de vos données depuis votre ordinateur via Samsung Kies pour restaurer les données sur votre appareil. Vous pouvez également sauvegarder les données sur l'ordinateur via Samsung Kies. Pour plus d'informations, reportez-vous à la section [Connecter](#page-109-0)  [l'appareil avec Samsung Kies.](#page-109-0)

# **Paramétrer des comptes**

### **Ajouter des comptes**

Certaines applications utilisées sur l'appareil nécessitent un compte enregistré. Afin de profiter au maximum de votre appareil, créez des comptes.

Depuis la liste des applications, appuyez sur **Paramètres** → **Comptes** → **Ajouter compte** et sélectionnez un service de compte. Ensuite, suivez les instructions qui s'affichent à l'écran pour procéder à la configuration du compte.

Pour synchroniser du contenu avec vos comptes, sélectionnez un compte, puis cochez les éléments à synchroniser.

#### **Supprimer un compte**

Depuis la liste des applications, appuyez sur **Paramètres** → **Comptes**, sélectionnez un compte, puis appuyez sur → **Supprimer le compte**.

# **Téléphone**

# **Passer des appels**

Depuis la liste des applications, appuyez sur **Téléphone**.

► **Modèles à deux cartes SIM** : appuyez sur **Clavier**, composez un numéro de téléphone, puis appuyez sur  $\mathbb{C}$  ou  $\mathbb{C}$  pour passer un appel vocal ou sur  $\mathbb{C}$  pour passer un appel visio.

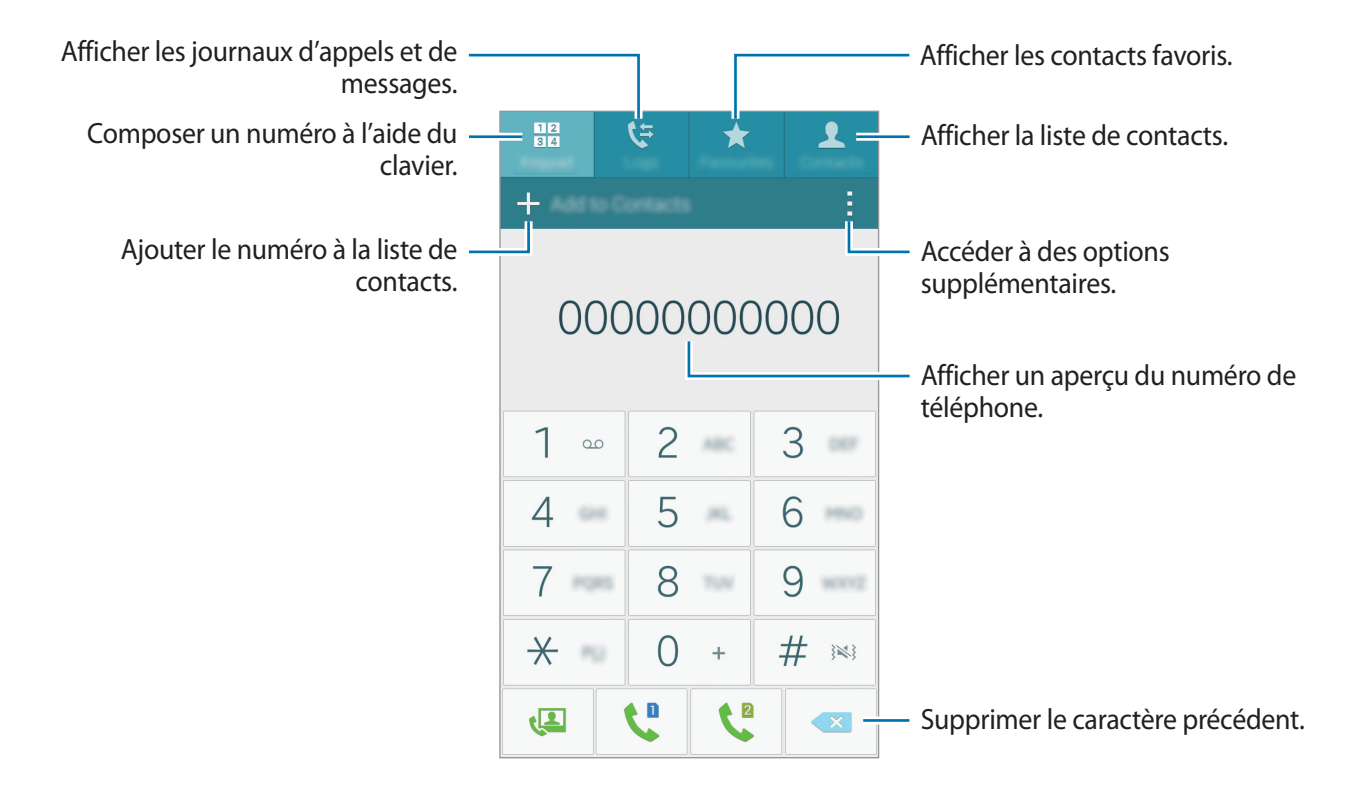

► **Modèles à une carte SIM** : appuyez sur **Clavier**, composez un numéro de téléphone, puis appuyez sur  $\mathbf t$  pour passer un appel vocal ou sur  $\mathbf t$  pour passer un appel visio.

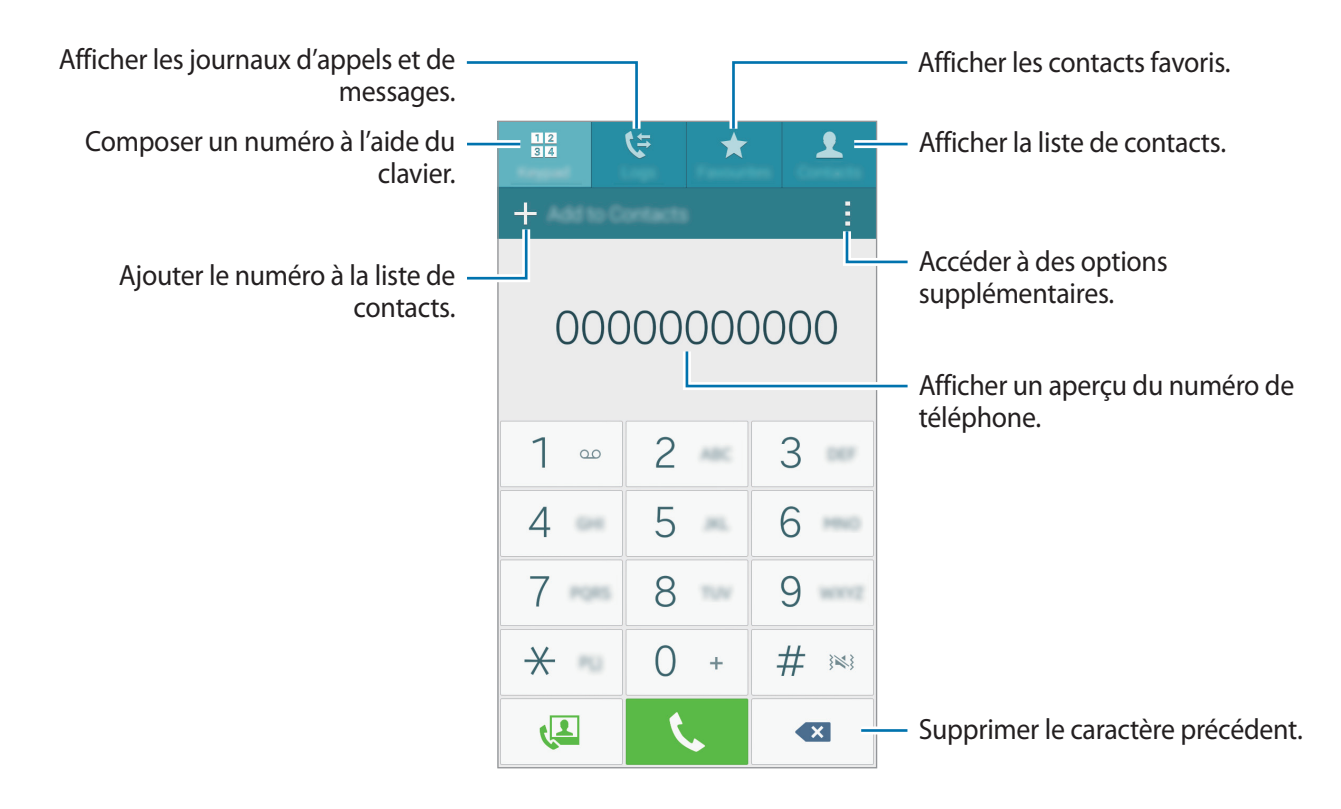

Vous pouvez également passer des appels aux numéros de téléphone répertoriés dans les menus **Journal**, **Favoris** et **Contacts**.

#### **Passer des appels depuis le journal d'appels ou la liste de contacts**

Appuyez sur **Journal** ou sur **Contacts**, puis faites glisser votre doigt vers la droite sur un contact ou un numéro de téléphone pour passer un appel.

Pour désactiver la fonction d'appel en faisant glisser une icône vers la droite, appuyez sur → **Paramètres** → **Contacts**, puis décochez l'option **Glisser pour appel/msg**.

#### **Appeler un numéro à l'étranger**

Appuyez sur **Clavier**.

► **Modèles à deux cartes SIM** : maintenez le doigt appuyé sur la touche **0** jusqu'à ce que le signe **+** apparaisse. Composez l'indicatif du pays, l'indicatif régional et le numéro de téléphone, puis appuyez sur **L** ou **L**<sup>2</sup>.

Pour interdire les appels à l'étranger, appuyez sur → **Paramètres** → **Appel** → **Paramètres supplémentaires** → une carte SIM ou USIM → **Restriction d'appel**. Sélectionnez ensuite un type d'appel, puis cochez la case **Appels internationaux**.

► **Modèles à une carte SIM** : maintenez le doigt appuyé sur la touche **0** jusqu'à ce que le signe **+** apparaisse. Composez l'indicatif du pays, l'indicatif régional et le numéro de téléphone, puis appuyez sur  $\mathcal{L}$ .

Pour interdire les appels à l'étranger, appuyez sur : → **Paramètres** → Appel → Paramètres **supplémentaires** → **Restriction d'appel**. Sélectionnez ensuite un type d'appel, puis cochez la case **Appels internationaux**.

# **Recevoir des appels**

## **Répondre à un appel**

Lorsque vous recevez un appel, faites glisser votre doigt sur l'icône

#### **Rejeter un appel**

Lorsque vous recevez un appel, faites glisser votre doigt sur l'icône  $\mathcal{L}_{\odot}$ .

Pour envoyer un message lorsque vous rejetez un appel entrant, faites glisser la barre des messages de rejet située en bas de l'écran vers le haut.

Pour créer des messages de rejet, ouvrez la liste des applications et appuyez sur **Téléphone** → → **Paramètres** → **Appel** → **Rejet de l'appel** → **Définir les messages de rejet** → .

## **Appels manqués**

Si vous manquez un appel, l'icône  $\geq$  apparaît dans le volet des raccourcis. Ouvrez le volet des raccourcis pour afficher la liste des appels manqués. Une autre solution consiste, depuis la liste des applications, à appuyer sur **Téléphone** → **Journal** pour afficher les messages manqués.

# **Options en cours d'appel**

## **Options au cours d'un appel vocal**

Les options suivantes sont disponibles :

- $\cdot$   $\bullet$  : augmenter le volume.
- **Ajouter** : passer un autre appel.
- **Clavier** : ouvrir le clavier.
- **Fin** : terminer l'appel en cours.
- **HP** : activer ou désactiver le haut-parleur. Lorsque vous utilisez le haut-parleur, parlez dans le microphone en haut de l'appareil et éloignez l'appareil de vos oreilles.
- **Muet** : désactiver le microphone afin que votre correspondant ne puisse pas vous entendre.
- **Bluetooth** : sélectionner un casque Bluetooth, à condition qu'il soit connecté à l'appareil.

Appuyez sur pour afficher d'autres options.

Si vous démarrez des applications au cours d'un appel, une fenêtre contextuelle affichant l'écran d'appel ( ) apparaît. Vous pouvez poursuivre la conversation téléphonique tout en utilisant des applications.

Pour déplacer la fenêtre contextuelle, faites-la glisser vers un autre emplacement.

Pour supprimer la fenêtre contextuelle, maintenez-y le doigt appuyé, puis appuyez sur **OK**.

Pour revenir à l'écran d'appel, appuyez sur la fenêtre contextuelle.

## **Options au cours d'un appel visio**

Appuyez sur l'écran pour utiliser les options suivantes :

- **• → Masquer mon image** : masquer votre image à l'interlocuteur.
- $\cdot$  → **Image sortante** : sélectionner l'image à afficher à votre correspondant.
- $\cdot \cdot \cdot \rightarrow$  Capturer une image : capturer l'image de votre correspondant.
- $\cdot$  **÷** → **Enregistrer une vidéo** : enregistrer une vidéo de votre correspondant.
- $\cdot$   $\cdot$   $\rightarrow$  **Mémo** : créer un mémo.
- $\cdot$   $\rightarrow$  **Messages** : envoyer un message.
- $\cdot$   $\cdot$   $\rightarrow$  **Clavier** : ouvrir le clavier.
- → **Désactiver haut-parleur** / **Activer haut-parleur** : activer ou désactiver le haut-parleur. Lorsque vous utilisez le haut-parleur, parlez dans le microphone en haut de l'appareil et éloignez l'appareil de vos oreilles.
- → **Basculer sur le casque** / **Basculer sur le téléphone** : basculer la sortie audio entre le casque Bluetooth connecté ou le haut-parleur de l'appareil.
- **Permuter** : basculer entre l'objectif avant et arrière, et inversement.
- **Muet** : désactiver le microphone afin que votre correspondant ne puisse pas vous entendre.
- **Fin** : terminer l'appel en cours.

# **Contacts**

# **Ajouter des contacts**

### **Transférer des contacts depuis d'autres appareils**

Vous pouvez transférer des contacts depuis d'autres appareils sur votre appareil. Pour plus d'informations, reportez-vous à la section [Transférer des données depuis votre ancien appareil.](#page-55-0)

### **Créer manuellement des contacts**

- 1 Depuis la liste des applications, appuyez sur **Contacts** <sup>→</sup> **Contacts**.
- 2 Appuyez sur  $+$ , sélectionnez une mémoire de stockage, puis saisissez les informations du contact.
	- $\cdot$   $\cdot$   $\cdot$  : ajouter une image.
	- $\cdot +$  /  $-$ : ajouter ou supprimer un champ d'information.
- 3 Appuyez sur **Enreg.**

Pour ajouter un numéro de téléphone à la liste de contacts à partir du clavier, appuyez sur **Clavier**, composez le numéro, puis appuyez sur **Ajouter aux contacts**.

## **Importer et exporter des contacts**

Importez des contacts depuis des services de stockage ou exportez-les vers ces services.

Depuis la liste des applications, appuyez sur **Contacts** → **Contacts**.

Appuyez sur → **Paramètres** → **Contacts** → **Importer/Exporter les contacts**, puis sélectionnez une option d'importation ou d'exportation.

## **Rechercher des contacts**

Depuis la liste des applications, appuyez sur **Contacts** → **Contacts**.

Utilisez l'une des méthodes de recherche suivantes :

- Faites défiler la liste de contacts vers le haut ou le bas.
- Faites glisser un doigt le long de l'index à droite de la liste des contacts pour la faire défiler rapidement.
- Appuyez sur le champ de recherche tout en haut de la liste de contacts, puis saisissez vos critères de recherche.

Une fois le contact sélectionné, choisissez l'une des options suivantes :

- $\cdot \bullet$  : ajouter le contact aux favoris.
- $\cdot \cdot \cdot$  /  $\cdot \cdot$  : passer un appel vocal ou visio.
- **X** : rédiger un message.
- $\cdot$   $\rightarrow \infty$ : rédiger un e-mail.

#### **Ajouter des raccourcis vers des contacts à l'écran d'accueil**

Ajoutez des raccourcis vers les contacts avec lesquels vous communiquez fréquemment sur l'écran d'accueil.

- 1 Depuis la liste des applications, appuyez sur **Contacts** <sup>→</sup> **Contacts**.
- 2 Sélectionnez un contact.
- 3 Appuyez sur <sup>→</sup> **Ajouter un raccourci à l'écran d'accueil**.

# **Messages et e-mails**

## **Messages**

#### **Envoyer des messages**

Envoyez des messages texte (SMS) ou des messages multimédia (MMS).

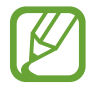

L'envoi ou la réception de messages en dehors de la zone couverte par votre opérateur peut occasionner des frais supplémentaires.

- 1 Depuis la liste des applications, appuyez sur **Messages**.
- $2$  Appuyez sur  $\mathbf{Z}$ .
- 3 Ajoutez des destinataires, puis saisissez un message.
	- ► **Modèles à deux cartes SIM** :

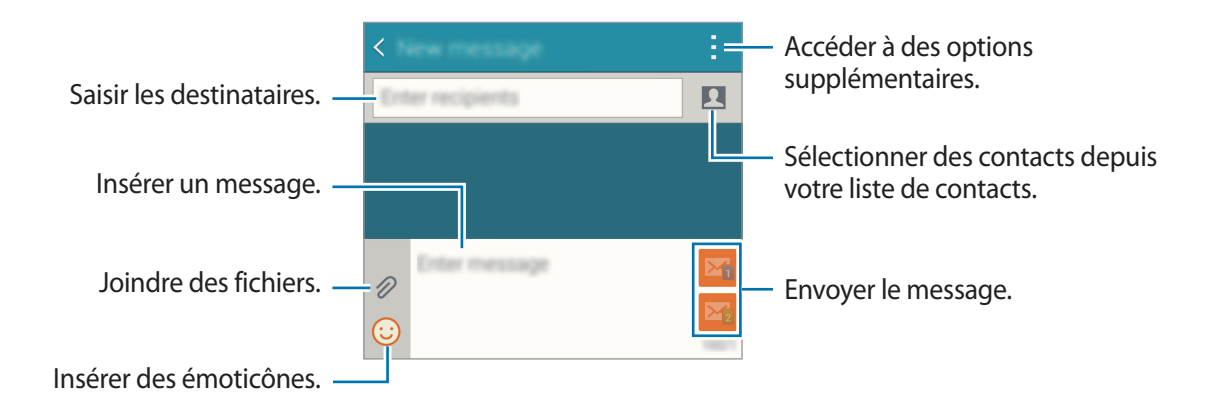

#### ► **Modèles à une carte SIM** :

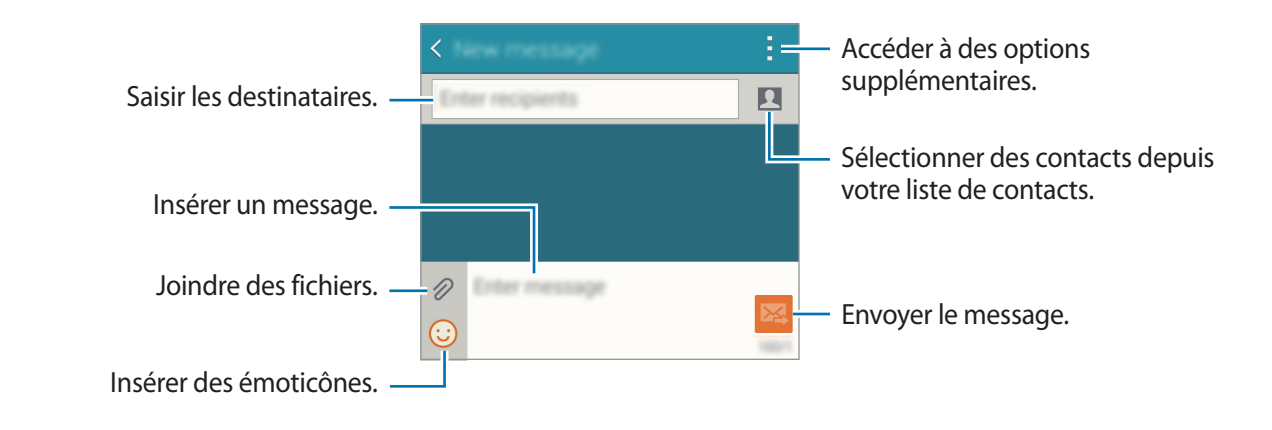

- $4 \triangleright$  **Modèles à deux cartes SIM** : appuyez sur  $\Sigma_0$  ou  $\Sigma_2$  pour envoyer le message.
	- ► **Modèles à une carte SIM** : appuyez sur **ΣΦ** pour envoyer le message.

#### **Lire les messages entrants**

Les messages entrants sont regroupés sous forme de fils de discussion par contact. Pour afficher les messages d'un contact, sélectionnez ce dernier.

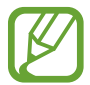

L'envoi ou la réception de messages en dehors de la zone couverte par votre opérateur peut occasionner des frais supplémentaires.

En mode affichage d'un message, appuyez sur : pour afficher d'autres options.

# **Email**

## **Configurer des comptes de messagerie électronique**

Depuis la liste des applications, appuyez sur **Email**.

Lorsque vous ouvrez l'application **Email** pour la première fois, configurez un compte de messagerie électronique.

Saisissez votre adresse e-mail et votre mot de passe. Appuyez sur **Suivant** s'il s'agit d'un compte de messagerie électronique privé ou sur **Configuration manuelle** s'il s'agit d'un compte de messagerie électronique professionnel. Suivez ensuite les instructions qui s'affichent à l'écran pour procéder à la configuration du compte.

Pour configurer un compte de messagerie électronique supplémentaire, appuyez sur  $\equiv \rightarrow$  Gérer les comptes  $\rightarrow +$ .

Si vous disposez de plus d'un compte de messagerie électronique, vous pouvez définir l'un d'eux comme compte par défaut. Appuyez sur  $\equiv \rightarrow$  Gérer les comptes  $\rightarrow \rightarrow$  Définir le compte par **défaut**.

## **Envoyer des e-mails**

Depuis la liste des applications, appuyez sur **Email**.

Appuyez sur l'icône  $\leq$  en bas de l'écran pour rédiger un message.

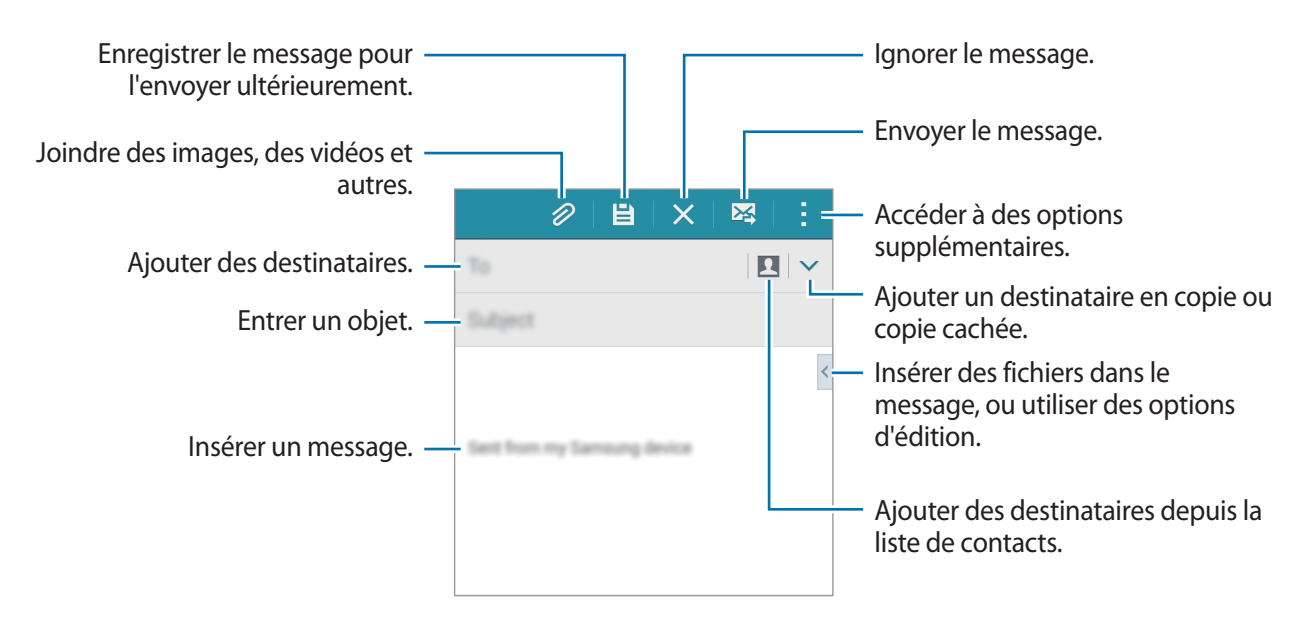

#### **Lire des e-mails**

Depuis la liste des applications, appuyez sur **Email**.

Appuyez sur  $\equiv$ , puis sélectionnez un compte de messagerie électronique à utiliser. Les nouveaux messages sont récupérés. Pour récupérer manuellement les messages, appuyez sur  $\mathbf{C}$ .

Appuyez sur un message pour le lire.

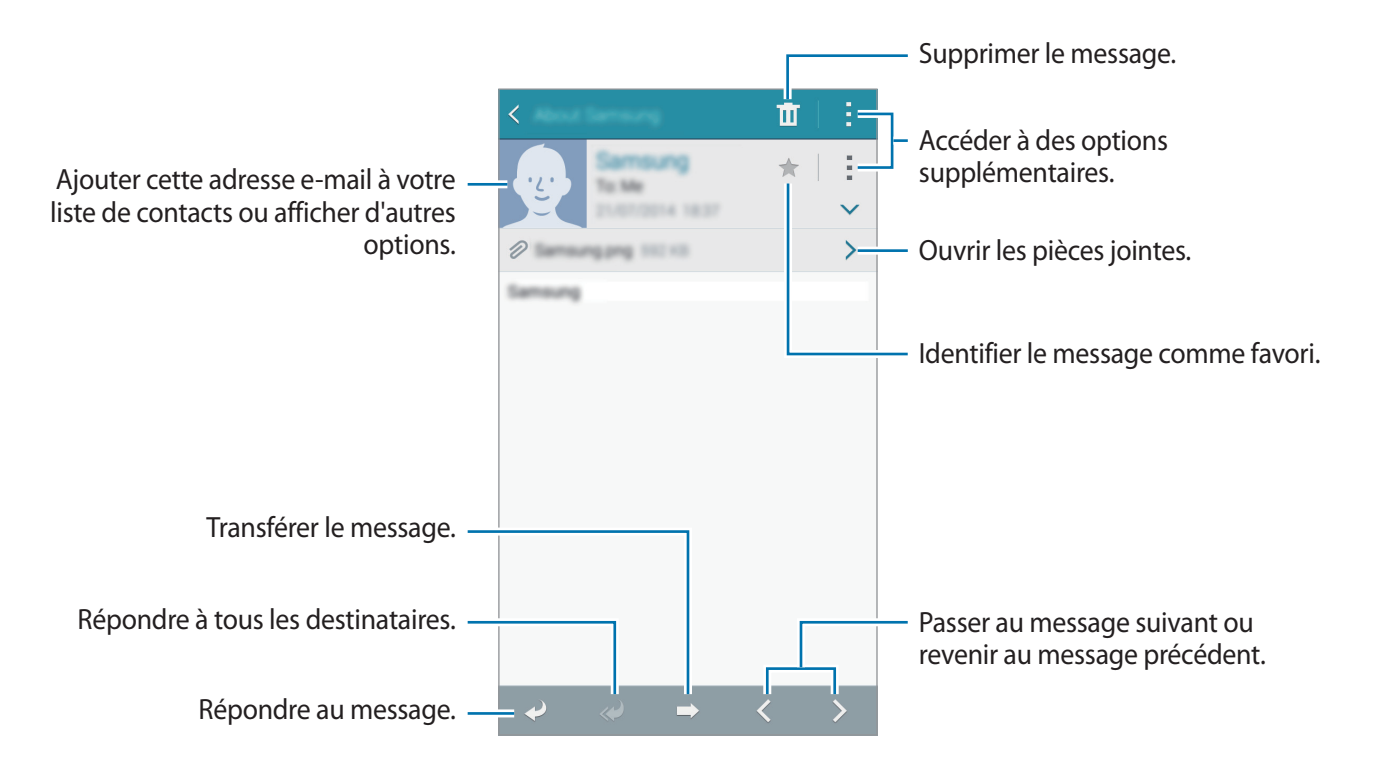

# **Appareil photo**

# **Prise de vue de base**

## **Prendre des photos ou enregistrer des vidéos**

- 1 Depuis la liste des applications, appuyez sur **Appareil photo**.
- 2 Appuyez sur l'écran d'aperçu à l'endroit où l'appareil photo doit faire la mise au point.
- 3 Appuyez sur  $\bullet$  pour prendre une photo ou sur  $\bullet$  pour enregistrer une vidéo.
	- Pour effectuer un zoom avant, écartez deux doigts l'un de l'autre sur l'écran ; pour effectuer un zoom arrière, rapprochez-les.
	- Pour capturer une image de la vidéo en cours d'enregistrement, appuyez sur  $\circledast$ .
	- Pour modifier la mise au point en cours d'enregistrement d'une vidéo, appuyez sur l'endroit souhaité pour la mise au point. Pour faire la mise au point au centre de l'écran, appuyez sur  $\left(\widehat{A}^{\Gamma}\right)$ .

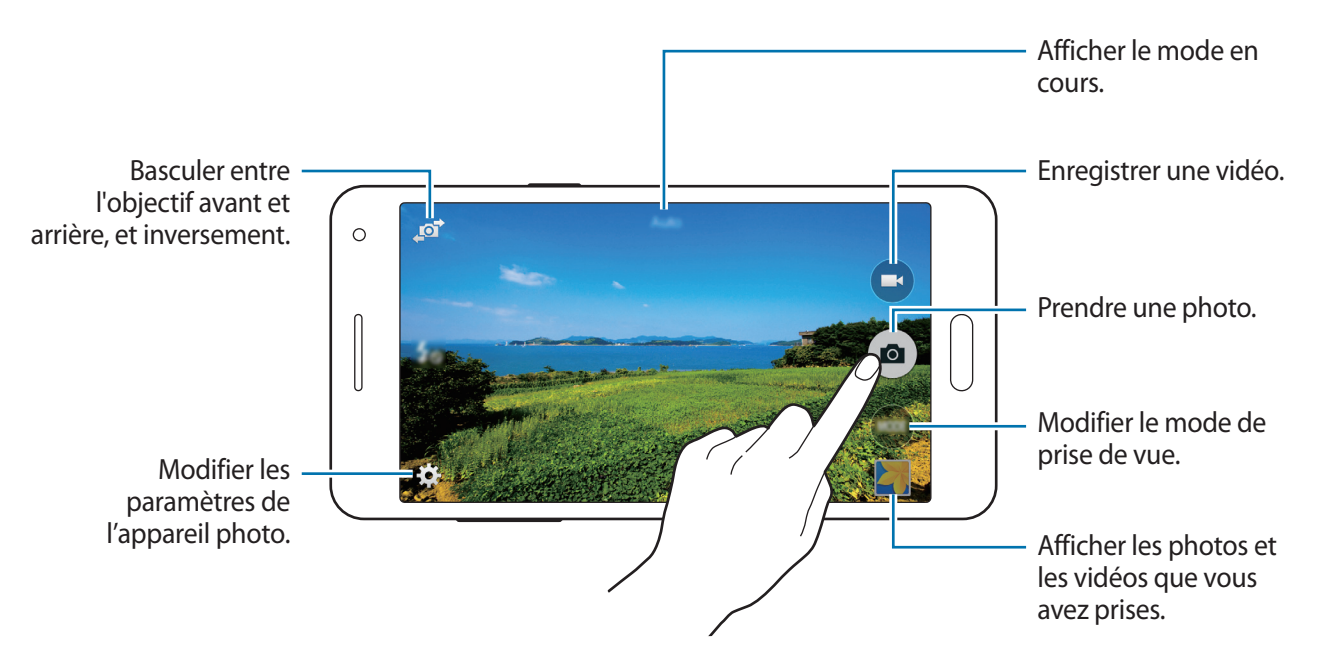

- - Lorsque vous n'utilisez plus l'appareil photo, il se ferme automatiquement.
	- Assurez-vous que l'objectif est bien propre. Dans le cas contraire, l'appareil risque de ne pas fonctionner correctement dans certains modes nécessitant des résolutions élevées.
	- L'objectif avant est adapté à la prise de photos grand-angle. Il se peut qu'une distorsion mineure se produise dans les photos grand-angle ; cela ne traduit pas un problème de performances de l'appareil.

#### **Ouvrir l'appareil photo depuis l'écran verrouillé**

Pour prendre rapidement des photos de moments particuliers, depuis l'écran de verrouillage, démarrez l'application **Appareil photo**.

Depuis l'écran verrouillé, faites glisser votre doigt sur l'icône **o**. Si l'icône **o** ne s'affiche pas, ouvrez la liste des applications, appuyez sur **Paramètres** → **Écran de verrouillage**, puis cochez la case **Raccourci Appareil photo**.

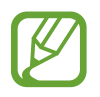

La disponibilité de cette fonction dépend de votre zone géographique ou de votre opérateur.

#### **Bon usage de l'appareil photo**

- Ne prenez pas de photos et n'enregistrez pas de vidéos d'autres personnes sans leur consentement.
- Ne prenez pas de photos et n'enregistrez pas de vidéos lorsque la loi l'interdit.
- Ne prenez pas de photos et n'enregistrez pas de vidéos en violation de la vie privée d'autrui.

# **Modes de prise de vue**

#### **Auto.**

Ce mode permet à l'appareil photo d'évaluer l'environnement et de déterminer le mode idéal pour la photo.

Depuis la liste des applications, appuyez sur **Appareil photo** → **MODE** → **Aut.**

## **Selfie**

Utilisez ce mode pour faire un autoportrait avec l'objectif avant.

- 1 Depuis la liste des applications, appuyez sur **Appareil photo**.
- 2 Appuyez sur  $\mathbb{F}$  pour utiliser l'objectif avant.
- $\beta$  Appuyez sur **MODE**  $\rightarrow$  **Selfie.**
- **4** Présentez la paume de la main à l'écran ou appuyez sur  $\bullet$  pour faire un autoportrait.

### **Selfie panorama**

Utilisez ce mode pour réaliser un autoportrait grand-angle avec l'objectif avant. L'appareil identifie la photo à l'aide de l'icône  $\blacksquare$  dans la Galerie.

- 1 Depuis la liste des applications, appuyez sur **Appareil photo**.
- 2 Appuyez sur  $\mathbb{F}$  pour utiliser l'objectif avant.
- 3 Appuyez sur **MODE** <sup>→</sup> **Selfie panorama**.
- $\mathcal A$  Présentez la paume de la main à l'écran ou appuyez sur  $\bullet$  pour réaliser un autoportrait.
- 5 Tournez lentement l'appareil vers la gauche, puis vers la droite pour prendre une photo panoramique. L'appareil combine les photos en une seule image panoramique.
	- Veillez à ce que le cadre bleu reste à l'intérieur du cadre de prise de vue.
	- Les sujets ne doivent pas bouger pendant la prise de vue d'autoportraits grand-angle.
	- Les conditions d'éclairage peuvent affecter la résolution d'une photo.
	- Les parties supérieures et inférieures de l'image affichée sur l'écran d'aperçu peuvent être coupées de la photo selon les conditions de prise de vue.
	- Pour obtenir des résultats optimaux, tenez l'appareil dans votre main et étendez votre bras le plus loin possible.

### **Selfie arrière**

Utilisez ce mode pour permettre à l'appareil photo de détecter votre visage et d'effectuer la mise au point dessus automatiquement lorsque vous faites un autoportrait à l'aide de l'objectif arrière.

- 1 Depuis la liste des applications, appuyez sur **Appareil photo** <sup>→</sup> **MODE** <sup>→</sup> **Selfie arrière.**
- 2 Déplacez le cadre jusqu'à votre visage et ajustez la taille du cadre.
- 3 Positionnez l'appareil de manière à ce que l'objectif arrière soit dirigé vers votre visage. Lorsque le visage est détecté, l'appareil émet un bip. L'appareil prend alors automatiquement la photo après 2 secondes.

#### **Panorama**

Ce mode permet de prendre une photo composée de différents clichés assemblés les uns aux autres. L'appareil identifie la photo à l'aide de l'icône **III** dans la Galerie.

Depuis la liste des applications, appuyez sur **Appareil photo** → **MODE** → **Panorama**.

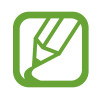

Pour obtenir la meilleure photo possible, suivez ces conseils :

- Déplacez l'appareil photo lentement dans le sens de votre choix.
- Maintenez l'image à l'intérieur du cadre de prise de vue de l'appareil photo.
- Évitez de prendre des photos de sujets devant des arrière-plans non identifiables, comme un ciel ou un pan de mur uni.
#### **Nuit**

Utilisez ce mode pour prendre une photo en conditions de faible éclairage, sans utiliser le flash. Depuis la liste des applications, appuyez sur **Appareil photo** → **MODE** → **Nuit**.

#### **GIF animé**

Ce mode permet de créer une photo animée à partir d'une série de photos. Depuis la liste des applications, appuyez sur **Appareil photo** → **MODE** → **GIF animé**.

### **Gérer les modes de prise de vue**

Sélectionnez les modes de prise de vue à afficher sur l'écran de sélection de mode.

1 Depuis la liste des applications, appuyez sur **Appareil photo** <sup>→</sup> **MODE** <sup>→</sup> **Gérer modes**.

#### 2 Cochez les modes à ajouter à la liste des modes.

- **Beauté** : ce mode permet de prendre des photos de visages plus claires pour obtenir des images plus douces.
- **Prise & plus** : ce mode permet de prendre une série de photos et de leur appliquer divers effets à l'aide des modes de prise de vue.
- **Rafale** : ce mode permet de prendre une série de photos de sujets en mouvement.
- **HDR (Ton riche)** : ce mode permet de prendre des photos riches en couleurs et de reproduire chacun des détails, même dans des conditions de luminosité extrêmes.

### **Télécharger des modes de prise de vue**

Téléchargez d'autres modes de prise de vue depuis **GALAXY Apps**.

Depuis la liste des applications, appuyez sur **Appareil photo** → **MODE** → **Télécharger**.

## **Paramètres de l'appareil photo**

Depuis la liste des applications, appuyez sur **Appareil photo** →  $\ddot{\bullet}$ . Les options suivantes sont disponibles pour les deux modes (appareil photo et caméscope) ou l'un ou l'autre des modes.

- $\cdot$   $\sharp$ <sub> $\circ$ </sub>: activer ou de désactiver le flash.
- $\cdot$   $\circ$   $\bullet$  : indiquer à l'appareil le nombre de photos à prendre à intervalles prédéfinis lorsque vous photographiez avec l'objectif avant.
- $\sum_{\text{off}}$ : définir le délai à l'issue duquel l'appareil doit prendre une photo ou enregistrer une vidéo.
- $\cdot \mathbf{K}$ : sélectionner un effet de filtre à utiliser lorsque vous prenez des photos ou enregistrez des vidéos.
- $\cdot$   $\cdot$   $\cdot$   $\cdot$   $\cdot$   $\cdot$   $\cdot$  sélectionner une résolution. Pour obtenir une meilleure qualité, utilisez une résolution élevée. Cependant, notez qu'une résolution élevée nécessite davantage de mémoire.

Pour accéder à des options supplémentaires, appuyez sur  $\bullet \bullet \bullet$ .

- **Selfie paume** : paramétrer l'appareil pour qu'il détecte votre paume et que vous puissiez ainsi l'utiliser pour prendre des autoportraits.
- **Beauté** : paramétrer l'appareil pour qu'il photographie des portraits avec des couleurs plus claires afin d'obtenir des images plus douces.
- **Valeur d'expos.** : modifier la valeur d'exposition. Ce paramètre détermine la quantité de lumière reçue par le capteur de l'appareil photo. En cas de faible luminosité, utilisez une exposition plus élevée.
- **ISO** : sélectionner une valeur ISO. Ce paramètre permet de contrôler la sensibilité lumineuse de l'appareil photo. Celle-ci est mesurée en équivalents de caméra-film. Les valeurs faibles sont destinées aux objets immobiles vivement éclairés. Les valeurs plus élevées sont pour les objets en mouvement ou faiblement éclairés.
- **Balance des blancs** : sélectionner une balance des blancs appropriée de sorte que les images offrent une gamme de couleurs proches de la réalité. Les paramètres sont conçus pour des situations lumineuses spécifiques. Ils sont similaires à la gamme thermique d'exposition et de balance des blancs des appareils photo professionnels.
- **Modes de mesure** : sélectionner un mode de mesure. Ce paramètre détermine la manière dont les valeurs lumineuses sont calculées. **Mesure pondérée centrale** mesure la lumière d'arrièreplan au centre de la scène. **Spot** mesure la valeur de la lumière à un endroit spécifique. **Matrice** calcule la moyenne de la scène toute entière.
- **Photo par appui**: appuyer sur l'image à l'écran pour prendre une photo.
- **Taille de la vidéo** : sélectionner une résolution. Pour obtenir une meilleure qualité, utilisez une résolution élevée. Cependant, notez qu'une résolution élevée nécessite davantage de mémoire.
- **Mode enregistr.** : modifier le mode d'enregistrement.

Tags de localis. : paramétrer l'appareil pour qu'il joigne la balise de localisation à la photo.

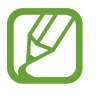

- Pour que les signaux GPS soient meilleurs, évitez de prendre des photos dans des lieux où le signal peut être limité, par exemple entre des bâtiments ou dans des zones de faible altitude, ou encore lorsque les conditions météorologiques sont mauvaises.
- Lorsque vous partagez une photo comprenant une balise de localisation, il se peut les informations de localisation soient exposées à des tiers. Pour éviter cela, lors de la visualisation de la photo, appuyez sur  $\cdot \rightarrow$  **Plus d'infos**  $\rightarrow \bullet$ , puis appuyez sur  $\ominus$  sous **Localisation** pour effacer vos informations de localisation.
- **Emplac. de stockage** : sélectionner l'emplacement de stockage des photos et des vidéos.
- **Enreg. comme ret.** : inverser l'image pour créer une image miroir de la scène originale, lorsque vous prenez des photos avec l'objectif avant.
- **Grille** : afficher des lignes directrices sur l'écran d'aperçu.
- **Contrôle vocal** : paramétrer l'appareil pour qu'il prenne des photos à l'aide de commandes vocales.
- **Touche de volume** : utiliser la touche de volume pour contrôler l'obturateur ou le zoom.
- Aperçu photo/vidéo : paramétrer l'appareil pour qu'il affiche les photos ou les vidéos que vous avez prises.
- **Réinit. les paramètres** : réinitialiser les paramètres de l'appareil.

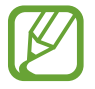

Les options disponibles peuvent varier selon le mode utilisé.

# **Galerie**

## **Afficher les photos et les vidéos de l'appareil**

Depuis la liste des applications, appuyez sur **Galerie** et sélectionnez une image ou une vidéo. Les fichiers vidéo sont caractérisés par l'icône  $\odot$  dans l'aperçu miniature.

Pour masquer ou afficher la barre de menus et les miniatures, appuyez sur l'écran.

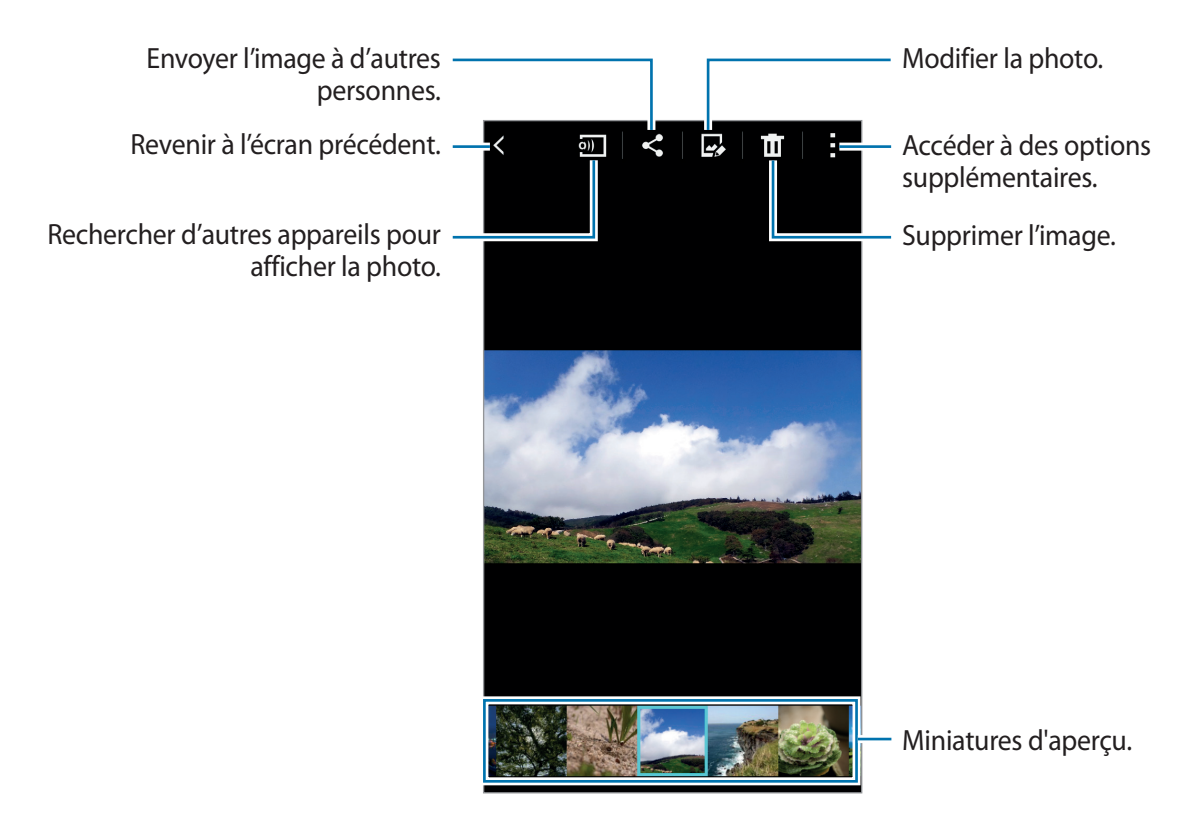

## **Afficher les contenus stockés sur d'autres appareils**

Recherchez des contenus stockés sur d'autres appareils pour les afficher sur votre appareil. Depuis la liste des applications, appuyez sur **Galerie**.

#### **Accéder à un contenu sur un appareil enregistré**

Pour utiliser cette fonction, vous devez vous connecter à votre compte Samsung.

Dans l'écran principal Galerie, appuyez sur  $\equiv$  et sélectionnez un appareil dans **APPAREILS ENREGISTRÉS** pour accéder à son contenu. Vous pouvez afficher le contenu sur les appareils enregistrés sur Samsung Link. Pour en savoir plus, consultez l'adresse suivante : [link.samsung.com.](http://link.samsung.com)

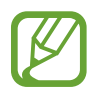

- Vérifiez que les appareils enregistrés sont allumés et connectés à un réseau Wi-Fi ou mobile.
- Il se peut que des frais supplémentaires vous soient facturés lorsque vous accédez à des contenus enregistrés sur d'autres appareils via le réseau mobile.

#### **Accéder à un contenu sur un appareil à proximité**

Pour utiliser cette fonction, ouvrez la liste des applications, appuyez sur **Paramètres** → **NFC et partage** → **Appareils à proximité**, puis appuyez sur le curseur **Appareils à proximité** pour activer la fonction. Pour accéder aux paramètres supplémentaires, reportez-vous à la section « Appareils à [proximité](#page-115-0) ».

Dans l'écran principal Galerie, appuyez sur  $\equiv$  et sélectionnez un appareil dans **APPAREILS**  $\lambda$ **PROXIMITÉ** pour accéder à son contenu. Vous pouvez afficher des contenus sur les appareils où la fonction de partage de contenu est activée.

# **Assistance sécurité**

## **Mode Urgence**

## **À propos du mode Urgence**

Utilisez ce mode pour prolonger la durée de veille de l'appareil lorsque vous vous trouvez dans une situation d'urgence. Lorsque ce mode est activé, la luminosité de l'écran diminue et la consommation de la batterie est réduite grâce à la restriction de certaines fonctions. Vous pouvez également allumer le flash, faire retentir des alarmes et envoyer votre position géographique à d'autres personnes dans un message.

### **Activer le mode Urgence**

Maintenez la touche Marche/Arrêt enfoncée, puis appuyez sur **Mode Urgence**. Vous pouvez également, depuis la liste des applications, appuyer sur **Paramètres** → **Assistance sécurité** → **Mode Urgence**, puis faire glisser le curseur **Mode Urgence** vers la droite pour activer la fonction.

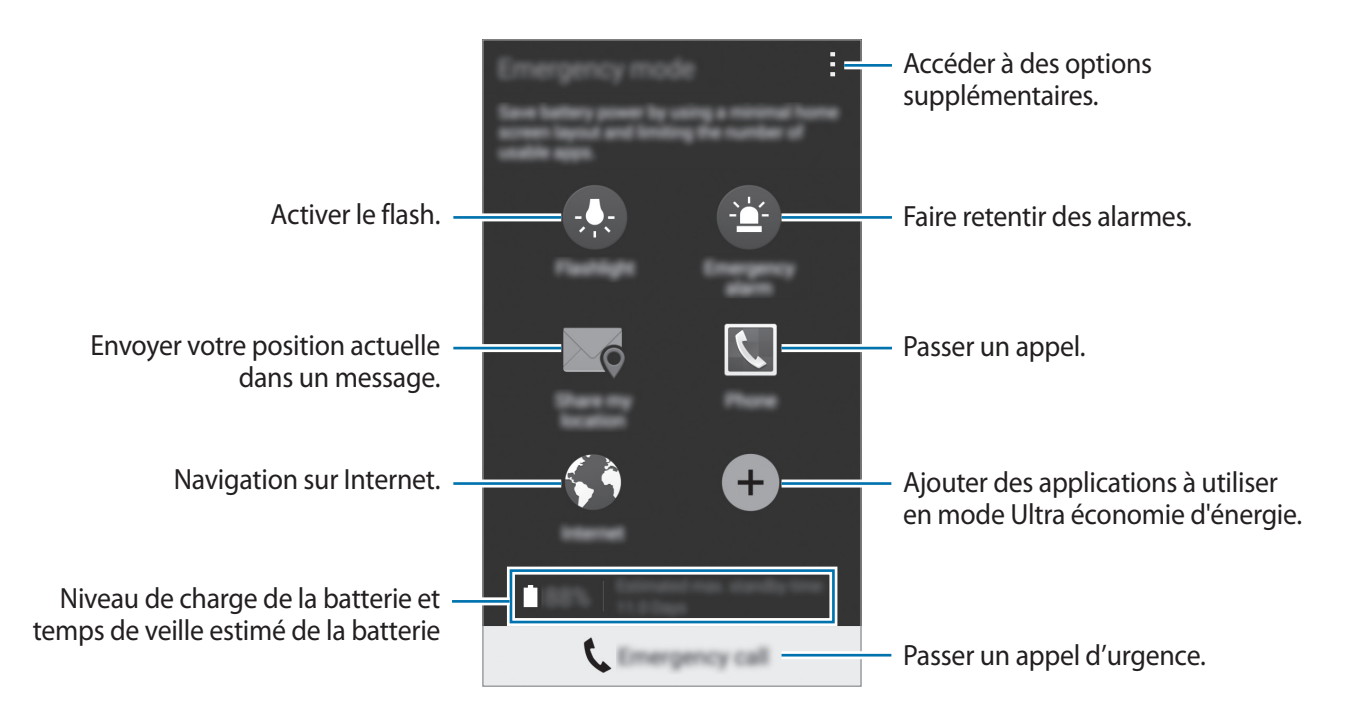

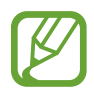

Le délai de veille maximum estimé est le temps qu'il faut à la batterie pour se décharger complètement lorsque l'appareil n'est pas utilisé. Le délai de veille peut varier selon les paramètres de l'appareil et les conditions d'utilisation.

#### **Désactiver le mode Urgence**

Pour désactiver le mode Urgence, maintenez le doigt appuyé sur la touche Marche/Arrêt, puis appuyez sur **Mode Urgence**. Une autre solution consiste à appuyer sur → **Désactiver le mode Urgence**. Le mode Urgence est désactivé.

## **Message d'aide**

### **À propos des messages d'aide**

Vous pouvez prédéfinir des contacts pour leur envoyer un message en cas d'urgence. Envoyez des messages à vos contacts principaux en appuyant à trois reprises sur la touche Marche/arrêt.

Depuis la liste des applications, appuyez sur **Paramètres** → **Assistance sécurité**.

### **Ajouter des contacts prédéfinis**

- 1 Depuis la liste des applications, appuyez sur **Paramètres** <sup>→</sup> **Assistance sécurité**.
- 2 Appuyez sur Gérer les contacts principaux → Créer un contact principal.
- 3 Appuyez sur **Créer un contact** et saisissez ses coordonnées, ou appuyez sur **Sélectionner dans les contacts** pour transformer un contact en contact prédéfini.

### **Définir des messages d'aide**

Depuis la liste des applications, appuyez sur **Paramètres** → **Assistance sécurité** → **Envoyer des messages d'aide**, puis appuyez sur le curseur **Envoyer des messages d'aide** pour activer la fonction. Sélectionnez le contenu à inclure dans les messages d'aide.

### **Envoyer des messages d'aide**

En cas d'urgence, appuyez à trois reprises rapprochées sur la touche Marche/Arrêt. L'appareil envoie des messages à vos contacts prédéfinis. Les messages incluent des informations concernant votre position géographique.

# **Applications et fonctions utiles**

## **S Finder**

Utilisez cette application pour rechercher un contenu sur l'appareil. Vous pouvez appliquer divers filtres et afficher l'historique de recherche.

Ouvrez le volet des raccourcis et appuyez sur **S Finder**.

#### **Rechercher du contenu**

Appuyez sur le champ de recherche et saisissez un mot-clé, ou appuyez sur  $\psi$  et prononcez un motclé.

Pour obtenir des résultats plus précis, appuyez sur  $\frac{1}{\sqrt{2}}$  et appliquez des filtres sous le champ de recherche.

Vous pouvez définir les paramètres de recherche à l'aide des filtres disponibles ou sélectionner des catégories de recherche. Appuyez sur → **Paramètres** → **Sélectionnez des filtres** ou **Sélect. cat. de recherche**.

## **S Planner**

### **Créer un événement ou une tâche**

- 1 Appuyez sur **S Planner** depuis la liste des applications.
- 2 Appuyez sur  $+$ . Vous pouvez également sélectionner une date ne comportant aucun événement ou tâche, et appuyer à deux reprise dessus.

Si la date comporte déjà des événements ou tâches enregistrés, appuyez sur la date et sur  $+$ .

- 3 Sélectionnez un événement ou une tâche, et saisissez les détails.
	- **Ajouter événement** : définir la date de début et de fin d'un événement. Vous pouvez lui appliquer une option de répétition.
	- **Ajouter une tâche** : ajouter une tâche à faire à une date spécifique. Vous pouvez lui appliquer une option de priorité.

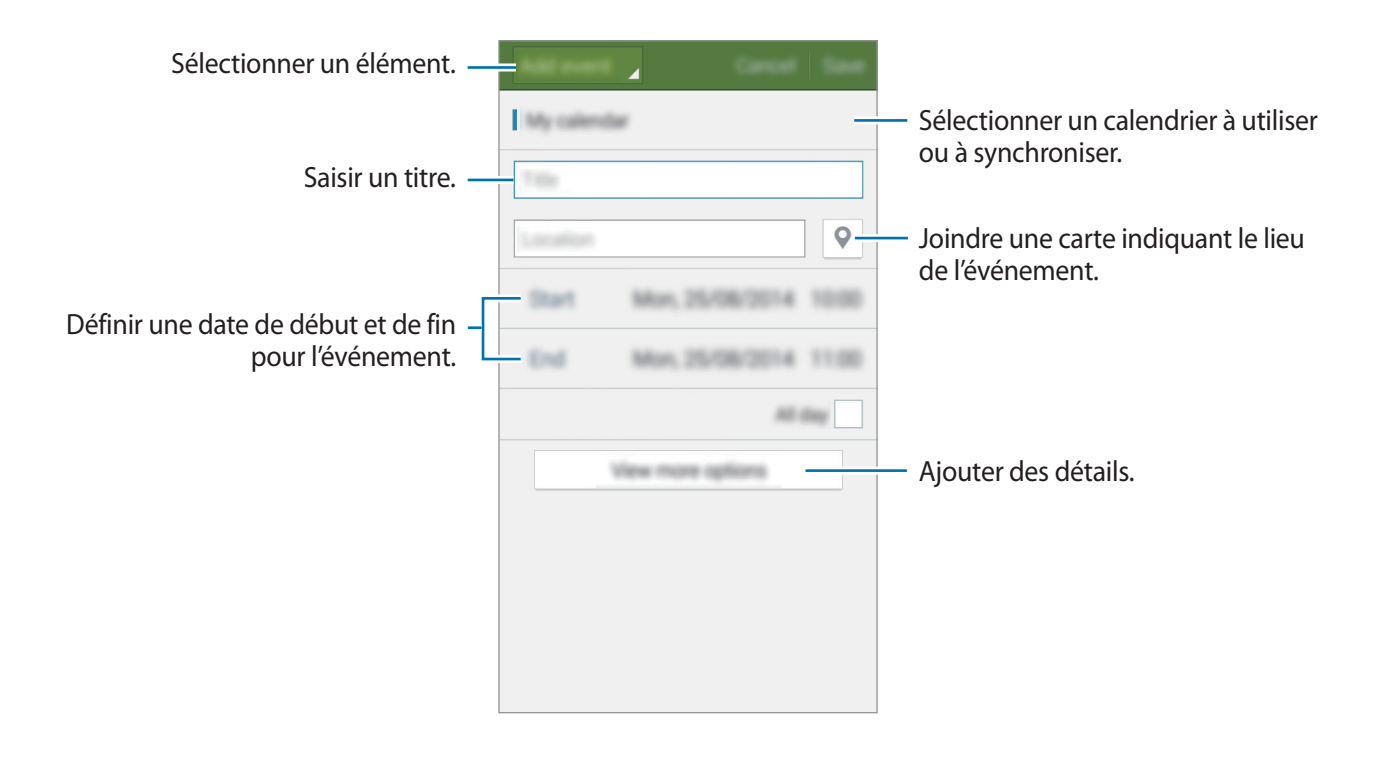

4 Appuyez sur **Enregistrer** pour sauvegarder l'événement ou la tâche.

#### **Synchroniser les événements et les tâches avec vos comptes**

Appuyez sur **S Planner** depuis la liste des applications.

Pour synchroniser des événements et des tâches avec vos comptes, appuyez sur : → **Synchroniser**.

Pour ajouter des comptes avec lesquels effectuer la synchronisation, appuyez sur  $\rightarrow$  **Calendriers** → **Ajouter compte**. Sélectionnez ensuite un compte avec lequel effectuer la synchronisation et ouvrez une session. Une fois le compte ajouté, un cercle vert apparaît près du nom du compte.

Pour modifier l'option de synchronisation d'un compte, ouvrez la liste des applications, appuyez sur **Paramètres** → **Comptes**, puis sélectionnez un service de compte.

## **S Voice**

## **À propos de S Voice**

Utilisez cette application pour commander vocalement l'appareil et qu'il exécute différentes fonctions.

Depuis la liste des applications, appuyez sur **S Voice**. Vous pouvez également appuyer deux fois sur la touche Accueil.

Vous pouvez désactiver l'accès en appuyant sur la touche Accueil, sur → **Paramètres**, puis en désélectionnant l'option **Ouvrir via touche accueil**.

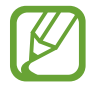

La disponibilité de cette application dépend de votre zone géographique ou de votre opérateur.

#### **Paramétrer la langue**

Appuyez sur → **Paramètres** → **Langue**, puis sélectionnez une langue.

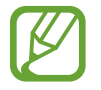

La langue sélectionnée est appliquée à **S Voice** uniquement, et non à la langue affichée sur l'appareil.

### **Utiliser S Voice**

Lorsque vous lancez **S Voice**, l'appareil démarre la reconnaissance vocale et l'icône de microphone devient rouge.

Prononcez une commande vocale.

Si vous prononcez une commande et que l'appareil la reconnaît, l'icône de microphone au bas de l'écran clignote en vert. Ensuite, l'appareil exécute la commande.

Conseils pour améliorer la reconnaissance vocale :

- Parlez clairement.
- Parlez dans des endroits calmes.
- N'utilisez pas de langage injurieux ni d'argot.
- $\cdot$  Évitez de parler avec un accent local.

Selon l'environnement où vous vous trouvez ou la manière dont vous parlez, il se peut que l'appareil ne reconnaisse pas vos commandes ou qu'il exécute des commandes erronées.

#### **Activer S Voice en mode veille**

Si vous n'utilisez pas S Voice pendant un certain temps, l'application passe automatiquement en mode veille.

Pour reprendre la commande vocale, appuyez sur l'icône de microphone ou dites « Bonjour Galaxy » à l'appareil.

#### **Changer de commande pour le réveil**

Vous pouvez changer la commande de réveil qui correspond par défaut à « Bonjour Galaxy ». La commande de réveil sert à lancer **S Voice** lorsque l'appareil est en mode veille.

Appuyez sur → **Paramètres** → **Réveil vocal** → **Définir commande de réveil**.

## **Internet**

- 1 Depuis la liste des applications, appuyez sur **Internet**.
- $2$  Appuyez sur le champ d'adresse. Pour changer de moteur de recherche, appuyez sur l'icône du moteur de recherche près du champ d'adresse Web.
- 3 Saisissez une adresse Web ou un mot-clé, puis appuyez sur **Aller à**.

Pour afficher la barre de navigation, faites glisser votre doigt vers le bas de l'écran.

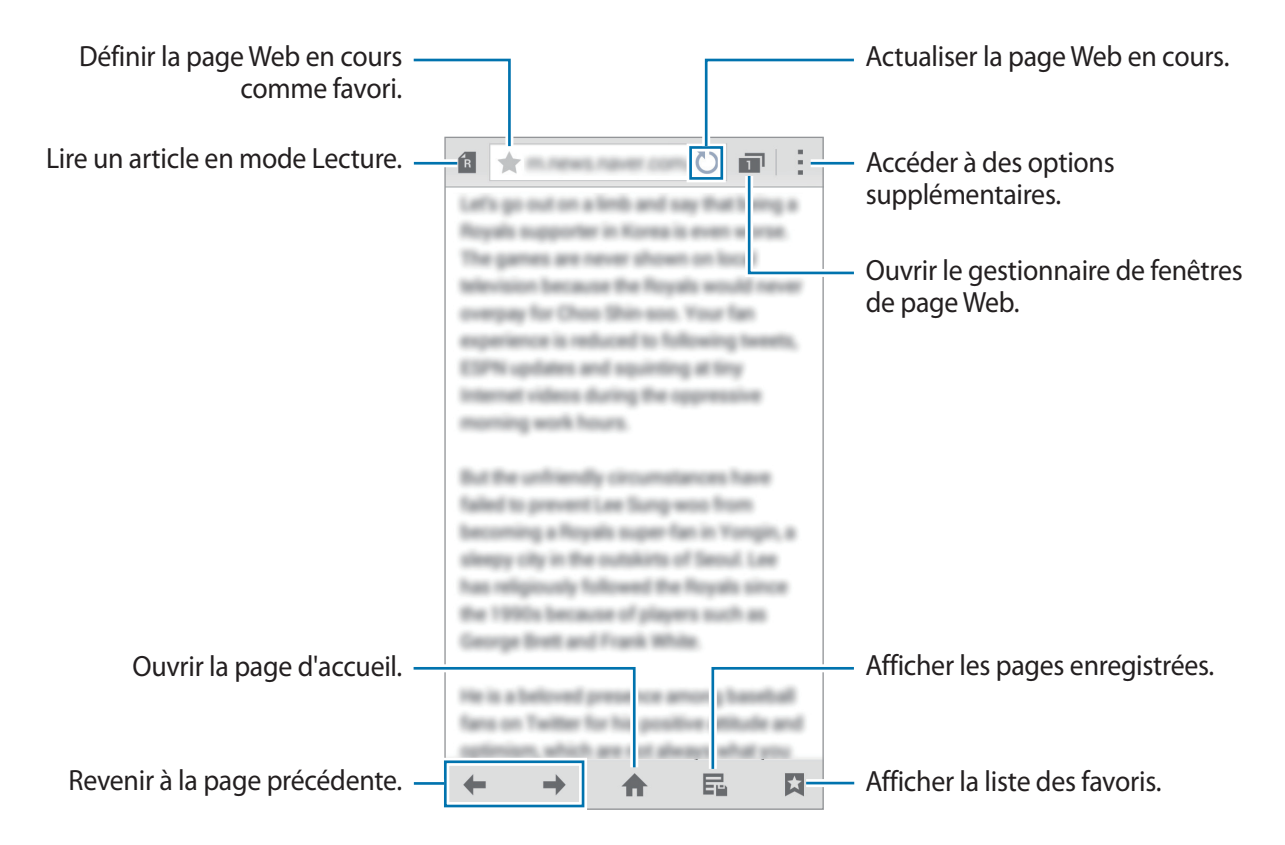

## **Musique**

### **Écouter de la musique**

Depuis la liste des applications, appuyez sur **Musique**.

Sélectionnez une catégorie de musique, puis un morceau à écouter.

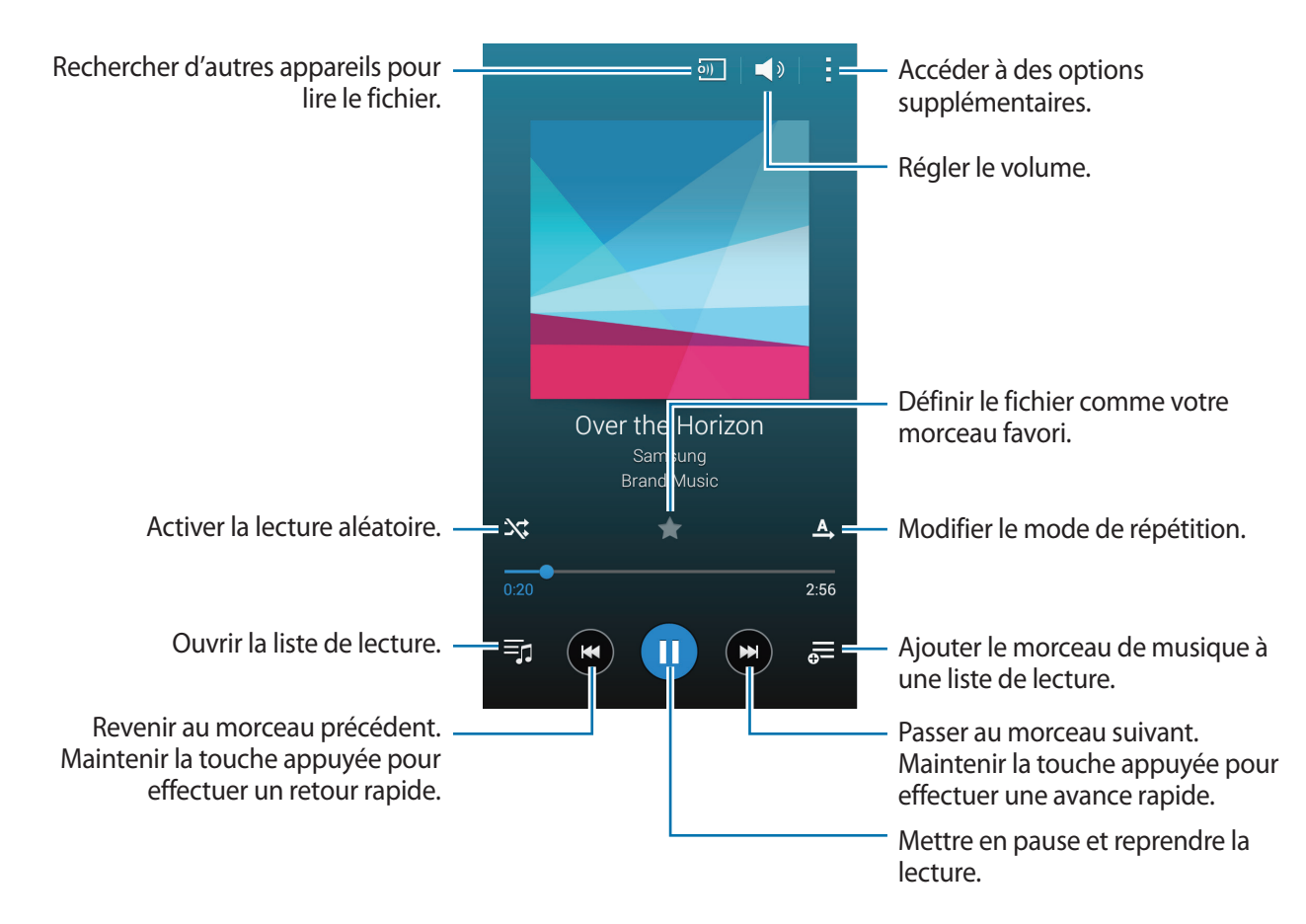

Pour écouter de la musique à volume égal, appuyez sur  $\rightarrow$  **Paramètres**, puis cochez la case **Volume intelligent**.

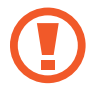

Lorsque la fonction **Volume intelligent** est activée, le volume effectif peut être plus élevé que celui réglé sur l'appareil. Soyez prudent et évitez toute exposition prolongée à des niveaux sonores élevés, car cela pourrait provoquer des séquelles auditives.

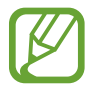

Il est possible que la fonction **Volume intelligent** ne soit pas activée pour certains fichiers.

Pour personnaliser vos réglages audio lorsque vous écoutez de la musique avec un casque ou des écouteurs, appuyez sur → **Paramètres** → **Adapt Sound** → **Activé**.

Lorsque vous activez cette option pour la première fois, appuyez sur **Démarrer** pour régler le son. L'appareil démarre une série de tests audio pour régler le niveau sonore et commence à bipper. Appuyez sur **Oui** si vous entendez le bip ou sur **Non** si vous ne l'entendez pas. Répétez cette étape pour chaque test jusqu'à ce que le réglage du son soit terminé. Cochez ensuite la case **Musique** et appuyez sur **OK** afin de bénéficier de cette option quand vous écoutez de la musique.

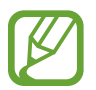

Lorsque vous réglez le volume au niveau 14 ou supérieur, l'option d'adaptation du son (Adapt Sound) n'est pas appliquée. Si vous baissez le volume au niveau 13 ou inférieur, l'option est de nouveau appliquée.

### **Lire des morceaux stockés sur d'autres appareils**

Recherchez des morceaux stockés sur d'autres appareils pour les écouter sur votre appareil. Depuis la liste des applications, appuyez sur **Musique**.

#### **Accéder à la musique sur un appareil enregistré**

Pour utiliser cette fonction, vous devez vous connecter à votre compte Samsung.

Dans l'écran principal Musique, appuyez sur **Appareils** et sélectionnez un appareil dans **APPAREILS ENREGISTRÉS** pour y accéder et lire les morceaux. Vous pouvez lire les morceaux des appareils enregistrés sur Samsung Link. Pour en savoir plus, consultez l'adresse suivante : [link.samsung.com.](http://link.samsung.com)

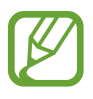

- Vérifiez que les appareils enregistrés sont allumés et connectés à un réseau Wi-Fi ou mobile.
- Il se peut que des frais supplémentaires vous soient facturés lorsque vous accédez à des contenus enregistrés sur d'autres appareils via le réseau mobile.

#### **Accéder à des morceaux sur un appareil à proximité**

Pour utiliser cette fonction, ouvrez la liste des applications, appuyez sur **Paramètres** → **NFC et partage** → **Appareils à proximité**, puis appuyez sur le curseur **Appareils à proximité** pour activer la fonction. Pour accéder aux paramètres supplémentaires, reportez-vous à la section « Appareils à [proximité](#page-115-0) ».

Dans l'écran principal Musique, appuyez sur **Appareils** et sélectionnez un appareil dans **APPAREILS À PROXIMITÉ** pour y accéder et lire les morceaux. Vous pouvez lire les morceaux des appareils sur lesquels la fonction de partage de contenu est activée.

## **Vidéo**

### **Lire une vidéo**

Depuis la liste des applications, appuyez sur **Vidéo**.

Sélectionnez une vidéo à lire.

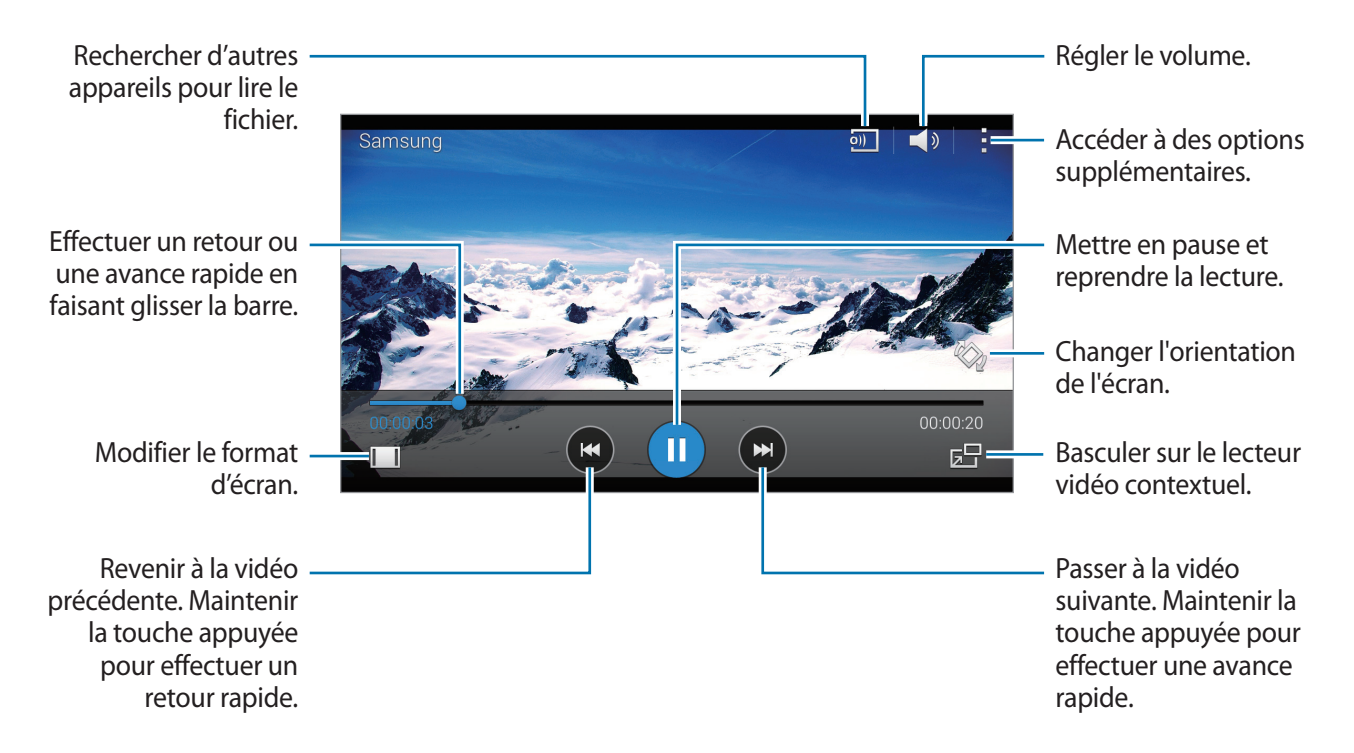

Pour personnaliser l'emplacement du volet de commande en cours de lecture, appuyez sur : → Paramètres, cochez la case Mini contrôleur, puis appuyez sur Fermer. Appuyez ensuite sur ou sur pour déplacer le volet de commande d'un côté ou de l'autre de l'écran.

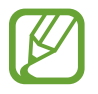

Cette fonction est disponible uniquement en mode paysage.

### **Lire des vidéos stockées sur d'autres appareils**

Recherchez des vidéos stockées sur d'autres appareils pour les lire sur votre appareil. Depuis la liste des applications, appuyez sur **Vidéo**.

#### **Accéder à une vidéo sur un appareil enregistré**

Pour utiliser cette fonction, vous devez vous connecter à votre compte Samsung.

Dans l'écran principal Vidéo, appuyez sur **Appareils** et sélectionnez un appareil dans **APPAREILS ENREGISTRÉS** pour y accéder et lire la vidéo. Vous pouvez lire la vidéo sur les appareils enregistrés sur Samsung Link. Pour en savoir plus, consultez l'adresse suivante : [link.samsung.com.](http://link.samsung.com)

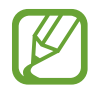

- Vérifiez que les appareils enregistrés sont allumés et connectés à un réseau Wi-Fi ou mobile.
- Il se peut que des frais supplémentaires vous soient facturés lorsque vous accédez à des contenus enregistrés sur d'autres appareils via le réseau mobile.

#### **Accéder à une vidéo sur un appareil à proximité**

Pour utiliser cette fonction, ouvrez la liste des applications, appuyez sur **Paramètres** → **NFC et partage** → **Appareils à proximité**, puis appuyez sur le curseur **Appareils à proximité** pour activer la fonction. Pour accéder aux paramètres supplémentaires, reportez-vous à la section « [Appareils à](#page-115-0)  [proximité](#page-115-0) ».

Dans l'écran principal Vidéo, appuyez sur **Appareils** et sélectionnez un appareil dans **APPAREILS À PROXIMITÉ** pour y accéder et lire la vidéo. Vous pouvez lire la vidéo sur les appareils dont la fonction de partage de contenu est activée.

## **Studio**

Modifier des photos ou des vidéos en leur appliquant différents effets.

- 1 Depuis la liste des applications, appuyez sur **Studio**.
- 2 Sélectionnez une option et modifiez des images ou des vidéos.

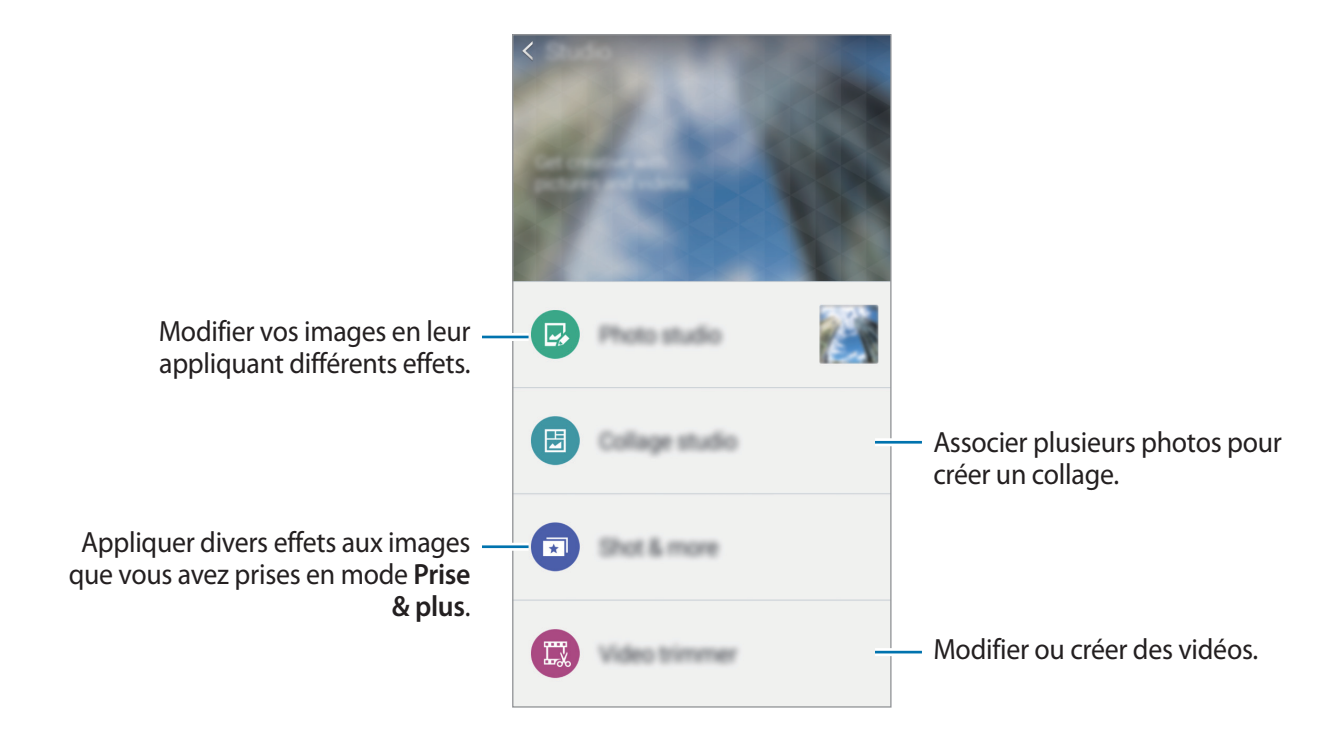

 $3$  Une fois la modification terminée, appuyez sur **E** ou OK.

## **Horloge**

### **Alarme**

Depuis la liste des applications, appuyez sur **Horloge** → **Alarme**.

#### **Créer une alarme**

Appuyez sur  $+$ , réglez l'heure de l'alarme, sélectionnez les jours de répétition, paramétrez diverses autres options d'alarme, puis appuyez sur **Enreg.** Pour activer ou désactiver les alarmes, appuyez sur  $\circledcirc$  près de l'alarme concernée dans la liste des alarmes.

- **Répéter** : définir le délai à l'issue duquel l'alarme doit sonner de nouveau et le nombre de répétitions.
- **Alarme intelligente** : définir la tonalité de l'alarme intelligente et combien de temps avant l'alarme principe elle doit sonner. Une alarme intelligente démarre à faible volume quelques minutes avant l'heure prédéfinie de l'alarme. Le volume de l'alarme intelligente augmente graduellement jusqu'à ce que vous l'éteigniez ou que vous désactiviez l'alarme principale.

#### **Arrêter ou répéter une alarme**

Pour éteindre une alarme, faites glisser votre doigt sur l'icône  $\chi$ . Si vous avez précédemment activé l'option de répétition, faites glisser votre doigt sur l'icône  $Z\bar{Z}$  pour répéter l'alarme à l'issue d'une période de répétition prédéfinie.

#### **Supprimer une alarme**

Appuyez sur → **Supprimer**, sélectionnez l'alarme à supprimer, puis appuyez sur **OK**.

Applications et fonctions utiles

#### **Horloge mondiale**

Depuis la liste des applications, appuyez sur **Horloge → Horloge mondiale**.

#### **Créer une horloge**

Appuyez sur  $+$ , puis saisissez le nom d'une ville ou sélectionnez-en une dans la liste. Pour appliquer l'heure d'été, maintenez le doigt appuyé sur une horloge, puis appuyez sur  $\ddot{\otimes}$ .

#### **Supprimer une horloge**

Appuyez sur → **Supprimer**, sélectionnez l'horloge à supprimer, puis appuyez sur **OK**.

### **Chronomètre**

Depuis la liste des applications, appuyez sur **Horloge** → **Chronomètre**.

Appuyez sur **Début** pour commencer à chronométrer. Pour enregistrer des temps intermédiaires, appuyez sur **Tour**.

Appuyez sur **Arrêter** pour arrêter le chronométrage. Pour effacer les temps intermédiaires, appuyez sur **Réinitialiser**.

#### **Minuteur**

Depuis la liste des applications, appuyez sur **Horloge** → **Minuteur**.

Définissez la durée, puis appuyez sur **Début**.

Lorsque la durée du minuteur est écoulée, faites glisser votre doigt sur l'icône  $\mathsf{X}$ .

## **Calculatrice**

Utilisez cette application pour réaliser des calculs simples ou complexes.

Depuis la liste des applications, appuyez sur **Calculatrice**.

Faites pivoter l'appareil vers la gauche pour utiliser la calculatrice scientifique en mode Paysage. Si l'option **Rotation écran** est désactivée dans le volet des raccourcis, appuyez sur → **Calculatrice scientifique**.

Pour afficher l'historique des calculs, appuyez sur vour masquer le clavier.

Pour effacer l'historique, appuyez sur **→ Effacer l'historique**.

## **Mémo**

Cette application permet de créer des mémos et de les organiser par catégorie.

Depuis la liste des applications, appuyez sur **Mémo**.

#### **Créer un mémo**

Appuyez sur  $+$  dans la liste des mémos et saisissez votre mémo. Lorsque vous rédigez un mémo, utilisez les options suivantes :

- $\cdot \cdot \mathbf{E}$ : créer ou définir une catégorie.
- $\cdot$   $\sim$  : insérer des images.
- $\bullet$ : enregistrer un mémo vocal et l'insérer.

Pour enregistrer le mémo, appuyez sur **Sauveg.**

Pour modifier un mémo, appuyez sur le mémo, puis sur son contenu.

#### **Rechercher des mémos**

Appuyez sur  $\alpha$  dans la liste des mémos, puis saisissez un mot-clé à rechercher dans les mémos.

## **Enregistreur vocal**

#### **Enregistrer des mémos vocaux**

Depuis la liste des applications, appuyez sur **Enregistreur vocal**.

Pour commencer l'enregistrement, appuyez sur . Parlez dans le microphone. Pour interrompre l'enregistrement, appuyez sur  $\mathbf 0$ . Pour annuler l'enregistrement, appuyez sur  $\mathbf 8$ . Pour terminer l'enregistrement, appuyez sur  $\Box$ .

Pendant l'enregistrement d'un mémo vocal, appuyez sur **a** pour caractériser un passage comme favori.

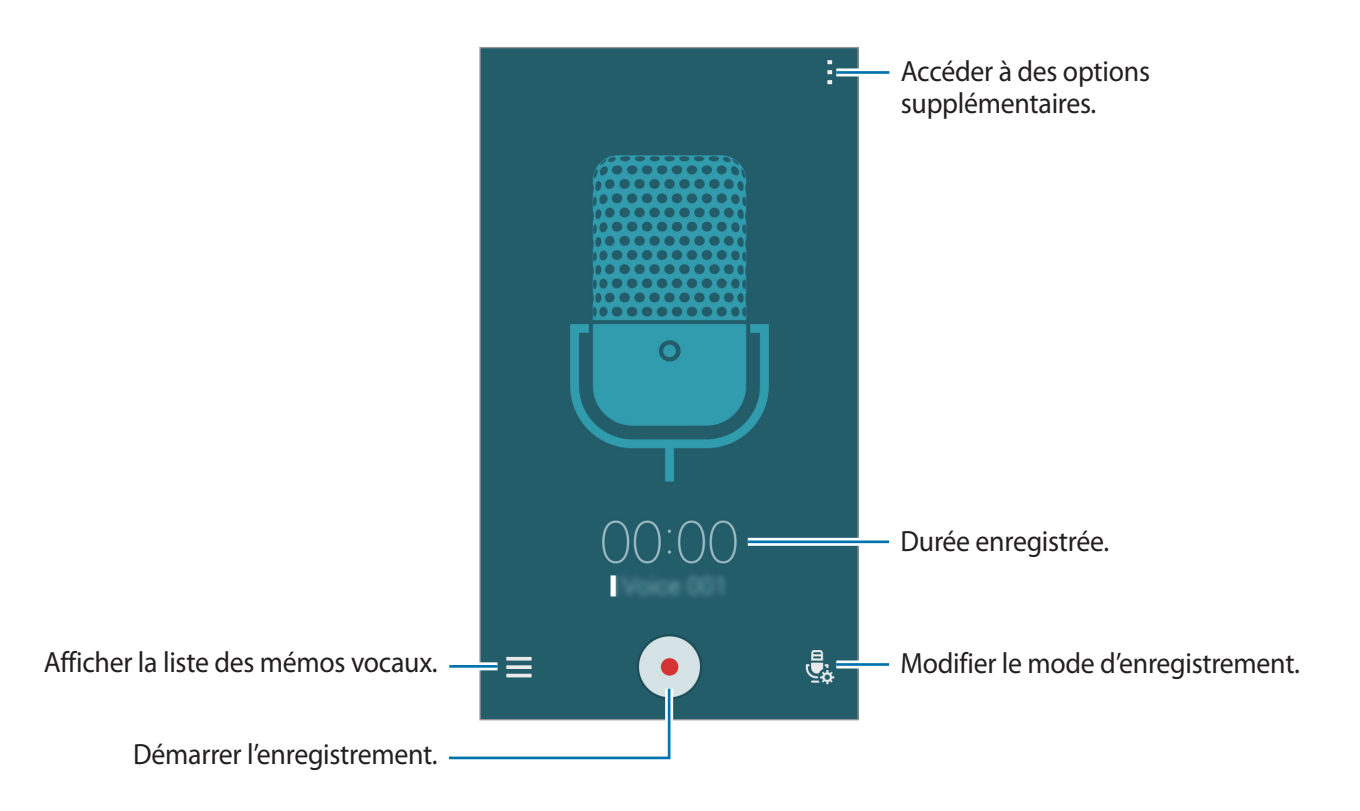

Pour paramétrer l'appareil pour qu'il supprime les bruits de fond, appuyez sur • → Paramètres, puis cochez la case **Réduction du bruit**.

### **Écouter des mémos vocaux**

Depuis la liste des applications, appuyez sur **Enregistreur vocal**.

Appuyez sur  $\equiv$ , puis sélectionnez un mémo vocal à lire.

- » : réduire le contenu du mémo vocal.
- $\mathbb{A}^{\mathbb{B}}$  : sélectionner une partie du mémo vocal pour la lire en boucle.
- $\cdot$   $\times$  1.0 : régler la vitesse de lecture.
- $\cdot$   $\le$  : ignorer une portion silencieuse du mémo vocal.
- $\bullet$ : caractériser des passages comme favoris dans le mémo vocal.
- $\cdot$  **0** /  $\cdot$  : mettre en pause ou reprendre la lecture.
- $\cdot$   $\cdot$   $\cdot$   $\cdot$   $\cdot$   $\cdot$  revenir au mémo vocal précédent ou passer au mémo vocal suivant.

## **Dropbox**

Cette application permet d'enregistrer et de partager des fichiers avec d'autres personnes via le service de stockage Cloud Dropbox. Lorsque vous enregistrez des fichiers dans Dropbox, votre appareil les synchronise automatiquement avec le serveur Web et tout autre appareil sur lequel le service Dropbox est installé.

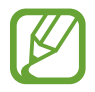

La disponibilité de cette application dépend de votre zone géographique ou de votre opérateur.

Depuis la liste des applications, appuyez sur **Dropbox**.

Lorsque vous lancez cette application pour la première fois ou lorsque vous la redémarrez après avoir procédé à la réinitialisation des données, suivez les instructions à l'écran pour terminer la configuration.

Utilisez les fonctions suivantes :

- $\leftrightarrow$ : charger ou ouvrir des fichiers. Appuyez sur  $\cdot \rightarrow$  **Transférer ici** pour télécharger les fichiers.
- $\Box$ : afficher/lire les photos/vidéos chargées. Appuyez sur  $\Box$  pour partager ou supprimer des fichiers ou créer des albums.
- $\cdot$   $\bullet$  : ouvrir des fichiers de la liste des favoris.
- $\cdot$   $\blacksquare$ : afficher des notifications.

## **Flipboard**

Utilisez cette application pour afficher les mises à jour et les actualités de réseaux sociaux dans un format de magazine personnalisé.

Depuis la liste des applications, appuyez sur **Flipboard**.

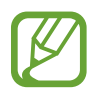

La disponibilité de cette application dépend de votre zone géographique ou de votre opérateur.

Lorsque vous lancez cette application pour la première fois ou lorsque vous la redémarrez après avoir procédé à la réinitialisation des données, suivez les instructions à l'écran pour terminer la configuration.

Depuis l'écran principal Flipboard, choisissez parmi divers articles d'actualités et abonnements.

## **Radio**

## **Écouter la radio FM**

Appuyez sur **Radio** depuis la liste des applications.

Avant d'utiliser cette application, vous devez brancher un casque ou des écouteurs qui font office d'antenne radio.

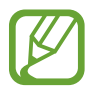

Lorsque vous démarrez la radio FM pour la première fois, elle recherche et enregistre automatiquement les stations disponibles.

Pour allumer la radio FM, appuyez sur (0). Sélectionnez la station radio à écouter dans la liste, puis appuyez sur  $\bigcirc$  pour revenir à l'écran de la radio FM.

#### Applications et fonctions utiles

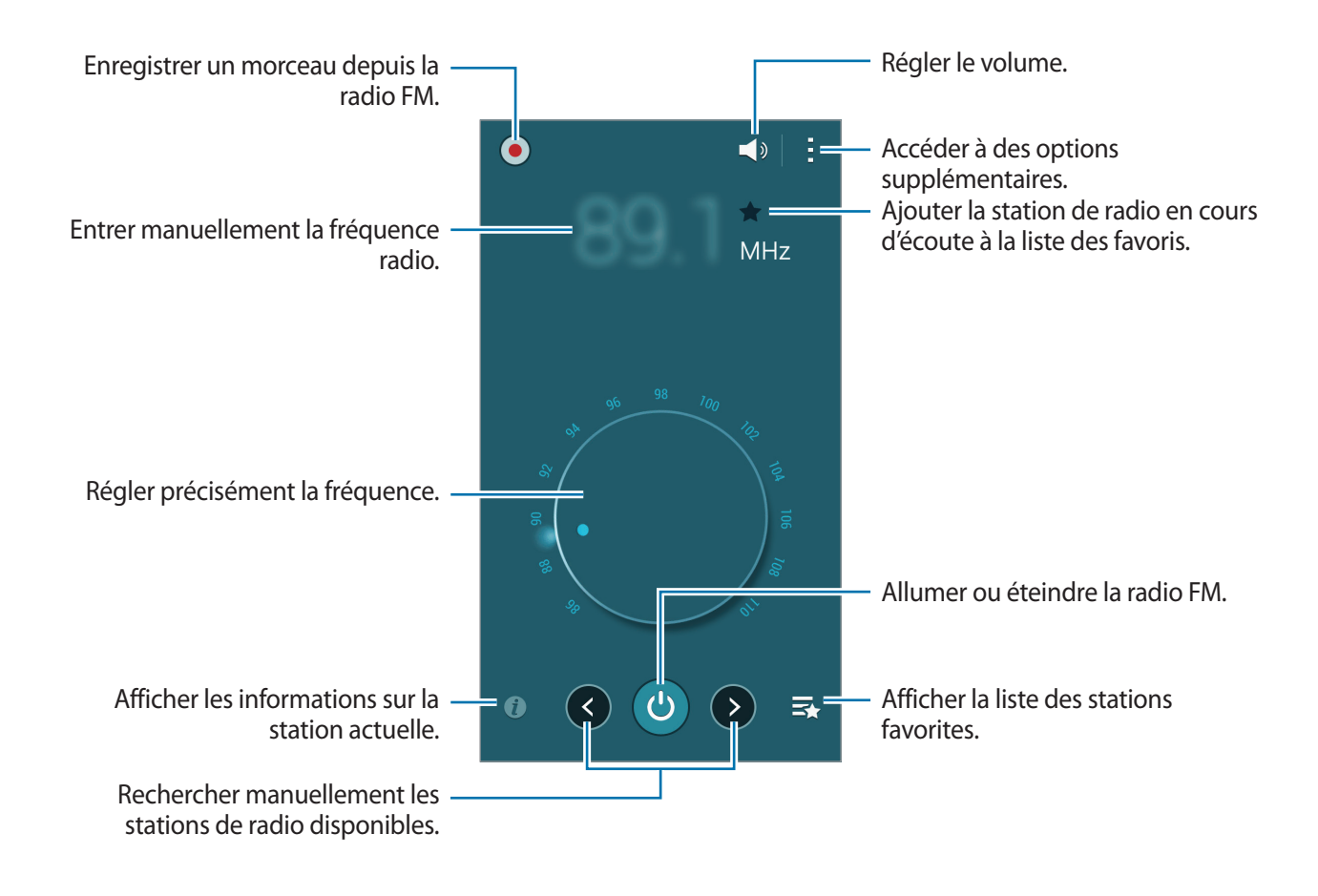

#### **Rechercher des stations radio**

Appuyez sur **Radio** depuis la liste des applications.

Appuyez sur → **Analyser**, puis sélectionnez une option de balayage. L'appareil recherche et mémorise automatiquement les stations de radio FM disponibles.

Sélectionnez la station radio à écouter dans la liste, puis appuyez sur pour revenir à l'écran de la radio FM.

## **Applications Google**

Google propose des applications de divertissement, de réseaux sociaux et d'activités économiques. Il se peut que vous ayez besoin d'un compte Google pour accéder à certaines applications. Pour plus d'informations, reportez-vous à la section [Paramétrer des comptes](#page-56-0).

Pour afficher plus d'informations sur les applications, accédez au menu d'aide de chaque application.

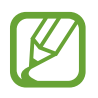

Certaines applications peuvent ne pas être disponibles ou peuvent être accessibles différemment en fonction de la zone géographique ou de l'opérateur.

#### **Chrome**

Rechercher des informations et parcourir des pages Web.

#### **Gmail**

Envoyer ou recevoir des e-mails via le service Google Mail.

#### **Google+**

Partager vos nouvelles et suivre les mises à jour partagées par votre famille, vos amis et autres personnes. Vous pouvez également sauvegarder vos photos et vos vidéos, et plus encore.

#### **Maps**

Rechercher votre emplacement sur la carte, rechercher des lieux et afficher des informations de localisation pour différents endroits.

#### **Play Musique**

Découvrir, écouter et partager de la musique sur votre appareil.

#### **Play Films**

Visionner des vidéos enregistrées sur votre appareil et télécharger divers contenus à visionner depuis **Play Store**.

Applications et fonctions utiles

#### **Play Livres**

Télécharger des livres depuis **Play Store** et les lire.

#### **Play Kiosque**

Lire les actualités et les magazines qui vous intéressent depuis un emplacement pratique.

#### **Play Jeux**

Télécharger des jeux depuis **Play Store** et jouer avec d'autres personnes.

#### **Drive**

Stocker des contenus sur le Cloud, y accéder où que vous soyez et les partager avec d'autres personnes.

#### **YouTube**

Visionner ou créer des vidéos et les partager avec d'autres personnes.

#### **Photos**

Gérer les photos, les albums et les vidéos enregistré(e)s sur l'appareil et téléchargé(e)s sur **Google+**.

#### **Hangouts**

Discuter avec vos amis en tête-à-tête ou en groupes, et utiliser des images, des émoticônes et des appels visio pendant vos conversations.

#### **Google**

Lancer des recherches rapides sur Internet ou sur votre appareil.

#### **Recherche vocale**

Lancer des recherches rapides en prononçant un mot clé ou une phrase.

#### **Paramètres Google**

Configurer les paramètres pour certaines fonctions fournies par Google.

# **Établir une connexion avec d'autres appareils**

## **Bluetooth**

## **À propos de la fonction Bluetooth**

La fonction Bluetooth crée une connexion sans fil directe entre deux appareils sur de courtes distances. Pour échanger des données ou des fichiers multimédia avec d'autres appareils, utilisez la fonction Bluetooth.

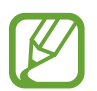

- Samsung ne peut être tenu responsable de la perte, de l'interception ou du mauvais usage des données envoyées ou reçues via Bluetooth.
- Assurez-vous de toujours utiliser des appareils dignes de confiance et correctement protégés avant de partager ou de recevoir des données. La présence d'obstacles entre les deux appareils peut réduire le rayon d'action.
- Il est possible que votre appareil ne fonctionne pas avec certains appareils, en particulier ceux qui n'ont pas été testés ou approuvés par Bluetooth SIG.
- N'utilisez pas la fonction Bluetooth de manière illégale (par exemple, pour le piratage de fichiers ou l'enregistrement de communications à des fins commerciales).

Samsung ne peut être tenu responsable des répercussions d'une utilisation illégale de la fonction Bluetooth.

### **Établir une connexion avec d'autres appareils Bluetooth**

1 Depuis la liste des applications, appuyez sur **Paramètres** <sup>→</sup> **Bluetooth**, appuyez sur le curseur **Bluetooth** pour activer la fonction, puis appuyez sur **Analyser**.

Une liste des appareils détectés apparaît.

Pour définir l'appareil comme visible aux autres appareils, appuyez sur son nom.

2 Sélectionnez un appareil auquel vous associer.

Si votre appareil a été appairé par le passé avec un appareil, appuyez sur son nom sans confirmer le mot de passe.

Si l'appareil auquel vous souhaitez vous associer ne figure pas dans la liste, demandez à ce que l'appareil active son option de visibilité.

3 Pour confirmer, acceptez la demande d'autorisation Bluetooth sur les deux appareils.

#### **Envoyer et recevoir des données**

De nombreuses applications prennent en charge le transfert de données via la fonction Bluetooth. Vous pouvez partager des données, comme des contacts ou des fichiers multimédia, avec d'autres appareils Bluetooth. Vous pouvez, par exemple, envoyer une image à un autre appareil.

#### **Envoyer une image**

- 1 Depuis la liste des applications, appuyez sur **Galerie**.
- 2 Sélectionnez une image.
- $3$  Appuyez sur  $\leq \rightarrow$  **Bluetooth**, puis sélectionnez un appareil vers lequel transférer l'image.

Si l'appareil auquel vous souhaitez vous associer ne figure pas dans la liste, demandez à ce que l'appareil active son option de visibilité ou définissez votre appareil comme visible aux autres appareils.

4 Acceptez la demande d'autorisation Bluetooth sur l'autre appareil.

#### **Recevoir une image**

Lorsqu'un autre appareil vous envoie une image, acceptez la demande d'autorisation Bluetooth. L'image reçue est enregistrée dans le dossier **Galerie** → **Download**.

### **Dissocier des appareils Bluetooth**

- 1 Depuis la liste des applications, appuyez sur **Paramètres** <sup>→</sup> **Bluetooth**. Le périphérique affiche les périphériques associés dans la liste.
- 2 Appuyez sur  $\ddot{\bullet}$  près du nom de l'appareil à dissocier.
- 3 Appuyez sur **Dissocier**.

## **Wi-Fi Direct**

### **À propos de Wi-Fi Direct**

Le Wi-Fi Direct autorise la connexion directe entre des appareils via un réseau Wi-Fi sans passer par un point d'accès.

### **Établir une connexion à d'autres appareils**

- 1 Depuis la liste des applications, appuyez sur **Paramètres** <sup>→</sup> **Wi-Fi**, puis appuyez sur le curseur **Wi-Fi** pour activer la fonction.
- 2 Appuyez sur  $\mathbf{I} \rightarrow \mathbf{W}$ i-Fi Direct.

Une liste des appareils détectés apparaît.

- 3 Sélectionnez un appareil auquel vous connecter. Pour vous connecter à plusieurs appareils, appuyez sur : → **Connexion multiple**. Pour modifier le nom de l'appareil, appuyez sur : → **Renommer le périphérique**.
- 4 Acceptez la demande d'autorisation Wi-Fi Direct sur l'autre appareil pour confirmer.

#### **Envoyer et recevoir des données**

Vous pouvez partager des données, comme des contacts ou des fichiers multimédia, avec d'autres appareils. Vous pouvez, par exemple, envoyer une image à un autre appareil.

#### **Envoyer une image**

- 1 Depuis la liste des applications, appuyez sur **Galerie**.
- 2 Sélectionnez une image.
- $3$  Appuyez sur  $\triangle \rightarrow$  Wi-Fi Direct, puis sélectionnez un appareil vers lequel transférer l'image.
- 4 Acceptez la demande d'autorisation Wi-Fi Direct sur l'autre appareil.

#### **Recevoir une image**

Lorsqu'un autre appareil vous envoie une image, acceptez la demande d'autorisation Wi-Fi Direct. L'image reçue est enregistrée dans le dossier **Galerie** → **Download**.

### **Déconnecter les appareils**

- 1 Depuis la liste des applications, appuyez sur **Paramètres** <sup>→</sup> **Wi-Fi**.
- 2 Appuyez sur  $\mathbf{I} \rightarrow \mathbf{W}$ i-Fi Direct.

L'appareil affiche la liste des appareils connectés.

3 Appuyez sur **Terminer la connexion** <sup>→</sup> **OK** pour déconnecter les appareils.

## **NFC**

## **À propos de NFC**

Votre appareil est équipé d'une fonction qui permet de lire les tags NFC (Near Field Communication) contenant des informations relatives aux produits. Grâce à cette fonction, vous pouvez également effectuer des paiements et acheter des tickets de transport ou de spectacle après avoir téléchargé les applications correspondantes.

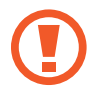

L'appareil est équipé d'une antenne NFC qui se trouve autour de l'objectif photo arrière. Manipulez-le avec précaution afin de ne pas endommager l'antenne NFC.

## **Utiliser la fonction NFC**

Utilisez la fonction NFC pour envoyer des images ou des contacts à d'autres appareils et lire des informations produit. Si vous insérez une carte SIM ou USIM comportant une fonction de paiement, vous pouvez utiliser l'appareil pour effectuer facilement des paiements.

Depuis la liste des applications, appuyez sur **Paramètres** → **NFC et partage** → **NFC**, puis faites glisser le curseur **NFC** vers la droite. Une autre solution consiste à ouvrir le volet de paramétrage rapide, puis à appuyer sur **NFC** pour activer la fonction.

Rapprochez l'antenne NFC, située à l'arrière de votre appareil, d'un tag NFC. Les informations figurant sur le tag s'affichent.

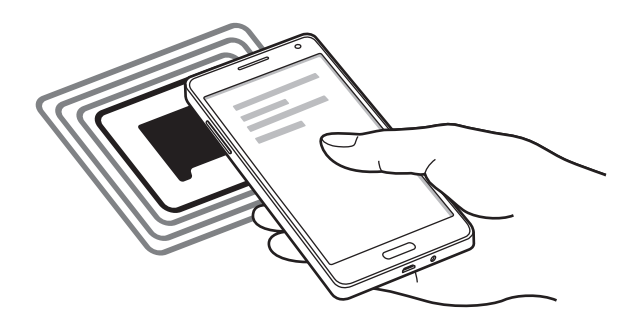

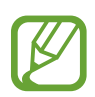

Assurez-vous que l'écran de l'appareil est déverrouillé. Sinon, l'appareil ne pourra pas lire les tags NFC ou recevoir des données.

### **Effectuer un achat à l'aide de la fonction NFC**

Pour pouvoir effectuer des paiements à l'aide de la fonction NFC, vous devez d'abord vous inscrire à un service de paiement mobile. Pour vous inscrire ou pour obtenir de plus amples informations concernant le service, contactez votre opérateur.

Depuis la liste des applications, appuyez sur **Paramètres** → **NFC et partage** → **NFC**, puis faites glisser le curseur **NFC** vers la droite. Une autre solution consiste à ouvrir le volet de paramétrage rapide, puis à appuyer sur **NFC** pour activer la fonction.

Rapprochez l'antenne NFC, située à l'arrière de votre appareil, du lecteur de carte NFC.

Pour définir l'application de paiement par défaut, appuyez sur **Paiement NFC** et sélectionnez une application.

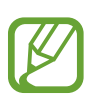

• La liste des services peut ne pas inclure toutes les applications de paiement disponibles.

Pour effectuer un paiement avec la carte SIM ou USIM, insérez la carte SIM ou USIM compatible NFC dans le compartiment de la carte SIM 1 ( **1** ). Le compartiment de la carte SIM 2 (2) n'est pas compatible avec la fonction NFC.

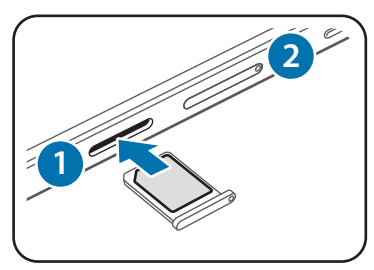

### **Envoyer des données**

Utilisez la fonction Android Beam pour envoyer des données, telles que des pages Web ou des contacts, à des appareils compatibles NFC.

- 1 Depuis la liste des applications, appuyez sur **Paramètres** <sup>→</sup> **NFC et partage** <sup>→</sup> **NFC**, puis faites glisser le curseur **NFC** vers la droite. Une autre solution consiste à ouvrir le volet de paramétrage rapide, puis à appuyer sur **NFC** pour activer la fonction.
- 2 Appuyez sur **Android Beam**, puis appuyez sur le curseur **Android Beam** pour activer la fonction.
- $3$  Sélectionnez un élément et connectez l'antenne NFC de l'autre appareil avec l'antenne NFC de votre appareil.
- 4 Lorsque l'option **Appuyez ici pour transférer** apparaît à l'écran, appuyez sur l'écran de l'appareil pour envoyer l'élément.

## **S Beam**

Utilisez cette fonction, pour envoyer des données, telles que des vidéos, des images et des documents.

- 1 Activez la fonction S Beam sur le périphérique de réception.
- 2 Depuis la liste des applications, appuyez sur **Paramètres** → **NFC et partage** → **NFC**, puis faites glisser le curseur **NFC** vers la droite. Une autre solution consiste à ouvrir le volet de paramétrage rapide, puis à appuyer sur **NFC** pour activer la fonction.
- 3 Appuyez sur **S Beam**, puis appuyez sur le curseur **S Beam** pour activer la fonction.
- 4 Sélectionnez un fichier et connectez l'antenne NFC de l'autre appareil à l'antenne NFC de votre appareil.
- 5 Lorsque l'option **Appuyez ici pour transférer** apparaît à l'écran, appuyez sur l'écran de l'appareil pour envoyer le fichier.
- 
- N'envoyez pas de données protégées par des droits d'auteur via S Beam. Vous risqueriez de violer des lois sur les droits d'auteur. Samsung ne peut en aucun cas être tenu responsable en cas d'utilisation illégale de données protégées par des droits d'auteur.
- Si les deux appareils tentent d'envoyer simultanément des données, le transfert de fichiers risque d'échouer.

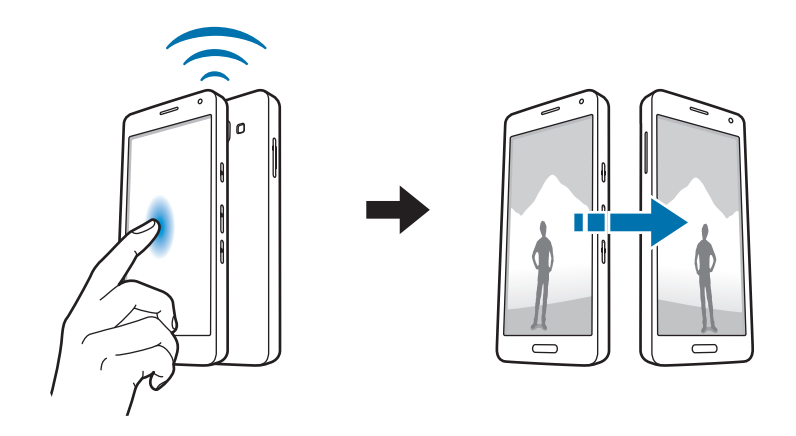

## **Connexion rapide**

### **À propos de la fonction Connexion rapide**

Utilisez cette fonction pour rechercher et vous connecter facilement aux appareils à proximité. Vous pouvez également facilement partager du contenu stocké sur votre appareil avec des ordinateurs.

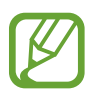

- Lors de la connexion d'un appareil ne prenant pas en charge la fonction Connexion rapide, vérifiez que l'option Wi-Fi Direct ou Bluetooth est activée.
- Les modes de connexion peuvent varier selon le type des appareils connectés ou du contenu partagé.
- Le nom de l'appareil peut varier selon les appareils Bluetooth avec lesquels il est appairé. Par exemple, le nom de l'appareil peut s'afficher comme BT MAC.

### **Établir une connexion à d'autres appareils**

1 Ouvrez le volet des raccourcis et appuyez sur **Connex. rapide**.

À l'ouverture du volet, les fonctions Wi-Fi et Bluetooth sont automatiquement activées et l'appareil recherche les appareils à proximité.

2 Sélectionnez un appareil auquel vous connecter.

Les étapes suivantes peuvent varier en fonction de l'appareil connecté. Suivez les instructions qui s'affichent à l'écran pour effectuer la connexion entre les appareils.

Pour permettre aux appareils à proximité de rechercher votre appareil et de s'y connecter, appuyez sur → **Définir la visibilité de l'appareil** → **Rendre l'appareil visible**, puis sélectionnez une option.

#### **Relancer la recherche d'appareils**

Si l'appareil recherché n'apparaît pas dans la liste, recherchez-le.

Appuyez sur  $\bigcirc$  et sélectionnez l'appareil dans la liste des appareils détectés.

#### **Déconnecter des appareils**

Pour désactiver la fonction Connexion rapide, appuyez sur en haut de l'écran. Sinon, appuyez  $sur$ .

#### **Partager du contenu**

Partagez du contenu avec les appareils connectés.

- 1 Ouvrez le volet des raccourcis et appuyez sur **Connex. rapide**.
- 2 Sélectionnez un appareil dans la liste des appareils détectés.
- 3 Sélectionnez une catégorie de média.
- 4 Sélectionnez le contenu à partager, puis appuyez sur **Terminé**. Votre appareil envoie le contenu à l'appareil connecté.

## **Screen Mirroring**

### **À propos de la fonction Screen Mirroring**

Utilisez cette fonction pour connecter votre appareil à un grand écran avec le routeur AllShare Cast ou HomeSync, puis partagez vos contenus.

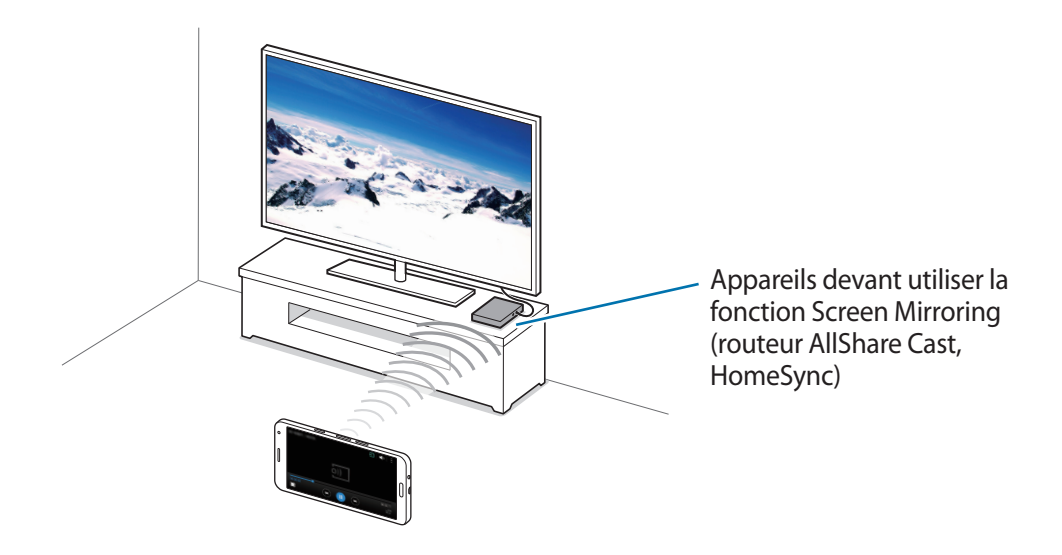

- 
- La disponibilité de cette fonction dépend de votre zone géographique ou de votre opérateur.
- Selon la connexion réseau, certains fichiers peuvent être mis en mémoire tampon en cours de lecture.
- Pour économiser votre batterie, désactivez cette fonction lorsque vous ne l'utilisez pas.
- Si vous indiquez une bande de fréquence Wi-Fi, il se peut que les routeurs AllShare Cast ou HomeSync ne soient pas détectés ou connectés.
- Si vous lisez des vidéos ou jouez à des jeux sur un téléviseur, sélectionnez un mode TV approprié afin d'obtenir un résultat optimal.

### **Afficher du contenu sur un téléviseur**

Connectez l'appareil possédant la fonction Screen Mirroring au téléviseur. Pour configurer la connexion, reportez-vous au mode d'emploi de l'appareil. Vous pouvez, par exemple, afficher du contenu sur un téléviseur connecté via un routeur AllShare Cast.

- 1 Connectez le routeur AllShare Cast au téléviseur via un câble HDMI.
- 2 Sur le téléviseur, sélectionnez un mode de connexion, comme le mode HDMI, pour permettre la connexion à un appareil externe.
- 3 Depuis la liste des applications, appuyez sur **Paramètres** <sup>→</sup> **NFC et partage** <sup>→</sup> **Screen Mirroring**.

Une liste des appareils détectés apparaît.

4 Sélectionnez un appareil auquel vous connecter.

L'écran de votre appareil apparaît sur l'écran du téléviseur.

Si vous connectez l'appareil pour la première fois, maintenez le doigt appuyé sur le nom du routeur figurant dans la liste et saisissez le code PIN indiqué sur l'écran du téléviseur.

 $5$  Ouvrez ou lisez un fichier, puis commandez l'affichage à l'aide des touches de votre appareil.

## **Fonction d'impression mobile**

Connectez l'appareil à une imprimante via Wi-Fi ou Wi-Fi Direct, et imprimez des images ou des documents.

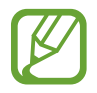

Certaines imprimantes peuvent ne pas être compatibles avec l'appareil.

### **Ajout de modules d'extension d'imprimante**

Ajoutez des modules d'extension d'imprimante pour les imprimantes auxquelles vous souhaitez connecter l'appareil.

Depuis la liste des applications, appuyez sur **Paramètres** → **NFC et partage** → **Impression** → **Télécharger le plug-in** et recherchez le module d'extension d'imprimante dans le **Play Store**. Sélectionnez le module d'extension d'imprimante et installez-le.

### **Connecter l'appareil à une imprimante**

Depuis la liste des applications, appuyez sur **Paramètres** → **NFC et partage** → **Impression**, sélectionnez un module d'extension d'imprimante, puis appuyez sur le curseur situé en haut à droite de l'écran pour activer la fonction. L'appareil recherche les imprimantes connectées au même réseau Wi-Fi que lui. Sélectionnez une imprimante à utiliser comme imprimante par défaut.

Pour ajouter des imprimantes manuellement, sélectionnez un module d'extension d'imprimante, appuyez sur  $\rightarrow$  **Ajouter une imprimante** →  $\rightarrow$  *f*, saisissez les détails, puis appuyez sur **OK**.

Pour modifier les paramètres d'impression, sélectionnez un module d'extension d'imprimante et appuyez sur → **Paramètres**.

### **Imprimer du contenu**

En mode affichage d'une image ou d'un document par exemple, appuyez sur **i** → Imprimer, puis sélectionnez une imprimante.
# **Gestionnaire d'appareils et de données**

## **Mettre l'appareil à jour**

L'appareil peut être mis à jour avec la version logicielle la plus récente.

## **Mettre l'appareil à jour sans connexion PC**

Grâce au service FOTA (Firmware Over The Air), le logiciel de l'appareil peut être mis à jour sans passer par une connexion avec un ordinateur.

Depuis la liste des applications, appuyez sur **Paramètres** → **À propos de l'appareil** → **Mises à jour logicielles** → **Mettre à jour maintenant**.

## **Mettre l'appareil à jour avec Samsung Kies**

Téléchargez la dernière version de Samsung Kies à partir du site Web Samsung. Démarrez Samsung Kies et connectez l'appareil à un ordinateur. Samsung Kies reconnaît automatiquement l'appareil et affiche, le cas échéant, les mises à jour disponibles. Pour lancer la mise à jour, cliquez sur la touche de mise à jour dans la boîte de dialogue. Pour plus d'informations sur la mise à jour, consultez l'aide Samsung Kies.

- 
- Lorsque vous mettez votre appareil à jour, n'éteignez pas l'ordinateur et ne déconnectez pas le câble USB.
- Ne connectez pas non plus d'autres appareils multimédia à l'ordinateur. Cela pourrait interférer avec le processus de mise à jour.

## **Transférer des fichiers entre l'appareil et un ordinateur**

Vous pouvez transférer différents types de fichiers (sons, vidéos, images, etc.) de l'appareil vers un ordinateur, et inversement.

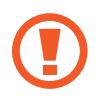

Ne débranchez pas le câble USB de l'appareil lorsqu'un transfert de fichiers est en cours. Cela risquerait d'entraîner une perte de données ou d'endommager l'appareil.

- 
- Ne débranchez pas l'appareil de l'ordinateur lorsque vous lisez des fichiers enregistrés sur l'appareil sur l'ordinateur raccordé. Une fois que vous avez terminé de lire le fichier, débranchez l'appareil de l'ordinateur.
- Il se peut que les appareils ne se connectent pas correctement s'ils le sont via un concentrateur USB. Branchez directement l'appareil sur le port USB de l'ordinateur.

#### **Connecter l'appareil en tant qu'appareil multimédia**

- 1 Connectez l'appareil à un ordinateur à l'aide du câble USB.
- 2 Ouvrez le volet des raccourcis, puis appuyez sur **Connecté en tant que périphérique multimédia** → **Périphérique multimédia (MTP)**.

Appuyez sur **Appareil photo (PTP)** si votre ordinateur ne gère pas le protocole MTP (Media Transfer Protocol) ou ne dispose pas du pilote approprié.

3 Transférez des fichiers entre votre appareil et l'ordinateur.

#### **Connecter l'appareil avec Samsung Kies**

Samsung Kies est un logiciel qui permet de gérer vos contenus multimédia et vos informations personnelles avec des appareils Samsung. Téléchargez la dernière version de Samsung Kies à partir du site Web Samsung.

1 Connectez l'appareil à un ordinateur à l'aide du câble USB.

Samsung Kies démarre automatiquement sur l'ordinateur. Si Samsung Kies ne démarre pas, double-cliquez sur l'icône Samsung Kies sur votre ordinateur.

2 Transférez des fichiers entre votre appareil et l'ordinateur. Pour plus d'informations, consultez l'aide de Samsung Kies.

## <span id="page-110-0"></span>**Sauvegarder et restaurer des données**

Conservez vos informations personnelles, données d'applications et paramètres en toute sécurité sur votre appareil. Vous pouvez effectuer une sauvegarde de vos informations importantes sur un compte de sauvegarde et y accéder ultérieurement.

#### **Utiliser un compte Google**

- 1 Appuyez sur **Paramètres** depuis la liste des applications.
- 2 Appuyez sur **Sauvegarder et réinitialiser** et cochez la case **Sauvegarder mes données**.
- 3 Appuyez sur **Compte de sauvegarde** et sélectionnez un compte de sauvegarde.

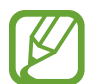

Pour restaurer les données, vous devez vous connecter à votre compte Google via l'assistant de configuration. Vous pouvez lancer et ouvrir l'assistant de configuration en effectuant une réinitialisation des données par défaut sur l'appareil. Si vous ne vous connectez pas à votre compte Google via l'assistant de configuration, vous ne pouvez pas restaurer les données de sauvegarde.

#### **Utiliser un compte Samsung**

Depuis la liste des applications, appuyez sur **Paramètres** → **Comptes** → **Ajouter compte** → **Samsung**, puis connectez-vous à votre compte Samsung.

Appuyez sur **Samsung** → **Sauvegarder**, cochez les éléments à sauvegarder, puis appuyez sur **Sauvegarder maintenant** → **Sauvegarder**.

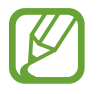

Pour restaurer des données, ouvrez la liste des applications, appuyez sur **Paramètres** → **Comptes** → **Samsung** → **Restaurer**, sélectionnez les éléments, puis appuyez sur **Restaurer maintenant**.

## **Réinitialiser les données**

Vous pouvez supprimer tous les paramètres et toutes les données de l'appareil. Avant de rétablir les paramètres par défaut, assurez-vous de sauvegarder toutes les données importantes stockées sur l'appareil. Pour plus d'informations, reportez-vous à la section [Sauvegarder et restaurer des données.](#page-110-0)

Depuis la liste des applications, appuyez sur **Paramètres** → **Sauvegarder et réinitialiser** → **Rétablir param. par défaut** → **Réinitialiser le périphérique** → **Supprimer tout**. L'appareil redémarre automatiquement.

# **Paramètres**

## **Accéder au menu des paramètres**

Utilisez cette application pour configurer l'appareil, définir les paramètres d'une application et ajouter des comptes.

Appuyez sur **Paramètres** depuis la liste des applications.

Pour rechercher des paramètres en saisissant des mots clés, appuyez sur Q.

Vous pouvez modifier le mode d'affichage sur des onglets séparés ou une liste. Appuyez sur : → **Type d'affichage** et sélectionnez un mode d'affichage.

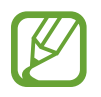

Les fonctions prises en charge peuvent être différentes ou porter un autre nom selon que votre appareil est un modèle à une ou deux cartes SIM.

## **PARAMÈTRES RAPIDES**

Affichez la liste de vos paramètres favoris.

Pour modifier la liste des options de paramétrage préférées, appuyez sur • → **Modifier les raccourcis**, sélectionnez une option de paramétrage, puis appuyez sur **Effectué**.

## **CONNEXIONS**

### **Wi-Fi**

Activez la fonction Wi-Fi pour permettre la connexion à un réseau Wi-Fi et accéder à Internet ou à d'autres périphériques réseau.

Depuis l'écran Paramètres, appuyez sur **Wi-Fi**, puis appuyez sur le curseur **Wi-Fi** pour activer la fonction.

La stabilité de la connexion réseau peut être maintenue en sélectionnant automatiquement le réseau Wi-Fi ou le réseau mobile pour utiliser le signal le plus puissant. Pour basculer automatiquement entre les réseaux, cochez la case **Réseau intelligent**.

Pour utiliser des options supplémentaires, appuyez sur ..

- **Analyser** : recherchez les réseaux disponibles.
- **Wi-Fi Direct** : activez l'option Wi-Fi Direct et connectez directement les périphériques via Wi-Fi pour partager des fichiers.
- **Paramètres avancés** : personnalisez les paramètres Wi-Fi.
- **Touche WPS** : connectez-vous à un réseau Wi-Fi sécurisé à l'aide d'une touche WPS.
- **Entrée PIN WPS** : connectez-vous à un réseau Wi-Fi sécurisé à l'aide d'un code PIN WPS.
- Aide : accédez aux informations d'aide relatives au Wi-Fi.

#### **Politique de mise en veille Wi-Fi**

#### Appuyez sur → **Paramètres avancés** → **Wi-Fi activé en mode veille**.

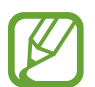

Lorsque l'écran est éteint, l'appareil désactive automatiquement les connexions Wi-Fi. Lorsque cela se produit, l'appareil accède automatiquement aux réseaux mobiles s'il a été configuré pour utiliser ces réseaux. Cela peut entraîner des frais de transfert de données. Pour éviter des frais supplémentaires, définissez cette option sur **Toujours**.

## **Bluetooth**

Activez la fonction Bluetooth pour échanger des informations sur de courtes distances.

Depuis l'écran Paramètres, appuyez sur **Bluetooth**, puis appuyez sur le curseur **Bluetooth** pour activer la fonction.

Pour accéder à des options supplémentaires, appuyez sur :.

- **Délai d'expiration de la visibilité** : définissez une durée pendant laquelle l'appareil est visible.
- **Fichiers reçus** : affichez les fichiers reçus via Bluetooth.
- **Renommer le périphérique** : changez le nom de l'appareil.
- **Aide** : affichez les informations d'aide sur la fonction Bluetooth.

## **Modem et point d'accès mobile**

Utilisez l'appareil comme point d'accès mobile pour partager sa connexion de données avec d'autres appareils. Pour plus d'informations, reportez-vous à la section [Modem et point d'accès mobile.](#page-40-0)

Depuis l'écran Paramètres, appuyez sur **Modem et point d'accès mobile**.

- **Point d'accès mobile** : utilisez le point d'accès mobile pour partager la connexion de données de votre appareil avec des ordinateurs ou d'autres appareils via le réseau Wi-Fi. Vous pouvez utiliser cette fonction lorsque la connexion réseau n'est pas disponible.
- **Modem USB** : utilisez le modem USB pour partager la connexion de données de votre appareil avec un ordinateur via le mode USB. Lorsqu'il est connecté à un ordinateur, l'appareil sert de modem sans fil.
- **Modem Bluetooth** : utilisez le modem Bluetooth pour partager la connexion de données de votre appareil avec un ordinateur ou d'autres appareils via la fonction Bluetooth.

## **Mode Hors-ligne**

Désactivez toutes les fonctions sans fil de l'appareil. Vous pouvez uniquement utiliser les services hors-réseau, c'est-à-dire les fonctions autres que les fonctions d'appel, Wi-Fi et Bluetooth.

Depuis l'écran Paramètres, appuyez sur **Mode Hors-ligne**.

## **Utilisation des données**

Effectuez un suivi de la quantité de données utilisées et personnalisez les paramètres de limite d'utilisation des données.

Depuis l'écran Paramètres, appuyez sur **Utilisation des données**.

- **Données mobiles** : paramétrez l'appareil pour qu'il utilise les connexions de données sur n'importe quel réseau mobile.
- **Définir la limite des données mobiles** : configurez une limite d'utilisation des données mobiles.
- **Cycle utilisation données** : indiquez la date de réinitialisation mensuelle à laquelle effectuer la vérification de l'utilisation des données entre deux périodes.

Pour accéder à des options supplémentaires, appuyez sur ..

- **Itinérance** : paramétrez l'appareil pour qu'il utilise les connexions de données lorsque vous changez de zone de couverture.
- **Restr. données arrière-plan** : paramétrez l'appareil pour qu'il désactive la synchronisation en arrière-plan lorsque vous utilisez un réseau mobile.
- **Synchroniser les données automatiquement** : activez ou désactivez la synchronisation automatique des applications, comme le calendrier ou la messagerie électronique. Vous pouvez choisir les informations devant être synchronisées pour chaque compte dans **Paramètres** → **Comptes**.
- **Afficher utilisation Wi-Fi** : paramétrez l'appareil pour qu'il affiche l'utilisation de données via une connexion Wi-Fi.
- **Points d'accès mobiles** : sélectionnez des points d'accès mobiles afin d'empêcher que les applications fonctionnant en arrière-plan ne les utilisent.

## **Position**

Modifiez les paramètres des informations de localisation.

Depuis l'écran Paramètres, appuyez sur **Position**, puis appuyez sur le curseur **Position** pour activer la fonction.

- **Mode** : sélectionnez une méthode pour collecter vos données de localisation.
- **DEMANDES DE LOCALISATION RÉCENTES** : affichez les applications qui requièrent vos informations de localisation actuelles et la batterie consommée à cet effet.
- **SERVICES DE LOCALISATION** : affichez les services de localisation utilisés par votre appareil.
- **Mes endroits** : définissez les profils à utiliser pour des emplacements spécifiques lorsque vous utilisez les fonctions GPS, Wi-Fi ou Bluetooth afin de déterminer votre position.

## **Gestionnaire de carte SIM (modèles à deux cartes SIM)**

Activez vos cartes SIM ou USIM et personnalisez les paramètres associés.

Depuis l'écran Paramètres, appuyez sur **Gestionnaire de carte SIM**.

- **Appel vocal** : sélectionnez une carte SIM ou USIM pour les appels vocaux.
- **Appel visio** : sélectionnez une carte SIM ou USIM pour les appels visio.
- **Service de connexion données** : sélectionnez une carte SIM ou USIM pour le service de données.
- **Double carte SIM activée en permanence** : paramétrez l'appareil pour autoriser les appels entrants provenant d'autres cartes SIM ou USIM lors d'un appel.

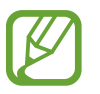

Lorsque cette fonction est activée, le transfert d'appel peut occasionner des frais supplémentaires selon votre zone géographique ou votre opérateur.

### **NFC et partage**

Personnalisez les paramètres permettant de contrôler les connexions avec d'autres appareils. Depuis la liste des applications, appuyez sur **NFC et partage**.

#### **NFC**

Activez la fonction NFC pour lire ou écrire des tags NFC contenant des informations.

- **Android Beam** : activez la fonction Android Beam pour envoyer des données, telles que des pages Web ou des contacts, à des appareils compatibles NFC.
- **S Beam** : activez la fonction S Beam pour envoyer des données telles que des vidéos, des images et des documents à des appareils prenant en charge les fonctions NFC et Wi-Fi Direct.
- Paiement NFC : définissez l'application de paiement mobile par défaut.

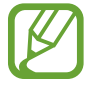

La liste des services peut ne pas inclure toutes les applications de paiement disponibles.

#### **Appareils à proximité**

Modifiez les paramètres de partage de contenu lorsque vous connectez l'appareil à des appareils à proximité. Tous les appareils doivent être compatibles avec Wi-Fi direct ou être connectés au même point d'accès.

- **NOM DE L'APPAREIL** : affichez le nom de serveur multimédia de votre appareil.
- **Contenu à partager** : sélectionnez les contenus à partager avec d'autres appareils.
- **Appareils autorisés** : affichez la liste des périphériques pouvant accéder à votre appareil.
- **Appareils refusés** : affichez la liste des périphériques ne pouvant pas accéder à votre appareil.
- **Destination de téléchargement** : sélectionnez la mémoire dans laquelle enregistrer les fichiers multimédia téléchargés.
- **Recevoir fichiers d'autres app.** : paramétrez l'appareil pour pouvoir autoriser le chargement à partir d'autres appareils.

#### **Impression**

Configurez les paramètres pour les modules d'extension d'imprimante installés sur l'appareil. Vous pouvez rechercher les imprimantes disponibles ou en ajouter une manuellement pour imprimer les fichiers.

#### **Screen Mirroring**

Activez cette fonction pour partager votre écran avec d'autres personnes.

### **Plus de réseaux**

Personnalisez les paramètres réseaux. Depuis l'écran Paramètres, appuyez sur **Plus de réseaux**.

#### **Application de messagerie par défaut**

Sélectionnez l'application par défaut à utiliser pour la messagerie.

#### **Réseaux mobiles**

- **Données mobiles** : paramétrez l'appareil pour qu'il utilise les connexions de données sur n'importe quel réseau mobile.
- **Itinérance** : paramétrez l'appareil pour qu'il utilise les connexions de données lorsque vous changez de zone de couverture.
- **Nom des points d'accès** : configurez des noms de point d'accès (APN).
- **Mode réseau SIM 1** / **Mode réseau SIM 2** (modèles à deux cartes SIM) : sélectionnez un type de réseau.

**Mode réseau** (modèles à une carte SIM) : sélectionnez un type de réseau.

• **Opérateurs réseau** : recherchez des réseaux disponibles et enregistrez un réseau manuellement.

#### **VPN**

Paramétrez des réseaux privés virtuels (VPN) pour vous y connecter.

## **APPAREIL**

#### **Son**

Modifiez les paramètres des différents sons de l'appareil.

Depuis l'écran Paramètres, appuyez sur **Son**.

- **Mode son** : configurez le mode sonore à utiliser (vibreur, son ou silencieux).
- **Volume** : réglez le volume des sonneries d'appel, des musiques et des vidéos, des sons système et des notifications.
- **Intensité des vibrations** : réglez l'intensité des vibrations émises par l'appareil lorsque vous appuyez sur l'écran.
- **Sonnerie** (modèles à deux cartes SIM) :
	- **Sonneries** : sélectionnez une sonnerie pour les appels entrants.
	- **Notifications** : sélectionnez une sonnerie pour notifications, comme les messages entrants et les appels manqués.
- **Sonneries** (modèles à une cartes SIM) : sélectionnez une sonnerie pour les appels entrants.
- **Vibrations** : sélectionnez un type de vibreur.
- **Notifications** (modèles à une cartes SIM) : sélectionnez une sonnerie pour les notifications, comme les messages entrants et les appels manqués.
- **Vibreur et sonnerie** : paramétrez l'appareil pour qu'il vibre et émette une sonnerie à chaque appel entrant.
- **Son des touches** : paramétrez l'appareil pour qu'il émette un son lorsque vous appuyez sur les touches du clavier.
- **Sélections audibles** : paramétrez l'appareil pour qu'il émette un son lorsque vous sélectionnez une application ou une option sur l'écran tactile.
- **Son verrouillage écran** : paramétrez l'appareil pour qu'il émette un son lorsque vous verrouillez ou déverrouillez l'écran tactile.
- **Retour tactile** : paramétrez l'appareil pour qu'il vibre lorsque vous appuyez sur une touche.
- **Son en cas d'appui** : paramétrez l'appareil pour qu'il émette un son lorsque vous appuyez sur une touche.
- **Vibreur en cas d'appui** : paramétrez l'appareil pour qu'il vibre lorsque vous appuyez sur une touche.

## **Affichage et fond d'écran**

Modifiez les paramètres d'affichage.

Depuis l'écran Paramètres, appuyez sur **Affichage et fond d'écran**.

- **Luminosité** : réglez la luminosité de l'écran.
- **Fond d'écran** :
	- **Écran d'accueil** : sélectionnez l'image d'arrière-plan de l'écran d'accueil.
	- **Écran de verrouillage** : sélectionnez l'image d'arrière-plan de l'écran de verrouillage.
	- **Écrans d'accueil et de verrouillage** : sélectionnez l'image d'arrière-plan de l'écran d'accueil et de l'écran de verrouillage.
	- **Fenêtre S View** : modifiez le fond d'écran de la fenêtre S view.
- **Thèmes** : changez le thème de l'écran d'accueil, de la liste des applications et de l'écran de verrouillage.
- **Police** :
	- **Style de police** : modifiez le type de police du texte affiché à l'écran.
	- **Taille de police** : modifiez la taille de la police.
- **Opération à une main** : paramétrez l'appareil de manière à activer le mode d'opération à une main.
- **Rotation de l'écran** : indiquez si le contenu doit automatiquement pivoter en même temps que l'appareil.
- **Smart Stay** : paramétrez l'appareil pour empêcher le rétroéclairage de se désactiver lorsque vous consultez l'écran.
- **Mise en veille de l'écran** : définissez le délai à l'issue duquel l'écran doit s'éteindre automatiquement.
- **Mode d'écran** :
	- **Affichage adaptatif** : utilisez ce mode pour optimiser l'affichage automatiquement en fonction des différentes applications.
	- **Cinéma AMOLED** : utilisez ce mode pour obtenir un environnement sombre (une chambre obscure, par exemple).
	- **Photo AMOLED** : utilisez ce mode pour que les tons de l'écran ressemblent à de vraies couleurs.
	- **Basique** : utilisez ce mode pour obtenir un environnement normal.
- **Tons écran auto.** : paramétrez l'appareil pour pouvoir économiser de l'énergie en ajustant la luminosité de l'écran.
- **Écran de veille** : paramétrez l'appareil pour activer un économiseur d'écran lorsque l'appareil est en cours de chargement.
- **Durée de l'éclairage des touches** : paramétrez la durée de rétroéclairage des touches Applications récentes et Retour.

## **Écran de verrouillage**

Modifiez les paramètres de l'écran verrouillé.

Depuis l'écran Paramètres, appuyez sur **Écran de verrouillage**.

- **Déverrouillage de l'écran** : changez la méthode de déverrouillage de l'écran. Les options suivantes peuvent varier selon la fonction de déverrouillage d'écran sélectionnée.
- **Double horloge** : paramétrez l'appareil pour qu'il affiche deux horloges.
- **Taille de l'horloge** : modifiez la taille de l'horloge.
- **Afficher la date** : paramétrez l'appareil pour qu'il affiche la date et l'heure.
- **Raccourci Appareil photo** : paramétrez l'appareil pour qu'il affiche le raccourci vers l'appareil photo sur l'écran verrouillé.

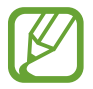

La disponibilité de cette fonction dépend de votre zone géographique ou de votre opérateur.

- **Infos propriétaire** : saisissez les informations que vous souhaitez voir apparaître sur l'écran verrouillé.
- **Effet de déverrouillage** : sélectionnez un effet à appliquer lorsque vous déverrouillez l'écran.
- **Afficher infos météo** : paramétrez l'appareil pour qu'il affiche la météo sur l'écran verrouillé.
- **Texte d'aide** : paramétrez l'appareil pour qu'il affiche un texte d'aide à l'utilisation sur l'écran verrouillé.

### **Fenêtres multiples**

Activez ou désactivez la fonction Multi-fenêtres.

Depuis la liste des paramètres, appuyez sur **Fenêtres multiples**, puis appuyez sur le curseur **Fenêtres multiples** pour activer la fonction.

• **Ouvrir en vue Multi-fenêtre** : paramétrez l'appareil pour pouvoir activer la fonction **Fenêtres multiples** lorsque vous ouvrez des fichiers depuis **Mes fichiers** ou **Vidéo**. De même, l'appareil désactive cette fonction lorsque vous affichez les pièces jointes des messages.

### **Volet des raccourcis**

Personnalisez les éléments apparaissant dans le volet des raccourcis.

Depuis l'écran Paramètres, appuyez sur **Volet des raccourcis**.

#### **Mouvements et gestes**

Activez la fonction de détection des mouvements et modifiez les paramètres permettant de contrôler la détection de mouvement de votre appareil.

Depuis la liste des applications, appuyez sur **Mouvements et gestes**.

- **Smart Alert** : paramétrez l'appareil pour pouvoir être averti des appels manqués ou des nouveaux messages lorsque vous le prenez dans la main.
- **Muet/pause** : paramétrez l'appareil pour pouvoir couper la sonnerie des appels entrants ou des alarmes à l'aide de mouvements de la paume de la main ou en retournant l'appareil.
- **Balayer pour capturer** : paramétrez l'appareil pour pouvoir effectuer une capture d'écran en balayant l'écran avec le côté de la main vers la gauche ou vers la droite.

## **PERSONNALISATION**

### **Comptes**

Ajoutez des comptes de messagerie électronique ou de réseaux sociaux.

Depuis l'écran Paramètres, appuyez sur **Comptes**.

## **Cloud**

Modifiez les paramètres de synchronisation des données ou des fichiers avec votre compte Samsung ou le stockage Cloud Dropbox.

Depuis l'écran Paramètres, appuyez sur **Cloud**.

### **Sauvegarder et réinitialiser**

Modifiez les paramètres de gestion des paramètres et des données.

Depuis la liste des applications, appuyez sur **Sauvegarder et réinitialiser**.

- **Sauvegarder mes données** : paramétrez l'appareil pour pouvoir sauvegarder vos paramètres et vos données d'application sur le serveur Google.
- **Compte de sauvegarde** : configurez ou modifiez votre compte de sauvegarde Google.
- **Restauration auto.** : paramétrez l'appareil pour pouvoir restaurer vos paramètres et vos données d'application lorsque les applications sont réinstallées.
- **Rétablir param. par défaut** : restaurez les valeurs par défaut de l'appareil et supprimez toutes vos données.

## **Mode simplifié**

Utilisez le mode simplifié de l'appareil.

Depuis l'écran Paramètres, appuyez sur **Mode simplifié**.

- **Mode standard** : utilisez le mode standard de l'appareil.
- **Mode simplifié** : utilisez le mode simplifié de l'appareil.
- **APPLICATIONS SIMPLIFIÉES** : sélectionnez les applications auxquelles appliquer une présentation simplifiée.

## **Accessibilité**

Utilisez cette fonction pour améliorer l'accessibilité de l'appareil.

Depuis l'écran Paramètres, appuyez sur **Accessibilité**.

- **Vue** : personnalisez les paramètres permettant d'améliorer l'accessibilité pour les utilisateurs malvoyants.
	- **TalkBack** : activez le service TalkBack qui propose des commentaires parlés. Pour afficher les informations d'aide expliquant l'utilisation de cette fonction, appuyez sur **Paramètres** → **Lancer le didacticiel "Explorer au toucher"**.
	- **Ecran atténué** : paramétrez l'appareil pour qu'il laisse toujours l'écran éteint afin de préserver la confidentialité de vos données.
	- **Saisie clavier rapide** : paramétrez l'appareil pour pouvoir saisir un caractère lorsque vous relâchez le doigt du caractère du clavier. Vous pouvez utiliser cette fonction pour saisir des caractères au lieu de relâcher le doigt et d'appuyer deux fois sur l'écran.
	- **Énoncer mots de passe** : paramétrez l'appareil pour qu'il lise le mot de passe à haute voix lorsque vous saisissez le mot de passe lorsque TalkBack est activé.
	- **Taille de police** : modifiez la taille de la police.
	- **Gestes d'agrandissement** : paramétrez l'appareil de manière à grossir l'écran et à effectuer un zoom avant sur une zone spécifique.
	- **Rappel de notification** : paramétrez l'appareil de manière à vous alerter des notifications que vous n'avez pas vérifiées selon l'intervalle défini.
	- **Couleurs négatives** : inversez les couleurs d'affichage pour une meilleure visibilité.
	- **Réglage des couleurs** : réglez la palette de couleurs à l'écran si l'appareil détermine que vous êtes daltonien ou que vous avez des difficultés à lire le contenu.
	- **Raccourci d'accessibilité** : paramétrez l'appareil pour pouvoir activer TalkBack lorsque vous maintenez la touche Marche/Arrêt enfoncée et appuyez sur l'écran avec deux doigts.
	- **Options synthèse vocale** : modifiez les paramètres de diction de la synthèse vocale utilisés lorsque TalkBack est activé, comme les langues, la vitesse, etc.
- **Audition** : personnalisez les paramètres permettant d'améliorer l'accessibilité pour les utilisateurs malentendants.
	- **Notification par flash** : configurez le flash pour qu'il clignote lorsque vous recevez des appels entrants, de nouveaux messages ou des notifications.
	- **Désactiver tous les sons** : paramétrez l'appareil pour que tous les sons, tels que les sons multimédia et la voix du correspondant soient mis en sourdine lors d'un appel.
	- **Sous-titres Samsung (CC)** : paramétrez l'appareil pour qu'il affiche des sous-titres sur les contenus pris en charge par Samsung et pour modifier les paramètres des sous-titres.
	- **Sous-titres Google (CC)** : paramétrez l'appareil pour qu'il affiche des sous-titres sur les contenus pris en charge par Google et pour modifier les paramètres des sous-titres.
	- **Balance audio** : configurez l'appareil pour pouvoir régler la balance audio lorsque vous utilisez un casque.
	- **Audio mono** : paramétrez l'appareil de manière à ce que la sortie son passe du stéréo au mono lorsqu'un casque est connecté.
	- **Tactile auto** : paramétrez l'appareil pour qu'il vibre lorsque des sons d'applications téléchargées, comme des jeux, sont lus.

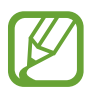

Il se peut que cette fonction ne soit pas prise en charge par certains appareils.

- **Dextérité et interaction** : personnalisez les paramètres permettant d'améliorer l'accessibilité pour les utilisateurs à dextérité réduite.
	- **Assistant menu** : paramétrez l'appareil pour qu'il affiche le raccourci d'aide qui vous permet d'accéder aux fonctions prises en charge par les touches ou fonctions externes dans le volet des raccourcis. Vous pouvez également modifier le menu de l'icône de raccourci.
	- **Durée de l'appui prolongé** : définissez le délai de reconnaissance lorsque vous maintenez le doigt appuyé sur l'écran.
	- **Contrôle par interaction** : activez le mode contrôle par interaction pour limiter les réactions de l'appareil aux saisies lorsque vous utilisez des applications.
- **Accès direct** : paramétrez l'appareil de manière à ouvrir les menus d'accessibilité sélectionnés lorsque vous appuyez à trois reprises rapprochées sur la touche Accueil.
- **Répondre et mettre fin aux appels** : modifiez le mode de prise ou de fin d'appel.
- **Mode pression unique** : paramétrez l'appareil pour commander les notifications en appuyant sur la touche plutôt qu'en la faisant glisser.
- **Gérer l'accessibilité** : exportez ou importez les paramètres d'accessibilité afin de les partager avec d'autres appareils.
- **SERVICES** : affichez les services d'accessibilité installés sur l'appareil.

## **Mode Blocage**

Sélectionnez les notifications à bloquer ou paramétrez l'appareil pour autoriser les notifications provenant des contacts autorisés en Mode blocage.

Depuis l'écran Paramètres, appuyez sur **Mode Blocage**, puis appuyez sur le curseur **Mode Blocage** pour activer la fonction.

## **Mode Privé**

Paramétrez l'appareil pour empêcher d'autres personnes d'accéder à votre contenu personnel en activant le mode Privé.

Depuis l'écran Paramètres, appuyez sur **Mode Privé**, puis appuyez sur le curseur **Mode Privé** pour activer la fonction.

• **Type d'accès mode Privé** : configurez ou modifiez la méthode de déverrouillage pour activer le mode Privé.

## **SYSTÈME**

## **Langue et saisie**

Modifiez les paramètres de saisie de texte. La disponibilité de certaines options dépend de la langue sélectionnée.

Depuis la liste des applications, appuyez sur **Langue et saisie**.

#### **Langue**

Sélectionnez la langue d'affichage des menus et des applications.

#### **Par défaut**

Sélectionnez le type de clavier à utiliser par défaut pour la saisie de texte.

#### **Clavier Samsung**

Pour modifier les paramètres du clavier Samsung, appuyez sur  $\ddot{\mathbf{x}}$ .

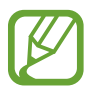

La disponibilité des options dépend de votre zone géographique ou de votre opérateur.

- **Français(FR)** : sélectionnez une présentation de clavier par défaut.
- **Sélectionner langue de saisie** : sélectionnez les langues pour la saisie de texte.
- Texte intuitif : activez le mode de saisie intuitive pour que des suggestions de mots s'affichent au fur et à mesure de votre saisie. Vous pouvez également personnaliser les paramètres de la saisie intuitive.
- **Remplacement automatique** : paramétrez l'appareil pour pouvoir corriger les mots erronés et incomplets en appuyant sur la barre d'espace ou un signe de ponctuation.
- **Mes raccourcis clavier** : paramétrez le nombre de raccourcis vers le texte fréquemment utilisé. Vous pouvez maintenir une touche numérique enfoncée pour insérer un texte présélectionné.
- **Majuscules automatiques** : paramétrez l'appareil pour qu'il mette automatiquement en majuscules la première lettre qui suit un signe de ponctuation final (point, point d'interrogation et point d'exclamation).
- **Espace auto** : paramétrez l'appareil pour qu'il insère automatiquement un espace entre les mots.
- Ponctuation automatique : paramétrez l'appareil pour qu'il insère un point lorsque vous appuyez deux fois sur la barre d'espace.
- **Glissement du clavier** :
	- **Aucun(e)** : paramétrez l'appareil pour désactiver la fonction de balayage du clavier.
	- **Saisie en continu** : paramétrez l'appareil pour qu'il autorise la saisie continue qui consiste à faire glisser le doigt d'une lettre à l'autre sur le clavier, sans le soulever.
	- **Contrôle du curseur** : activez la fonction de navigation intelligente sur le clavier pour déplacer le curseur en faisant défiler le clavier.
- **Son** : paramétrez l'appareil pour qu'il émette un son lorsque vous appuyez sur une touche.
- **Vibreur** : paramétrez l'appareil pour qu'il vibre lorsque vous appuyez sur une touche.
- **Aperçu du caractère** : paramétrez l'appareil pour qu'il affiche une image agrandie de chaque caractère saisi.
- **Réinitialiser paramètres** : réinitialisez les paramètres du clavier Samsung.

#### **Saisie vocale Google**

Pour modifier les paramètres de saisie vocale, appuyez sur  $\ddot{\bullet}$ .

- **Sélect. langues saisie** : sélectionnez les langues pour la saisie de texte.
- **Bloquer termes choquants** : paramétrez l'appareil pour qu'il bloque les mots injurieux lors de la saisie vocale.
- **Reconnaissance vocale hors connexion** : téléchargez et installez les données linguistiques pour la saisie vocale hors ligne.

#### **Recherche vocale**

- **Langue** : sélectionnez la langue de la reconnaissance vocale.
- **Sortie vocale** : paramétrez l'appareil pour qu'il vous prévienne de l'action en cours à l'aide d'un retour vocal.
- **Détection du mot clé "Ok Google"** : paramétrez l'appareil pour qu'il lance la reconnaissance vocale lorsque vous prononcez la commande Ok Google lorsque vous utilisez l'application de recherche.

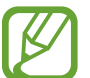

La disponibilité de cette fonction dépend de votre zone géographique ou de votre opérateur.

- **Reconnaissance vocale hors connexion** : téléchargez et installez les données linguistiques pour la saisie vocale hors ligne.
- **Bloquer termes choquants** : masquez les mots injurieux dans les résultats de la recherche vocale.
- **Casque Bluetooth** : paramétrez l'appareil pour autoriser la saisie vocale de mots-clés via le microphone du casque et/ou des écouteurs Bluetooth si ceux-ci sont connectés.

#### **Options synthèse vocale**

- **MOTEUR TTS FAVORI** : sélectionnez un moteur de synthèse vocale. Pour modifier les paramètres des moteurs de synthèse vocale, appuyez sur  $\ddot{\mathbf{Q}}$ .
- **Vitesse d'élocution** : sélectionnez la vitesse de diction de la synthèse vocale.
- **Écouter un exemple** : écoutez le texte prononcé à titre d'exemple.
- **État langue par défaut** : affichez le statut de la langue par défaut pour la fonction de synthèse vocale.

#### **Lect. notific. haute voix**

Paramétrez l'appareil pour qu'il lise les notifications à haute voix en cas d'appel entrant, de message ou d'événement.

#### **Vitesse du curseur**

Réglez la vitesse du curseur de la souris ou du pavé tactile connecté(e) à l'appareil.

## **Date et heure**

Accédez aux paramètres suivants et modifiez-les afin de contrôler l'affichage de l'heure et de la date. Depuis l'écran Paramètres, appuyez sur **Date et heure**.

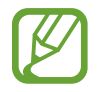

Si la batterie est entièrement déchargée ou si vous la retirez de l'appareil, l'heure et la date sont alors réinitialisées.

- **Date et heure automatiques** : mettez automatiquement à jour la date et l'heure lorsque vous changez de fuseau horaire.
- **Définir la date** : réglez la date manuellement.
- **Définir l'heure** : réglez l'heure manuellement.
- **Fuseau horaire auto** : paramétrez l'appareil pour pouvoir recevoir des informations sur l'heure depuis le réseau lorsque vous changez de fuseau horaire.
- **Sélectionner le fuseau horaire** : réglez le fuseau horaire de votre domicile.
- **Format 24 heures** : affichez l'heure au format 24 heures.
- **Format de date** : sélectionnez un format de date.

### **Assistance sécurité**

Activez le mode Urgence et configurez des contacts et des messages prédéfinis. Pour plus d'informations, reportez-vous à la section [Mode Urgence](#page-77-0).

Depuis l'écran Paramètres, appuyez sur **Assistance sécurité**.

- **Mode Urgence** : paramétrer l'appareil pour qu'il active le mode Urgence et réduise la consommation de la batterie en utilisant les fonctions de base, comme le téléphone.
- **Envoyer des messages d'aide** : paramétrez l'appareil pour pouvoir envoyer des messages d'aide en appuyant à trois reprises sur la touche Marche/Arrêt.
- **Gérer les contacts principaux** : sélectionnez ou modifiez les destinataires des messages d'aide.

## **Accessoires**

Modifiez les paramètres des accessoires.

Depuis l'écran Paramètres, appuyez sur **Accessoires**.

- **Déverrouillage automatique** : paramétrez l'appareil pour pouvoir le déverrouiller automatiquement lorsque vous l'ouvrez. Cette fonction est disponible uniquement pour certaines méthodes de déverrouillage de l'écran.
- **Fond écran fenêtre S View** : modifiez le fond d'écran de la fenêtre S view.
- **Sélect. élém. à afficher** : personnalisez les informations qui s'affichent sur l'écran de la fenêtre S view.

## **Économie d'énergie**

Activez le mode Économie d'énergie et modifiez les paramètres. Pour plus d'informations, reportezvous à la section [Utiliser les fonctions d'économie d'énergie](#page-37-0).

Depuis l'écran Paramètres, appuyez sur **Économie d'énergie**.

- **Mode Éco. d'énergie** : activez le mode Économie d'énergie et modifiez les paramètres.
- **Mode Ultra économie d'énergie** : paramétrez l'appareil pour prolonger le temps de veille et réduire la consommation de la batterie en affichant une présentation simplifiée et en autorisant un accès limité à une application.

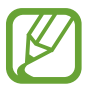

Le délai de veille maximum estimé est le temps qu'il faut à la batterie pour se décharger complètement lorsque l'appareil n'est pas utilisé. Le délai de veille peut varier selon les paramètres de l'appareil et les conditions d'utilisation.

**Affich. pourcentage batterie** : paramétrez l'appareil pour qu'il affiche l'autonomie restante de la batterie.

## **Stockage**

Affichez les informations relatives à la quantité de mémoire disponible sur l'appareil et la carte mémoire, ou formatez une carte mémoire.

Depuis l'écran Paramètres, appuyez sur **Stockage**.

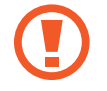

Le formatage d'une carte mémoire supprime définitivement toutes les données qui y sont stockées.

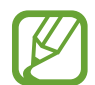

La mémoire interne de votre appareil a une capacité réelle disponible inférieure à la capacité indiquée, car elle est en partie occupée par le système d'exploitation et les applications installées par défaut. La capacité disponible peut varier lorsque vous mettez à jour l'appareil.

## **Sécurité**

Modifiez les paramètres de sécurité de l'appareil et de la carte SIM ou USIM.

Depuis l'écran Paramètres, appuyez sur **Sécurité**.

- **Admin. de périphérique** : affichez les administrateurs de votre appareil. Vous pouvez autoriser les administrateurs de l'appareil à appliquer de nouvelles règles à celui-ci.
- **Sources inconnues** : paramétrez l'appareil pour autoriser l'installation d'applications provenant de sources inconnues.
- **Vérifier les applications** : paramétrez l'appareil pour qu'il vérifie que les applications ne présentent aucun danger avant de les installer.
- **Crypter l'appareil** : définissez un mot de passe pour crypter les données enregistrées sur l'appareil. Vous devez saisir ce mot de passe à chaque fois que vous allumez l'appareil.

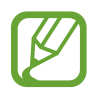

Chargez la batterie avant d'activer ce paramètre, car il peut arriver que le cryptage des données dure plus d'une heure.

• **Crypter la carte SD externe** : paramétrez l'appareil pour crypter les fichiers contenus sur une carte mémoire.

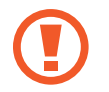

Votre appareil ne sera pas en mesure de lire les fichiers cryptés si vous le réinitialisez lorsque ces paramètres sont activés. Désactivez ces paramètres avant de réinitialiser votre appareil.

- **Contrôle à distance** : paramétrez l'appareil pour pouvoir le contrôler à distance via Internet si vous l'égarez ou s'il vous est dérobé. Pour utiliser cette fonction, vous devez vous connecter à votre compte Samsung.
- **Alerte changement de SIM** : activez ou désactivez la fonction de traçage du mobile qui vous aide à localiser votre appareil en cas de perte ou de vol.
- **Accéder au site Web** : accédez au site Web permettant de localiser votre mobile [\(findmymobile.samsung.com\)](http://findmymobile.samsung.com). Ce site vous permet de repérer et de contrôler un appareil égaré ou dérobé.
- **Verr. de réactivation** : paramétrez l'appareil pour qu'il demande votre compte Samsung une fois l'appareil réinitialisé afin d'empêcher d'autres personnes de réactiver l'appareil.
- **Configurer blocage SIM** :
	- **Verrouiller carte SIM** : activez ou désactivez la fonction de verrouillage par code PIN de l'appareil. Si vous activez ce paramètre, un code PIN vous sera demandé à chaque fois que vous allumez l'appareil.
	- **Modifier code PIN SIM** : modifiez le code PIN utilisé pour accéder aux données SIM ou USIM.
- **Rendre les mots de passe visibles** : paramétrez l'appareil pour qu'il affiche votre mot de passe à mesure que vous le saisissez.
- **MàJ de politique sécurité** : paramétrez l'appareil pour qu'il vérifie et télécharge automatiquement les mises à jour de sécurité.
- **Envoyer des rapports de sécurité** : paramétrez l'appareil pour qu'il envoie automatiquement les rapports de sécurité à Samsung.
- **Type de stockage** : définissez un type de stockage pour les fichiers d'identification.
- **Infos d'ident. sécurisées** : recourez à des certificats et des identifiants pour sécuriser l'utilisation des diverses applications.
- **Installer depuis stock. périph.** : installez des certificats cryptés sur le stockage USB.
- **Effacer infos identification** : effacez les identifiants de sécurité contenus dans l'appareil et réinitialisez le mot de passe.

### **Aide**

Affichez les informations d'aide pour apprendre à utiliser l'appareil et les applications, ou configurer des paramètres importants.

Depuis l'écran Paramètres, appuyez sur **Aide**.

## **À propos de l'appareil**

Accédez aux informations relatives à l'appareil, modifiez le nom de l'appareil ou mettez à jour le logiciel de l'appareil.

Depuis l'écran Paramètres, appuyez sur **À propos de l'appareil**.

## **APPLICATIONS**

#### **Gestionnaire d'applications**

Affichez et gérez les applications installées sur votre appareil. Depuis l'écran Paramètres, appuyez sur **Gestionnaire d'applications**.

## **Applications par défaut**

Sélectionnez un paramètre par défaut pour utiliser des applications. Depuis l'écran Paramètres, appuyez sur **Applications par défaut**.

## **Paramètres d'application**

Personnalisez les paramètres pour chaque application. Depuis l'écran Paramètres, appuyez sur **Paramètres d'application**.

# **Annexe**

## **Dépannage**

Avant de contacter un centre de service après-vente Samsung, veuillez essayer de mettre en œuvre les solutions suivantes. Il est possible que certaines situations ne s'appliquent pas à votre appareil.

#### **Lorsque vous allumez ou utilisez votre appareil, un message vous invite à effectuer l'une des manipulations suivantes :**

- Mot de passe : lorsque la fonction de verrouillage est activée, vous devez saisir le mot de passe que vous avez défini pour l'appareil.
- Code PIN : lorsque vous utilisez l'appareil pour la première fois ou lorsque la demande de code PIN est activée, vous devez saisir le code PIN fourni avec la carte SIM ou USIM. Vous pouvez désactiver cette fonction à l'aide du menu de verrouillage de la carte SIM.
- Code PUK : si vous saisissez un code PIN incorrect à plusieurs reprises, la carte SIM ou USIM est bloquée. Vous devez alors saisir le code PUK fourni par votre opérateur.
- Code PIN2 : lorsque vous accédez à un menu nécessitant le code PIN2, vous devez saisir le code PIN2 fourni avec la carte SIM ou USIM. Pour en savoir plus, contactez votre opérateur.

#### **Votre appareil affiche des messages d'erreur de réseau et de service**

- Lorsque vous vous trouvez dans une zone de mauvaise réception, vous risquez de perdre la connexion au réseau. Déplacez-vous et réessayez. Lorsque vous vous déplacez, plusieurs messages d'erreur peuvent apparaître.
- Certaines options ne sont pas accessibles sans abonnement. Pour en savoir plus, contactez votre opérateur.

#### **Votre appareil ne s'allume pas**

Lorsque la batterie est entièrement déchargée, il n'est pas possible d'allumer l'appareil. Rechargez complètement la batterie avant d'allumer l'appareil.

#### **Mauvaise réaction ou lenteur de l'écran tactile**

- Si vous fixez sur l'écran tactile un cache de protection ou tout autre accessoire en option, il est possible que l'écran ne fonctionne pas correctement.
- Si vous portez des gants, si vos mains ne sont pas parfaitement propres, ou si vous appuyez sur l'écran avec un objet pointu ou vos ongles, l'écran tactile risque de présenter des dysfonctionnements.
- L'humidité ou le contact avec l'eau peut provoquer des dysfonctionnements de l'écran tactile.
- Redémarrez votre appareil afin de mettre fin à d'éventuels dysfonctionnements logiciels temporaires.
- Assurez-vous que vous disposez bien de la dernière version logicielle de votre appareil.
- Si l'écran tactile est endommagé ou rayé, contactez un centre de service après-vente Samsung.

#### **Votre appareil se bloque ou est sujet à des erreurs fatales**

Si votre appareil se bloque, il se peut que vous deviez fermer les applications ou éteindre l'appareil, puis le rallumer. Si votre appareil se bloque et ne répond plus, maintenez simultanément la touche Marche/Arrêt et la touche Volume enfoncées pendant plus de 7 secondes afin de redémarrer.

Si vous ne parvenez pas à résoudre le problème à la suite de ces manipulations, procédez à la réinitialisation des paramètres par défaut. Depuis la liste des applications, appuyez sur **Paramètres** → **Sauvegarder et réinitialiser** → **Rétablir param. par défaut** → **Réinitialiser le périphérique** → **Supprimer tout**. Avant de rétablir les paramètres par défaut de votre appareil, n'oubliez pas d'effectuer des copies de sauvegarde de toutes les données importantes qui y sont stockées.

Si le problème persiste, contactez un centre de service après-vente Samsung.

#### **Impossible de passer des appels**

- Assurez-vous d'être connecté au réseau cellulaire approprié.
- Vérifiez que vous n'avez pas activé la fonction de restriction d'appel pour le numéro de téléphone que vous composez.
- Vérifiez que vous n'avez pas activé la fonction de restriction d'appel pour le numéro de téléphone de l'appel entrant.

#### **Vos interlocuteurs ne vous entendent pas**

- Vérifiez que le microphone intégré n'est pas recouvert.
- Vérifiez que le microphone est placé suffisamment près de votre bouche.
- Si vous utilisez un kit piéton ou un casque, vérifiez qu'il est correctement branché.

#### **Vous percevez un écho lors des appels**

Réglez le volume en appuyant sur la touche de volume ou déplacez-vous.

#### **Déconnexions fréquentes du réseau cellulaire ou d'Internet, ou mauvaise qualité audio**

- Assurez-vous que rien n'entrave l'antenne intégrée à l'appareil.
- Lorsque vous vous trouvez dans une zone de mauvaise réception, vous risquez de perdre la connexion au réseau. Vos problèmes de connectivité peuvent être dus à une panne au niveau de votre opérateur. Déplacez-vous et réessayez.
- Si vous utilisez votre appareil tout en vous déplaçant, il est possible que les services de réseau sans fil soient désactivés en raison de problèmes sur le réseau de votre opérateur.

#### **L'icône de la batterie est vide**

Le niveau de charge de la batterie est faible. Chargez la batterie.

#### **La batterie ne se charge pas correctement (pour les chargeurs homologués Samsung)**

- Assurez-vous que le chargeur est correctement branché.
- Contactez un centre de service après-vente Samsung pour faire remplacer la batterie.

#### **La batterie se décharge de plus en plus rapidement**

- Si vous exposez l'appareil ou la batterie à des températures extrêmes, la charge utile peut être réduite.
- La consommation de la batterie augmente lorsque vous utilisez certaines fonctions, comme les SMS et MMS, ou certaines applications, comme les jeux ou Internet.
- La batterie est un consommable dont la charge utile diminue avec le temps.

#### **L'appareil est chaud au toucher**

Lorsque vous utilisez plusieurs applications simultanément ou sur une période prolongée, l'appareil peut chauffer. Ce phénomène est normal et n'affecte ni la durée de vie, ni les performances de l'appareil.

#### **Messages d'erreur à l'ouverture de l'appareil photo**

Pour utiliser l'appareil photo, votre appareil doit disposer de suffisamment de mémoire et sa batterie être suffisamment chargée. Si vous obtenez des messages d'erreur lors de l'ouverture de l'appareil photo, tentez les manipulations suivantes :

- $\cdot$  Chargez la batterie.
- Libérez de la mémoire en transférant des fichiers sur un ordinateur ou en supprimant des éléments de l'appareil.
- Redémarrez l'appareil. Si les problèmes persistent avec l'appareil photo, contactez un centre de service après-vente Samsung.

#### **Qualité des photos inférieure par rapport à l'aperçu**

- La qualité de vos photos peut varier selon l'environnement et les techniques photographiques utilisées.
- Si vous prenez des photos avec une luminosité insuffisante, de nuit ou en intérieur, l'image risque d'être floue.

#### **Messages d'erreur à l'ouverture de fichiers multimédia**

Si vous obtenez des messages d'erreur ou si vous ne parvenez pas à lire les fichiers multimédia lorsque vous les ouvrez sur votre appareil, tentez les manipulations suivantes :

- Libérez de la mémoire en transférant des fichiers sur un ordinateur ou en supprimant des éléments de l'appareil.
- Assurez-vous que le fichier audio n'est pas protégé par des droits DRM (Gestion des droits d'auteur). Si le fichier est protégé par des droits DRM, vous devez posséder une licence ou une clé pour pouvoir le lire.
- Assurez-vous que les formats de fichiers sont pris en charge par l'appareil. Si un format de fichier n'est pas pris en charge, tel que DivX ou AC3, installez une application le prenant en charge. Pour confirmer les formats de fichier compatibles avec votre appareil, connectez-vous à [www.samsung.com](http://www.samsung.com).
- Votre appareil est compatible avec les photos et vidéos capturées avec ce même appareil. Les photos et vidéos capturées avec d'autres appareils peuvent ne pas s'afficher correctement.
- Votre appareil prend en charge les fichiers multimédia autorisés par votre opérateur ainsi que les opérateur, des autres services réseaux. Il est possible que certains contenus circulant sur Internet, comme des sonneries, vidéos ou fonds d'écran, ne fonctionnent pas correctement.

#### **Impossible de localiser un autre appareil Bluetooth**

- Vérifiez que la fonction sans fil Bluetooth est activée sur votre appareil.
- Vérifiez que la fonction sans fil Bluetooth est également activée sur l'appareil auquel vous tentez de vous connecter.
- Vérifiez que les deux appareils Bluetooth se trouvent bien à l'intérieur du rayon d'action Bluetooth (10 m maximum).

Si les conseils ci-dessus ne résolvent pas le problème, contactez un centre de service après-vente Samsung.

#### **Problème de connexion avec un ordinateur**

- Assurez-vous que le câble USB utilisé est compatible avec votre appareil.
- Vérifiez que le pilote nécessaire est bien installé sur votre ordinateur et qu'il est à jour.
- Si vous utilisez Windows XP, vérifiez que votre ordinateur est équipé de Windows XP Service Pack 3 ou de toute version ultérieure.
- Vérifiez que Samsung Kies ou Windows Media Player 10 (ou toute version ultérieure) est installé sur votre ordinateur.

#### **Votre appareil ne parvient pas à détecter votre position**

À certains endroits, comme à l'intérieur d'un bâtiment, les signaux GPS peuvent être faibles. Si cela se produit, configurez votre appareil pour l'utilisation d'un réseau Wi-Fi ou mobile afin de trouver votre position.

#### **Les données stockées sur l'appareil ont été perdues**

Effectuez toujours des copies des données importantes stockées sur votre appareil. Dans le cas contraire, vous ne pourriez pas récupérer vos données corrompues ou perdues. Samsung ne peut être tenu responsable de la perte des données stockées sur votre appareil.

#### **Un petit espace est apparu sur le bord externe du boîtier de l'appareil**

- Cet espace est une caractéristique de fabrication, et il est possible d'observer un jeu ou une vibration des pièces.
- Au fil du temps, la friction entre les pièces peut entraîner l'élargissement de cet espace.

## **Retirer la batterie (type non amovible)**

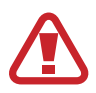

- Ces instructions sont uniquement destinées à votre fournisseur de services ou un réparateur agréé.
- Les dommages causés par le retrait non autorisé de la batterie ne sont pas couverts par la garantie.
- Pour retirer ou remplacer la batterie, contactez votre fournisseur de services ou un réparateur agréé.
- 1 Retirez le compartiment de la carte SIM ou de la carte mémoire de l'appareil avant de procéder au retrait de la batterie.
- $2$  Soulevez légèrement la base du panneau avant, puis débranchez le câble afin de séparer le panneau avant du boîtier.

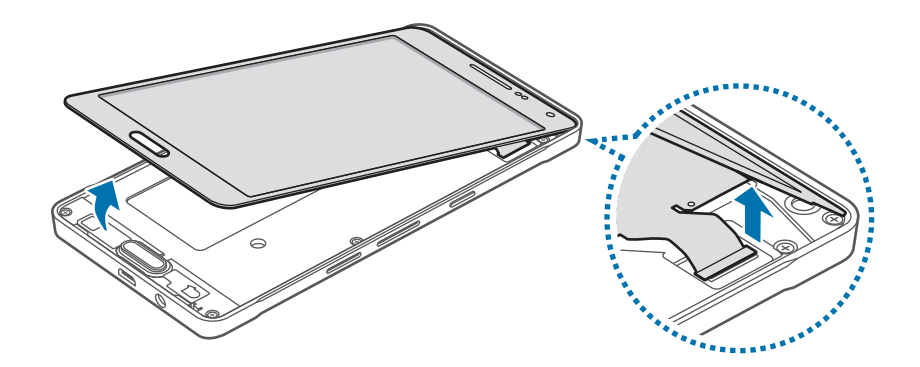

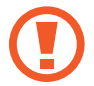

Ne séparez pas complètement le panneau avant du boîtier avant d'avoir débranché le câble. Cela peut endommager l'appareil.

```
Annexe
```
3 Retirez la touche Accueil, puis desserrez et retirez les vis.

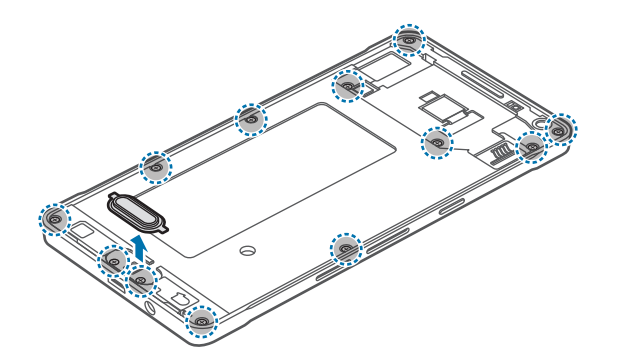

4 Retirez la carte de circuit imprimé en la soulevant à l'aide d'un outil, puis mettez le boîtier de côté et placez la carte de circuit imprimé face vers le bas sur une surface de travail plane.

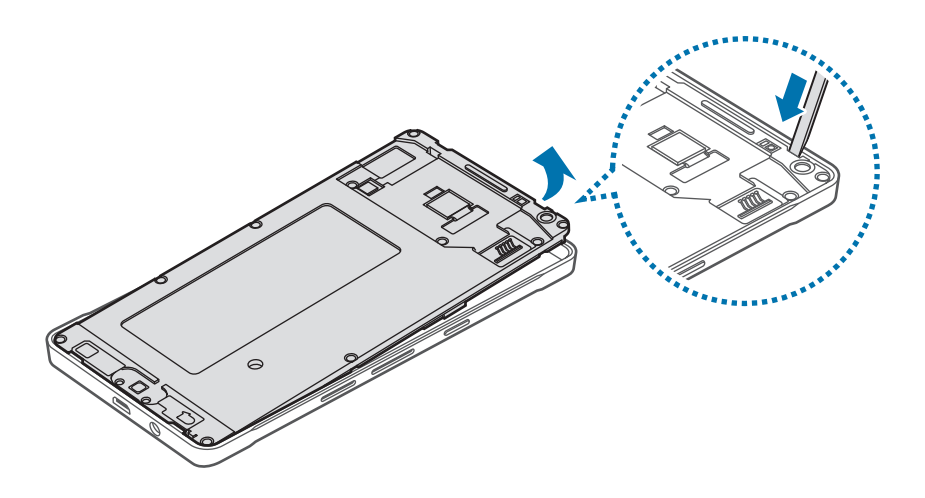

5 Débranchez le connecteur de la batterie, comme illustré ci-dessous.

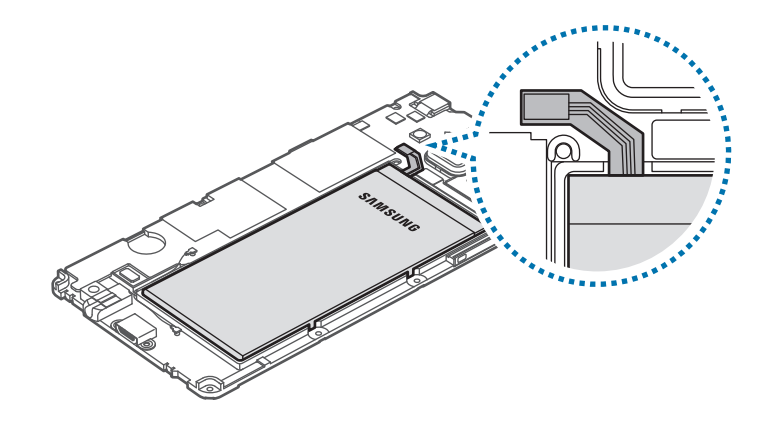

6 Appuyez sur la partie arrière de la batterie et retirez la batterie.

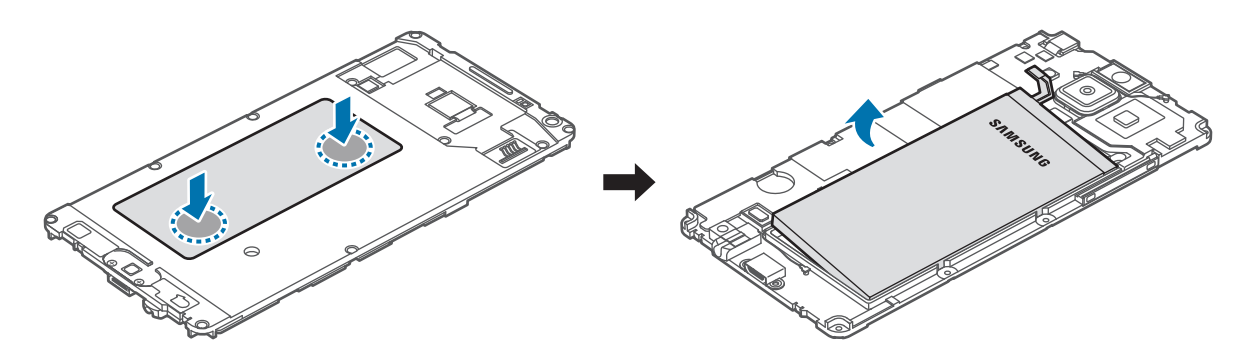

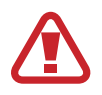

Veillez à ne pas percer la batterie avec vos ongles ou d'autres objets lorsque vous la retirez. Cela peut entraîner une explosion ou un incendie.

## **Droits d'auteur**

Copyright © 2015 Samsung Electronics

Ce mode d'emploi est protégé par les lois internationales sur les droits d'auteur.

Il est interdit de reproduire, distribuer, traduire ou transmettre sous quelque forme et par quelque moyen que ce soit, électronique ou mécanique, notamment par photocopie, enregistrement ou stockage dans un système de stockage et de recherche documentaire, tout ou partie de ce document, sans le consentement préalable écrit de Samsung Electronics.

## **Marques**

- SAMSUNG et le logo SAMSUNG sont des marques déposées de Samsung Electronics.
- Bluetooth<sup>®</sup> est une marque déposée de Bluetooth SIG, Inc.
- Wi-Fi®, Wi-Fi Protected Setup™, Wi-Fi CERTIFIED Passpoint™, Wi-Fi Direct™, Wi-Fi CERTIFIED™ et le logo Wi-Fi sont des marques déposées de Wi-Fi Alliance.
- Toutes les autres marques et droits d'auteur demeurent la propriété de leurs propriétaires respectifs.